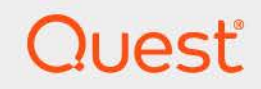

# Quest® Change Auditor 7.4 **PowerShell Command Guide**

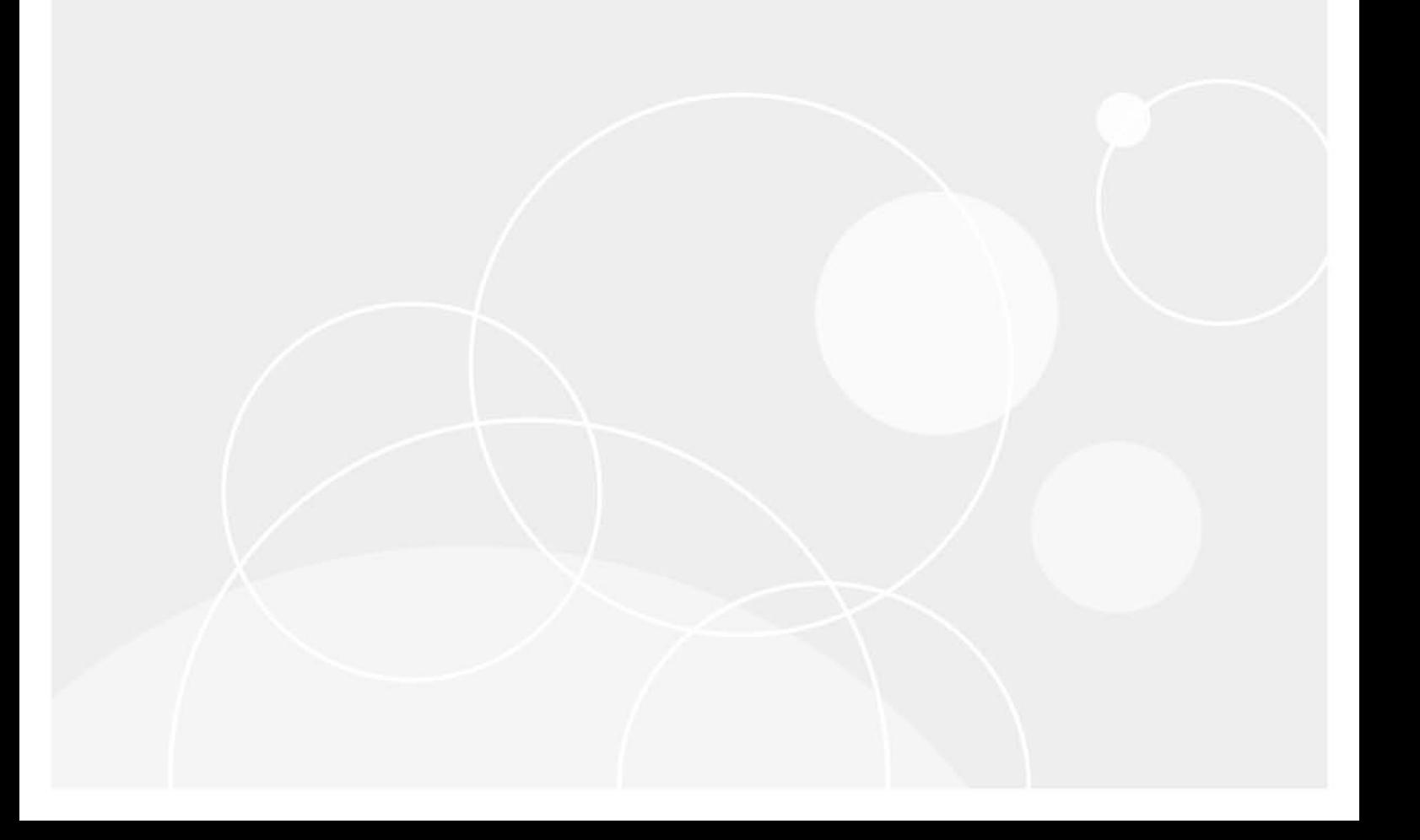

#### **© 2023 Quest Software Inc.**

#### **ALL RIGHTS RESERVED.**

This guide contains proprietary information protected by copyright. The software described in this guide is furnished under a software license or nondisclosure agreement. This software may be used or copied only in accordance with the terms of the applicable agreement. No part of this guide may be reproduced or transmitted in any form or by any means, electronic or mechanical, including photocopying and recording for any purpose other than the purchaser's personal use without the written permission of Quest Software Inc.

The information in this document is provided in connection with Quest Software products. No license, express or implied, by estoppel or otherwise, to any intellectual property right is granted by this document or in connection with the sale of Quest Software products. EXCEPT AS SET FORTH IN THE TERMS AND CONDITIONS AS SPECIFIED IN THE LICENSE AGREEMENT FOR THIS PRODUCT, QUEST SOFTWARE ASSUMES NO LIABILITY WHATSOEVER AND DISCLAIMS ANY EXPRESS, IMPLIED OR STATUTORY WARRANTY RELATING TO ITS PRODUCTS INCLUDING, BUT NOT LIMITED TO, THE IMPLIED WARRANTY OF MERCHANTABILITY, FITNESS FOR A PARTICULAR PURPOSE, OR NON-INFRINGEMENT. IN NO EVENT SHALL QUEST SOFTWARE BE LIABLE FOR ANY DIRECT, INDIRECT, CONSEQUENTIAL, PUNITIVE, SPECIAL OR INCIDENTAL DAMAGES (INCLUDING, WITHOUT LIMITATION, DAMAGES FOR LOSS OF PROFITS, BUSINESS INTERRUPTION OR LOSS OF INFORMATION) ARISING OUT OF THE USE OR INABILITY TO USE THIS DOCUMENT, EVEN IF QUEST SOFTWARE HAS BEEN ADVISED OF THE POSSIBILITY OF SUCH DAMAGES. Quest Software makes no representations or warranties with respect to the accuracy or completeness of the contents of this document and reserves the right to make changes to specifications and product descriptions at any time without notice. Quest Software does not make any commitment to update the information contained in this document.

If you have any questions regarding your potential use of this material, contact:

Quest Software Inc. Attn: LEGAL Dept. 4 Polaris Way Aliso Viejo, CA 92656

Refer to our website [\(https://www.quest.com](https://www.quest.com)) for regional and international office information.

#### **Patents**

Quest Software is proud of our advanced technology. Patents and pending patents may apply to this product. For the most current information about applicable patents for this product, please visit our website at [https://www.quest.com/legal.](https://www.quest.com/legal)

#### **Trademarks**

Quest, the Quest logo, and Join the Innovation are trademarks and registered trademarks of Quest Software Inc. For a complete list of Quest marks, visit <https://www.quest.com/legal/trademark-information.aspx>. All other trademarks and registered trademarks are property of their respective owners.

#### **Legend**

**CAUTION: A CAUTION icon indicates potential damage to hardware or loss of data if instructions are not followed.** T

**IMPORTANT NOTE**, **NOTE**, **TIP**, **MOBILE**, or **VIDEO:** An information icon indicates supporting information.f

Change Auditor PowerShell Command Guide Updated - November 2023 Software Version - 7.4

# **Contents**

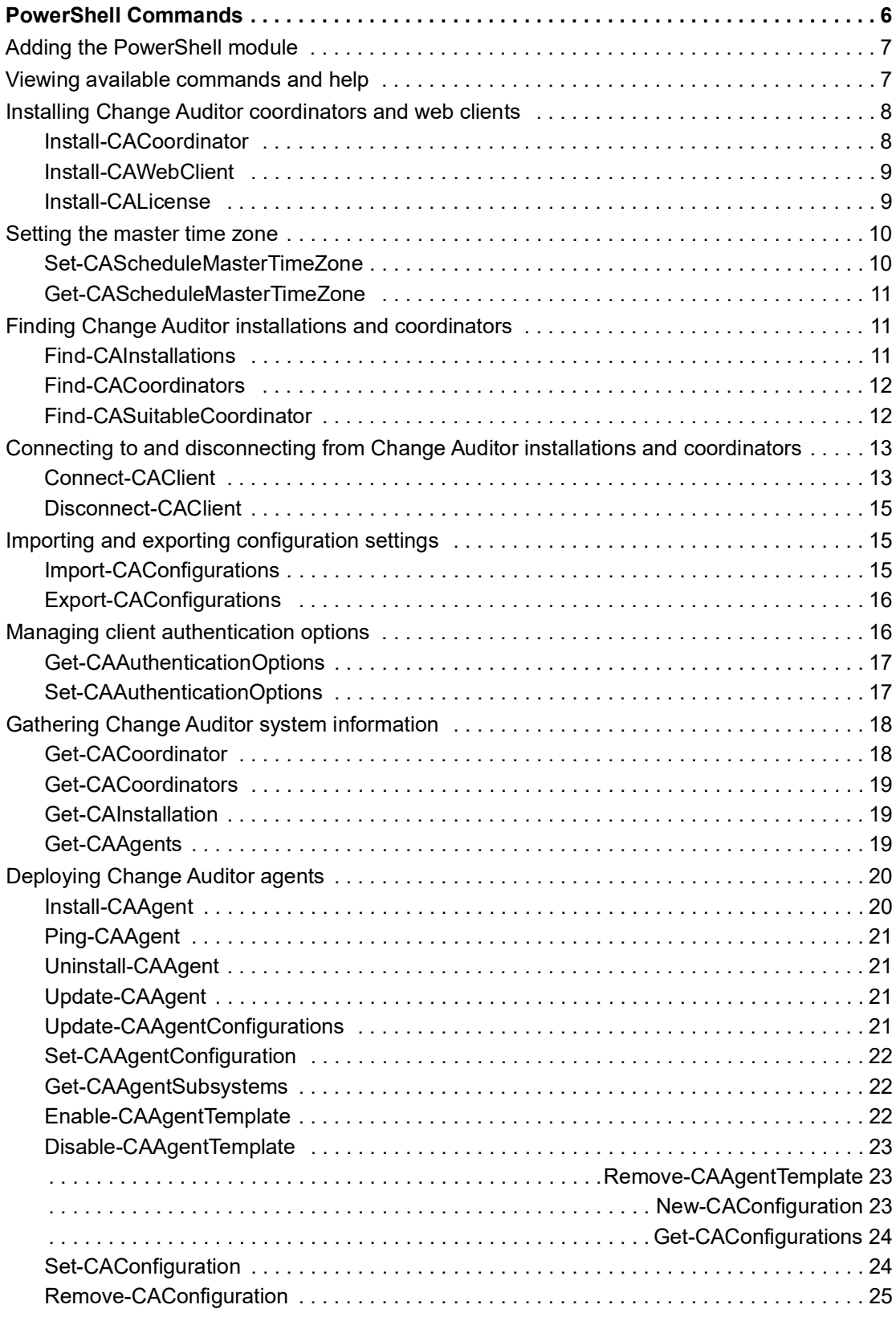

Quest Change Auditor 7.4 PowerShell Command Guide and Guide | **3** 

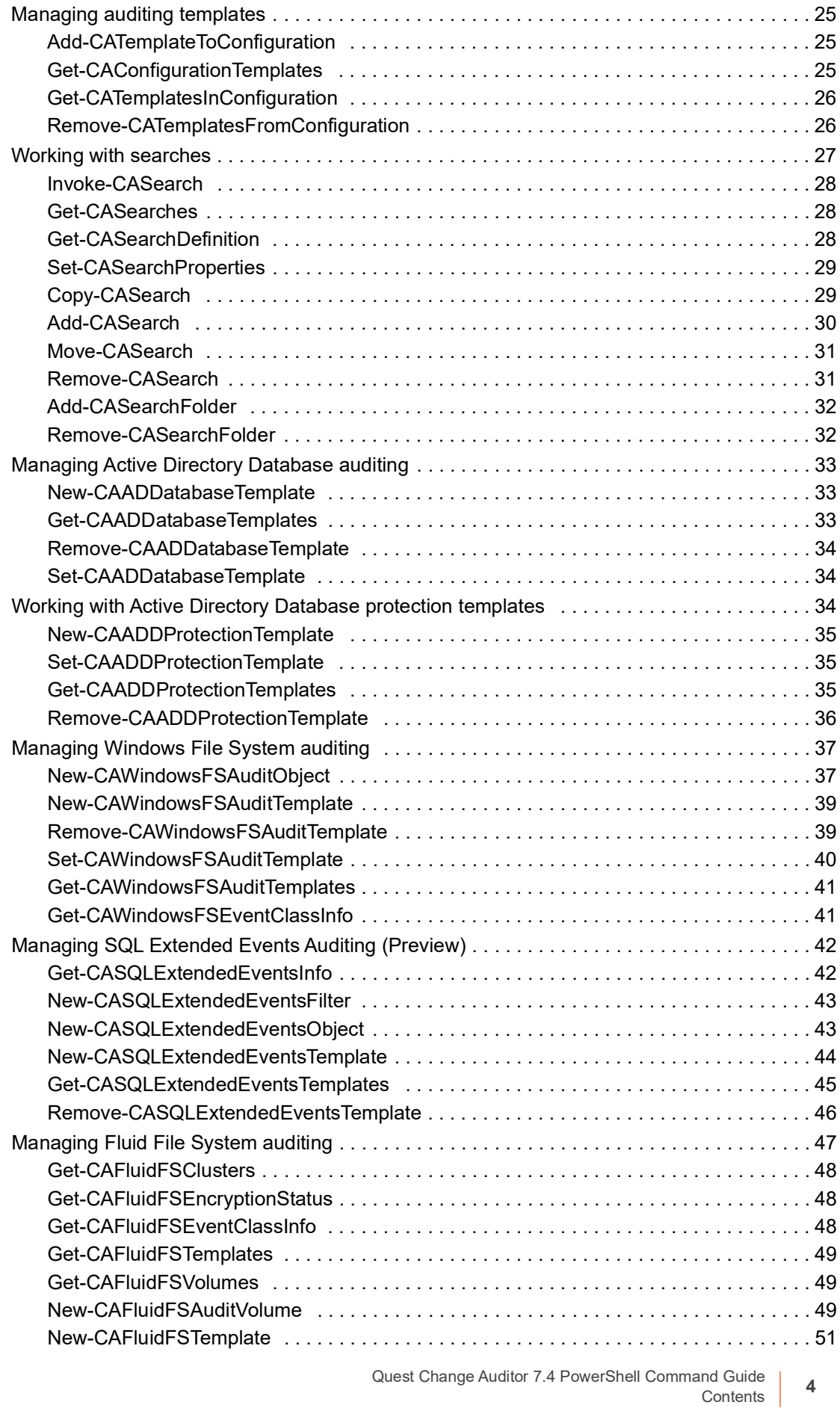

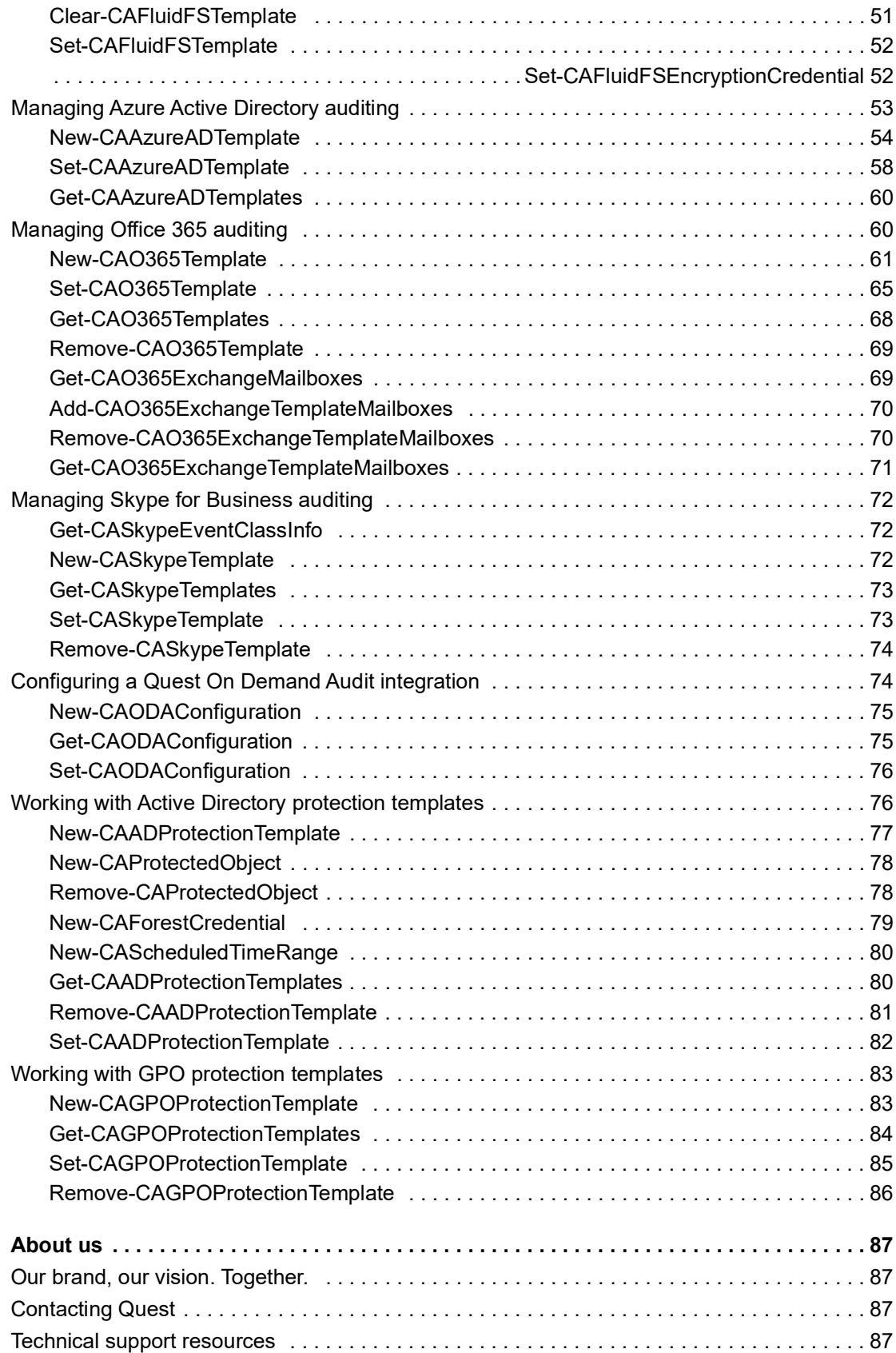

# **PowerShell Commands**

<span id="page-5-0"></span>[Adding the PowerShell module](#page-6-0)

- [Viewing available commands and help](#page-6-1)
- [Installing Change Auditor coordinators and web clients](#page-7-0)
- [Setting the master time zone](#page-9-0)
- [Finding Change Auditor installations and coordinators](#page-10-1)
- [Connecting to and disconnecting from Change Auditor installations and coordinators](#page-12-0)
- [Managing client authentication options](#page-15-1)
- [Gathering Change Auditor system information](#page-17-0)
- [Deploying Change Auditor agents](#page-19-0)
- [Managing auditing templates](#page-24-0)
- [Working with searches](#page-26-0)
- [Managing Active Directory Database auditing](#page-32-0)
- [Working with Active Directory Database protection templates](#page-33-2)
- [Managing Windows File System auditing](#page-36-0)
- [Managing SQL Extended Events Auditing \(Preview\)](#page-41-0)
- [Managing Azure Active Directory auditing](#page-46-0)
- [Managing Azure Active Directory auditing](#page-46-0)
- [Managing Office 365 auditing](#page-53-1)
- [Managing Skype for Business auditing](#page-65-0)
- [Configuring a Quest On Demand Audit integration](#page-67-1)
- [Working with Active Directory protection templates](#page-69-1)

**6**

# <span id="page-6-0"></span>**Adding the PowerShell module**

Change Auditor comes with a PowerShell module for you to use to manage your environment. It is installed when you install the Windows client or a coordinator.

**i** | **NOTE:** Windows PowerShell version 3.0 or higher is required.

#### *To import the Change Auditor PowerShell module:*

1 Open a Windows PowerShell window and type the following at the Windows PowerShell command prompt:

Import-Module <path>

Where "<path>" is the file path for the ChangeAuditor.PowerShell.dll assembly found in the Change Auditor Windows client or Change Auditor coordinator folder.

2 To ensure that the module was added, type the following at the Windows PowerShell command prompt:

Get-Module -All

The registered PowerShell modules are listed.

# <span id="page-6-1"></span>**Viewing available commands and help**

**•** To view all available Change Auditor commands, enter:

Get-Command -Module ChangeAuditor.PowerShell

**•** To view help on each command including the syntax, enter:

Get-Help cmdletName

**•** To view an interactive command browser that shows you the layout of commands and the help for the commands, enter:

Show-Command cmdletName

**NOTE:** Sample scripts are available in the Change Auditor client folder. By default they are located here: f C:\Program Files\Quest\ChangeAuditor\Client\PowerShell Sample Scripts

# <span id="page-7-0"></span>**Installing Change Auditor coordinators and web clients**

The following commands allow you to install Change Auditor components.

- **•** [Install-CACoordinator](#page-7-1)
- **•** [Install-CAWebClient](#page-8-0)
- **•** [Install-CALicense](#page-8-1)

## <span id="page-7-1"></span>**Install-CACoordinator**

Use this command to install locally a Change Auditor Coordinator.

**Table 1. Available parameters**

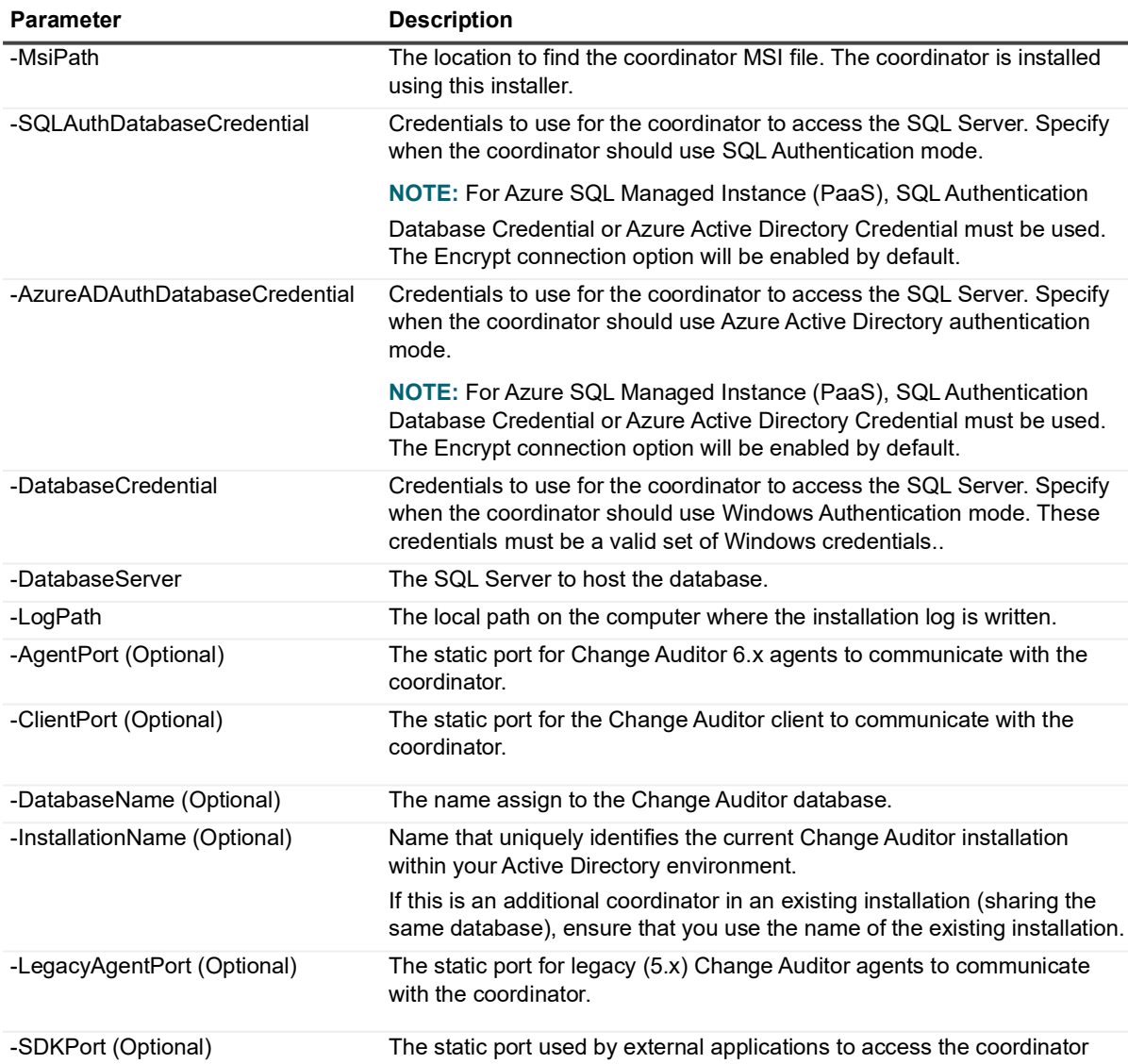

#### **Example: Perform a local installation of a Change Auditor coordinator**

Install-CACoordinator -MsiPath "C:\Users\Administrator\Desktop\Quest Change Auditor Coordinator 6 (x64).msi" -SQLAuthDatabaseCredential \$dbcredential -DatabaseServer "MyDatabase" -LogPath "C:\Users\Administrator\Desktop\Coordinator.log"

After running this command, the installed coordinator will have the installation name "DEFAULT" and look for or create a database named ChangeAuditor.

### <span id="page-8-0"></span>**Install-CAWebClient**

Use this command to install locally the web client.

#### **Table 2. Available parameters**

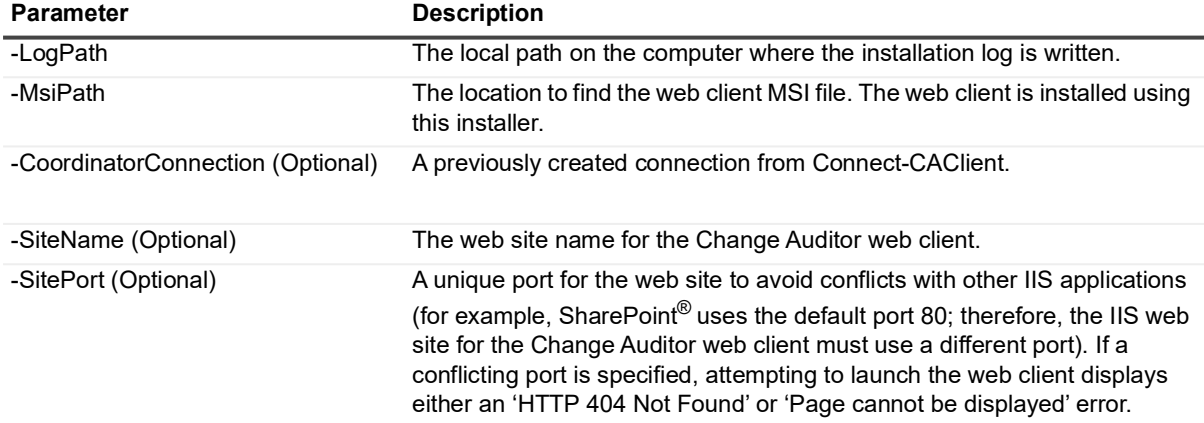

#### **Example: Install a web client**

```
Install-CAWebClient -MsiPath "C:\Users\Administrator\Desktop\Quest Change Auditor 
Web Client 6 (x64).msi" -CoordinatorConnection $connection -LogPath
"C:\Users\Administrator\Desktop\WebClientInstallationLog.log"
```
### <span id="page-8-1"></span>**Install-CALicense**

Use this command to install licenses to the coordinators in a Change Auditor installation.

#### **Table 3. Available parameters**

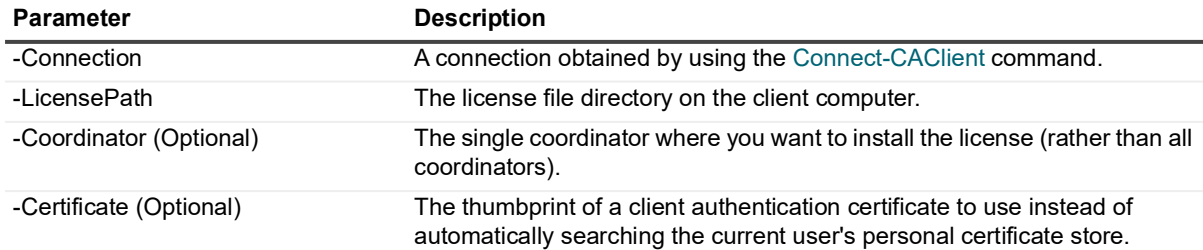

#### **Example: Install a Change Auditor license in Installation domain, when using certificate authentication**

```
$creds = Get-Credential
```
\$connection = Connect-CAClient -credential \$creds

```
$coordinatorToLicense = Get-CACoordinators -Connection $connection
Install-CALicense $connection –LicensePath 'c:\ChangeAuditor.dlv'
```
**Example: Install license to single coordinator in the Installation which is installed on the local system, when using certificate authentication**

\$creds = Get-Credential

\$connection = Connect-CAClient -SelectLocalCoordinator -credential \$creds

\$coordinatorToLicense = Get-CACoordinator -Connection \$connection

Install-CALicense -Connection \$connection -Coordinator \$coordinatorToLicense – LicensePath 'c:\ChangeAuditor.dlv'

#### **Example: Install a Change Auditor for Active Directory license**

Install-CALicense \$connection –LicensePath C:\7\_0\_AD\_license\_PER.dlv

**Example: Install license to single coordinator in the Installation which is installed on the local system**

```
$connection = Connect-CAClient -SelectLocalCoordinator
$coordinatorToLicense = Get-CACoordinator -Connection $connection 
Install-CALicense -Connection $connection -Coordinator $coordinatorToLicense -
LicensePath 'c:\7_0_AD_license_PER.dlv'
```
**i** | NOTE: Optional Coordinator parameter object must be obtained using Get-CACoordinator command.

# <span id="page-9-0"></span>**Setting the master time zone**

Starting with version 6.9, Change Auditor calculates the Next Run of the reports, and archive and purge jobs based on the master time zone. For new deployments, the master time zone is set to the time zone of the server where the first coordinator is being installed. During an upgrade, the master time zone is set to UTC. You can manually change the master time zone, using the set-CAScheduleMasterTimeZone and get-CAScheduleMasterTimeZone commands. We recommend that you set the master time zone to the time zone where most the users are located.

- **NOTE:** Because Daylight Saving Time changes on different dates worldwide, Change Auditor's schedules follow the time change of that specific time zone.
	- **•** [Set-CAScheduleMasterTimeZone](#page-9-1)
	- **•** [Get-CAScheduleMasterTimeZone](#page-10-0)

### <span id="page-9-1"></span>**Set-CAScheduleMasterTimeZone**

Use this command to specify which time zone the coordinators should use to calculate Next Run of the reports and archive and purge jobs.

**Table 4. Available parameters**

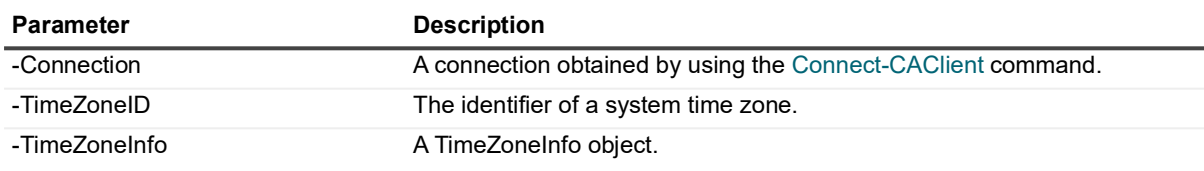

**NOTE:** The TimeZoneID and TimeZoneInfo parameters must be a system-recognized time zone obtained f through a call to the PowerShell command "[System.TimeZoneInfo]::GetSystemTimezones()".

#### **Example: Set the schedule master time zone with a time zone info object**

```
$atlanticTime = [System.TimeZoneInfo]::GetSystemTimeZones() |? {$_.Id -eq "Atlantic 
Standard Time"}
```
Set-CAScheduleMasterTimeZone -Connection \$connection -TimeZoneInfo \$atlanticTime

#### **Example: Set the schedule master time zone with a time zone identifier**

Set-CAScheduleMasterTimeZone -Connection \$connection -TimeZoneId "Eastern Standard Time"

### <span id="page-10-0"></span>**Get-CAScheduleMasterTimeZone**

Use this command to retrieve what time zone the coordinators should use to calculate Next Run of the reports and archive and purge jobs.

**Table 5. Available parameters**

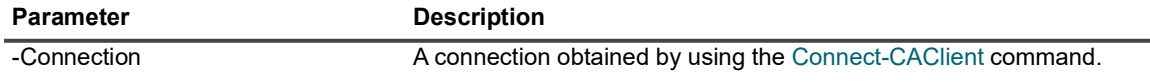

#### **Example: Retrieve the schedules master time zone**

Get-CAScheduleMasterTimeZone -Connection \$connection

# <span id="page-10-1"></span>**Finding Change Auditor installations and coordinators**

The following commands allow you to find the Change Auditor installations and coordinators available in your Active Directory environment. Once connected, you can run additional commands to manage the deployment.

- **NOTE:** The installations and coordinators that a search returns depends on your credentials and domain trusts.
	- **•** [Find-CAInstallations](#page-10-2)
	- **•** [Find-CACoordinators](#page-11-0)
	- **•** [Find-CASuitableCoordinator](#page-11-1)

## <span id="page-10-2"></span>**Find-CAInstallations**

Use this command to search Active Directory for all available Change Auditor installations. The default is the current computer's forest, however, you can optionally specify a domain to search cross-forest for deployments.

**NOTE:** This command runs in the context of the current user running PowerShell. The user must have permission to search Active Directory in the specified domain.

#### **Example: Find all Change Auditor installations in DomainName.com**

```
Find-CAInstallations –DomainName 'DomainName.com'
```
# <span id="page-11-0"></span>**Find-CACoordinators**

Use this command to search Active Directory for all available coordinators. The default is the current computers forest, however, you can optionally specify a domain to search cross-forest for deployments. This search returns all the information required to connect to the coordinator including ports.

**NOTE:** This command runs in the context of the current user running PowerShell. The user must have permission to search Active Directory in the specified domain.

#### **Example: Find all available coordinators in DomainName.com**

```
Find-CACoordinators -DomainName 'DomainName.com'
```
## <span id="page-11-1"></span>**Find-CASuitableCoordinator**

Use this command to search Active Directory for a coordinator to which a connection can be made. The default is the current computers forest; however, you can optionally specify a domain to search cross-forest for deployments.

If more than one Change Auditor installation is discovered, the call fails and the –InstallationName parameter is required.

#### **Table 6. Available parameters**

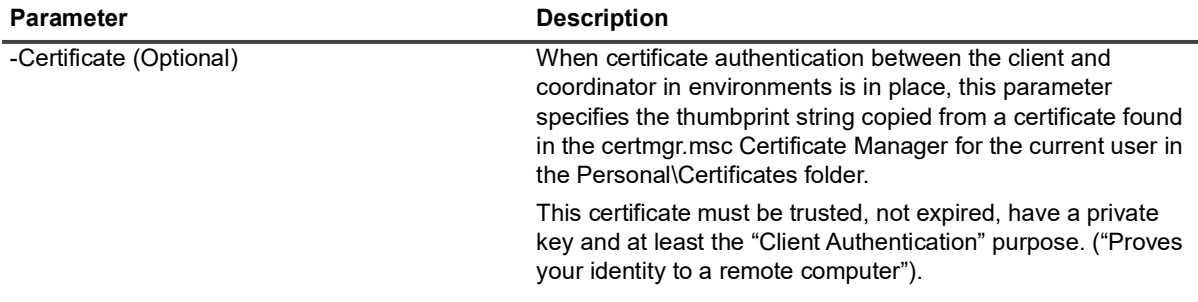

**Example: Find a coordinator in 'DEFAULT' installation that you have the credentials to connect to**

Find-CASuitableCoordinator –InstallationName 'DEFAULT'

#### **Example: Find a coordinator in Domain that you have the credentials to connect to, when using certificate authentication**

\$creds = Get-Credential

\$connection = Connect-CAClient -Credential \$creds

Find-CASuitableCoordinator -Credential \$creds -DomainName 'DomainName.com'

# <span id="page-12-0"></span>**Connecting to and disconnecting from Change Auditor installations and coordinators**

- **•** [Connect-CAClient](#page-12-1)
- **•** [Disconnect-CAClient](#page-14-0)

# <span id="page-12-1"></span>**Connect-CAClient**

Most Change Auditor commands require a connection to a coordinator. This connection can be assigned to a variable and used for any command that requires it. This command searches for a suitable coordinator in a Change Auditor installation and creates a connection. Suitable coordinators are those to which you have access to and can be located by searching through Active Directory service connection points.

You can also connect to Change Auditor installations in untrusted domains or to a specific coordinator by specifying the -ComputerName and -Port parameters.

You can make multiple connections to different coordinators or deployments in the same script as long as the version of Change Auditor is the same.

**i** | NOTE: Connections are closed when the PowerShell session is ended or disconnected.

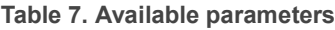

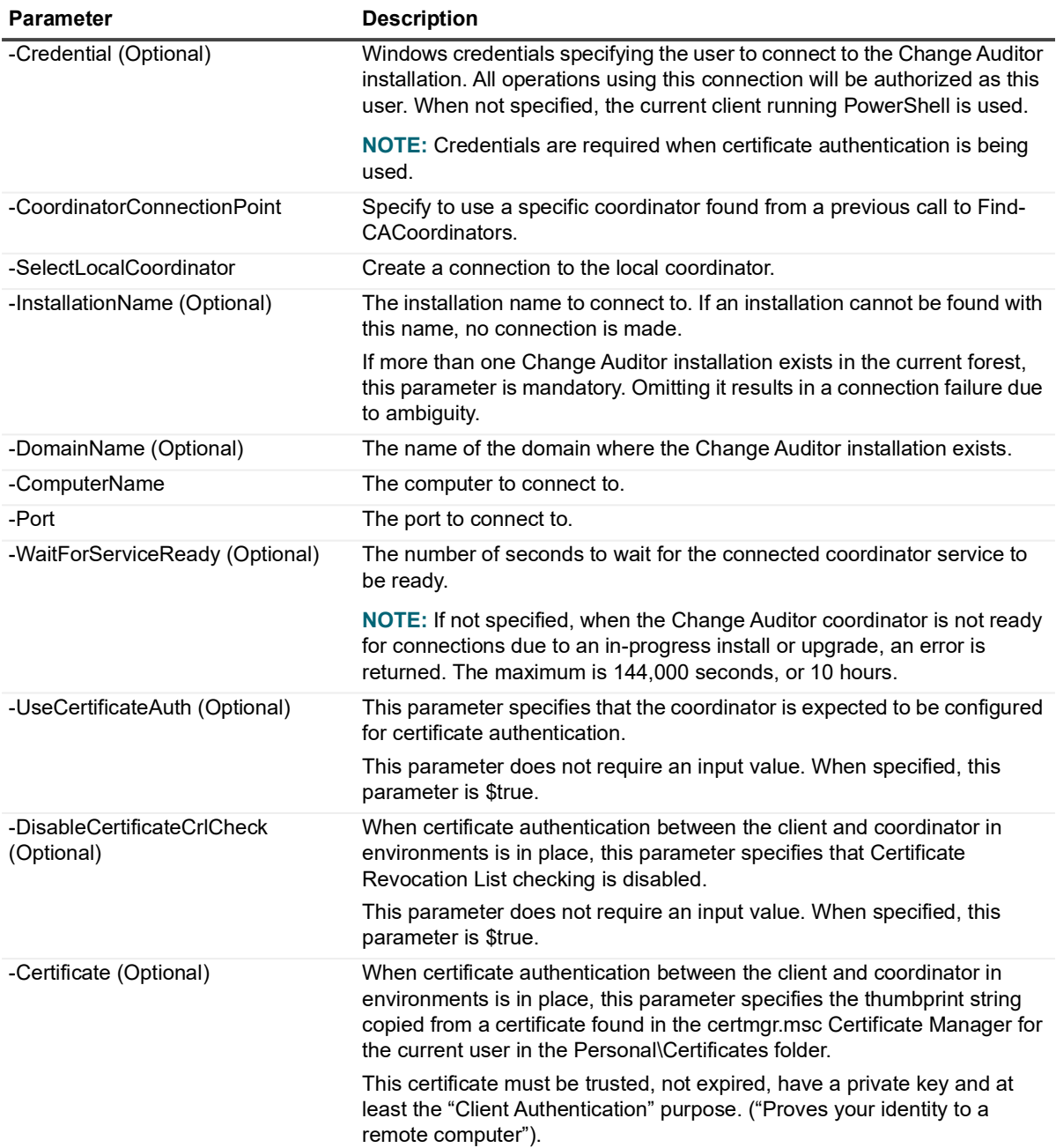

**Table 8. Supported parameter sets that enable a connection**

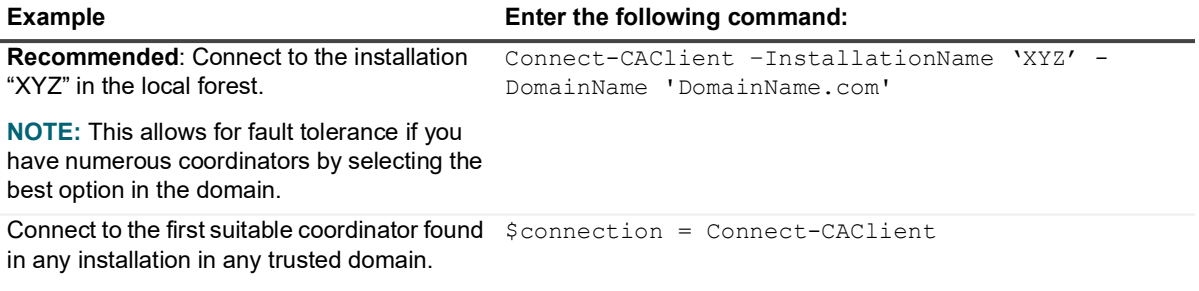

**Table 8. Supported parameter sets that enable a connection**

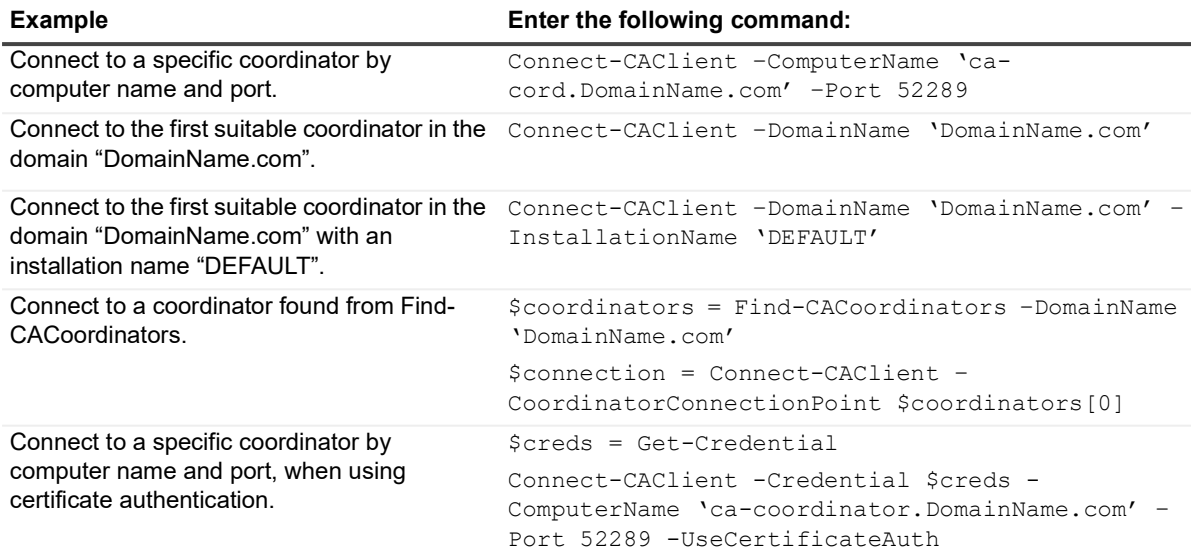

### <span id="page-14-0"></span>**Disconnect-CAClient**

Use this command to disconnect from Change Auditor. (This is the equivalent of closing the Change Auditor client.)

**Example: Connect to a Change Auditor deployment, and then close the connection**

```
$connection = Connect-CAClient –InstallationName 'DEFAULT'
```
# perform some actions

```
Disconnect-CAClient $connection
```
# <span id="page-14-1"></span>**Importing and exporting configuration settings**

- **•** [Import-CAConfigurations](#page-14-2)
- **•** [Export-CAConfigurations](#page-15-0)

## <span id="page-14-2"></span>**Import-CAConfigurations**

Use this command to import Change Auditor configuration settings.

**NOTE:** All settings contained in the specified import file are imported by default when using this command  $\ddot{\mathbf{r}}$ except for Application User Interface and Coordinator configurations which can be included by using the provided optional parameters.

**Table 9. Available parameters**

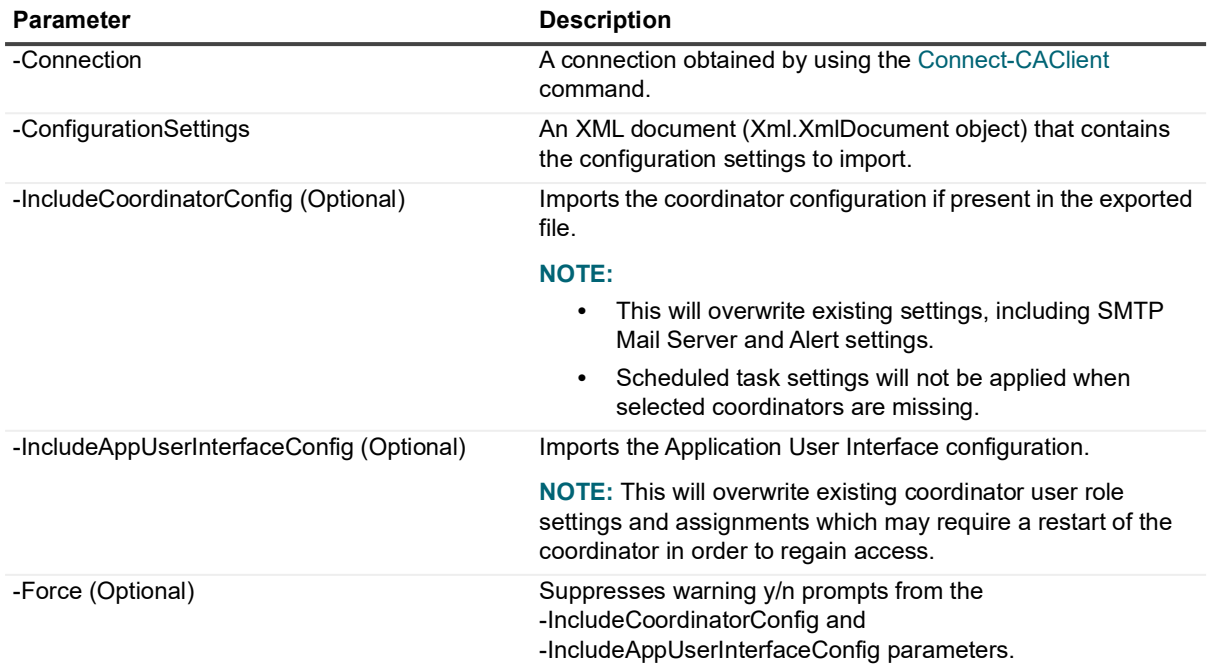

#### **Example: Importing configuration settings**

```
$connection = Connect-CAClient -Credential $creds
[xml] $xmld = Get-Content 'C:\DataFolder\CAConfig.xml'
Import-CAConfigurations -Connection $connection -ConfigurationSettings $xmld
```
## <span id="page-15-0"></span>**Export-CAConfigurations**

Use this command to export Change Auditor configuration settings.

**NOTE:** All settings that can be exported with the Windows client interface are included by default when ÷ exporting configuration settings using this command, including settings for Application User Interface and Coordinator configurations.

**Table 10. Available parameters**

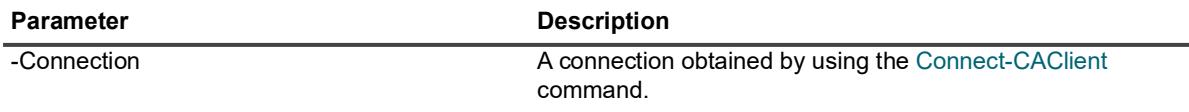

#### **Example: Exporting Change Auditor configuration settings**

\$connection = Connect-CAClient -Credential \$creds \$xmlDoc = Export-CAConfigurations \$connection \$xmlDoc.Save("C:\Configurations\CAconfig.xml")

# <span id="page-15-1"></span>**Managing client authentication options**

Change Auditor has two authentication method:

**•** Windows Forms Authentication (enabled by default)

When users log in, they must enter a Windows user account and a password.

**•** Active Directory Client Certificate Authentication

When users log in, they must specify a smart card or certificate. User account and password are not required.

These commands allow you to manage the authentication used in your Change Auditor deployment.

# <span id="page-16-0"></span>**Get-CAAuthenticationOptions**

Use this command to view the authentication profile Change Auditor coordinators use in a particular installation.

Returns: An object containing the options for authentication for the specified installation.

**Table 11. Available parameters**

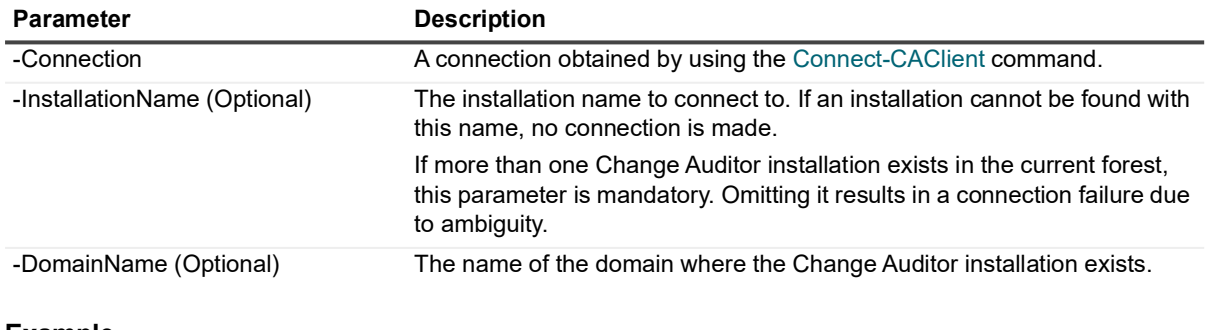

#### **Example**

```
Get-CAAuthenticationOptions –InstallationName 'DEFAULT' –DomainName 'DomainName.com'
Get-CAAuthenticationOptions -Connection $connection
```
# <span id="page-16-1"></span>**Set-CAAuthenticationOptions**

Use this command to alter the authentication profile the Change Auditor coordinators use in a particular installation.

Returns: An object containing the options for authentication for the specified installation.

**Table 12. Available parameters**

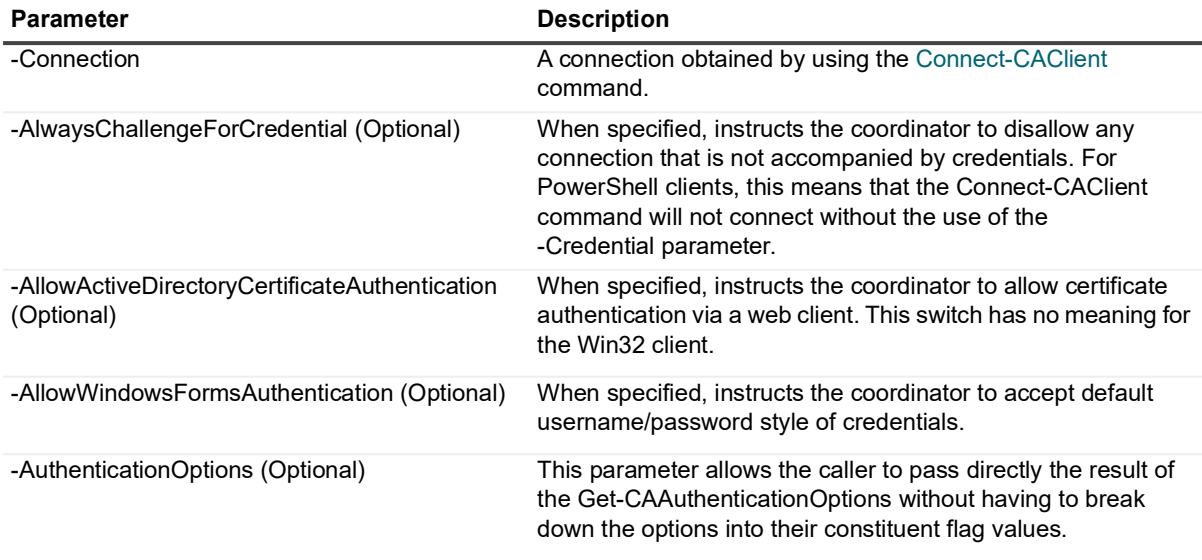

#### **Example**

Set-CAAuthenticationOptions -Connection \$connection -AlwaysChallengeForCredential -AllowActiveDirectoryCertificateAuthentication -AllowWindowsFormsAuthentication

Set-CAAuthenticationOptions -Connection \$connection -AuthenticationOptions \$AuthenticationOptions

# <span id="page-17-0"></span>**Gathering Change Auditor system information**

You can gather Change Auditor system information to help you to manage your installation components.

- **•** [Get-CACoordinator](#page-17-1)
- **•** [Get-CACoordinators](#page-18-0)
- **•** [Get-CAInstallation](#page-18-1)
- **•** [Get-CAAgents](#page-18-2)

### <span id="page-17-1"></span>**Get-CACoordinator**

Use this command to retrieve coordinator-specific (as opposed to installation-wide) status information from the connected coordinator such as coordinator name, status, deployment name, version, connected agents, connected legacy agents, connected clients, client port, total events, and buffered events which may be different on each coordinator.

#### **Example: Gather coordinator information for a specified connection**

Get-CACoordinator \$connection

#### **Example: Gather coordinator information for a specified connection, when using certificate authentication**

\$creds = Get-Credential

```
$connection = Connect-CAClient -Credential $creds
Get-CACoordinator -Connection $connection
```
# <span id="page-18-0"></span>**Get-CACoordinators**

Use this command to gather information about all the coordinators in a Change Auditor installation.

#### **Example: Gather coordinator information for all coordinators for a specified connection**

Get-CACoordinators -Connection \$connection

#### **Example: Gather coordinator information for all coordinators for a specified connection, when using certificate authentication**

```
$creds = Get-Credential 
$connection = Connect-CAClient -Credential $creds
Get-CACoordinators -Connection $connection
```
# <span id="page-18-1"></span>**Get-CAInstallation**

Use this command to retrieve installation-specific (as opposed to coordinator-specific) status information including the name of the installation, database server, and database and the database size.

#### **Example: Gather installation information for a specified connection**

```
Get-CAInstallation -Connection $connection
```
## <span id="page-18-2"></span>**Get-CAAgents**

Use this command to view information on all available (and optionally uninstalled) agents.

**i** | NOTE: This returns information for workstation, server, and domain controller agents.

**Table 13. Available parameters**

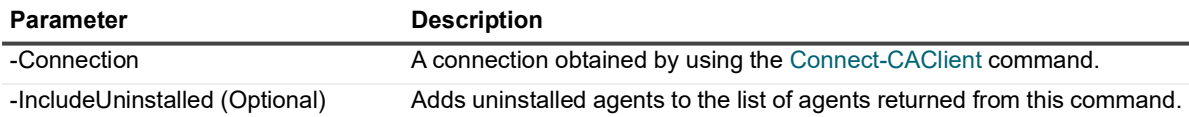

#### **Example: Viewing all available and unistalled agents within a specific installation**

Get-CAAgents -Connection \$connection -IncludeUninstalled

# <span id="page-19-0"></span>**Deploying Change Auditor agents**

The following commands are available to manage your agent deployments.

- **NOTE:** You must be a member of the Administrators role to use these commands.  $\ddot{\mathbf{r}}$ 
	- **NOTE:** Any changes affecting configuration are audited with internal events.
	- **•** [Install-CAAgent](#page-19-1)
	- **•** [Ping-CAAgent](#page-20-0)
	- **•** [Uninstall-CAAgent](#page-20-1)
	- **•** [Update-CAAgent](#page-20-2)
	- **•** [Update-CAAgentConfigurations](#page-20-3)
	- **•** [Set-CAAgentConfiguration](#page-21-0)
	- **•** [Get-CAAgentSubsystems](#page-21-1)
	- **•** [Enable-CAAgentTemplate](#page-21-2)
	- **•** [Disable-CAAgentTemplate](#page-22-0)
	- **•** [Remove-CAAgentTemplate](#page-22-1)
	- **•** [New-CAConfiguration](#page-22-2)
	- **•** [Get-CAConfigurations](#page-23-0)
	- **•** [Set-CAConfiguration](#page-23-1)
	- **•** [Remove-CAConfiguration](#page-22-2)

# <span id="page-19-1"></span>**Install-CAAgent**

Use this command to install an agent. **Table 14. Available parameters**

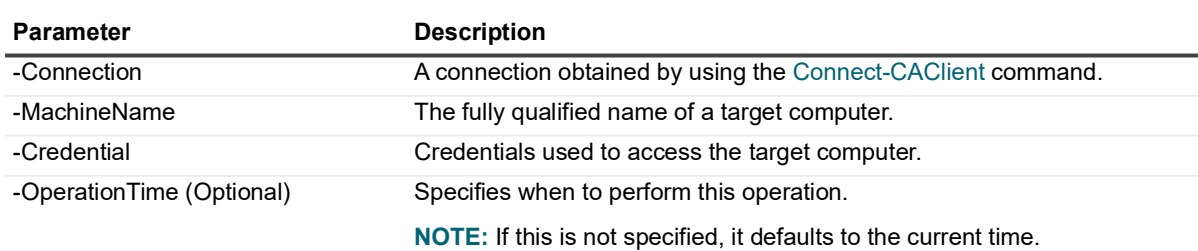

#### **Example: Install an agent**

Install-CAAgent -Connection \$connection -MachineName "ComputerName.DomainName.com" -Credential \$credential -OperationTime "01/01/2020 12:00:00"

# <span id="page-20-0"></span>**Ping-CAAgent**

Use this command to ensure that the coordinator and agent can communicate using WCF framework.

**Table 15. Available parameters**

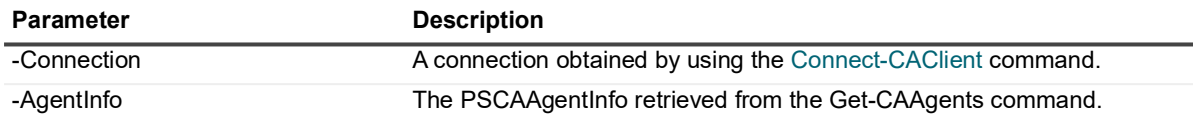

#### **Example: Test the communication between an agent and coordinator**

Ping-CAAgent -Connection \$connection -AgentInfo \$agentinfo

# <span id="page-20-1"></span>**Uninstall-CAAgent**

Use this command to uninstall an agent.

**Table 16. Available parameters**

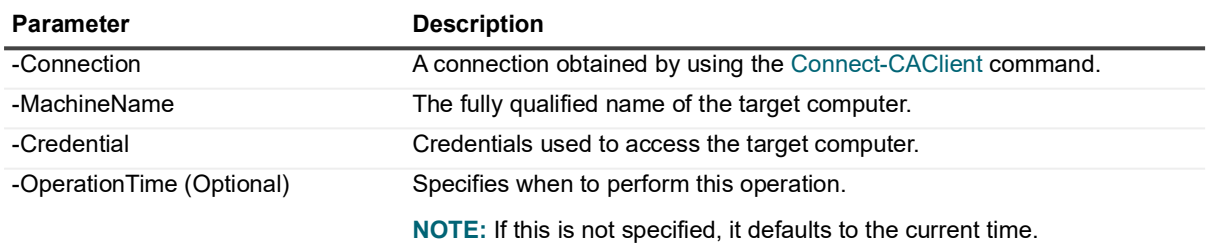

#### **Example: Uninstall an agent**

Uninstall-CAAgent -Connection \$connection -MachineName "ComputerName.DomainName.com" -Credential \$credential -OperationTime "01/01/2020 12:00:00"

# <span id="page-20-2"></span>**Update-CAAgent**

Use this command to upgrade an agent.

**Table 17. Available parameters**

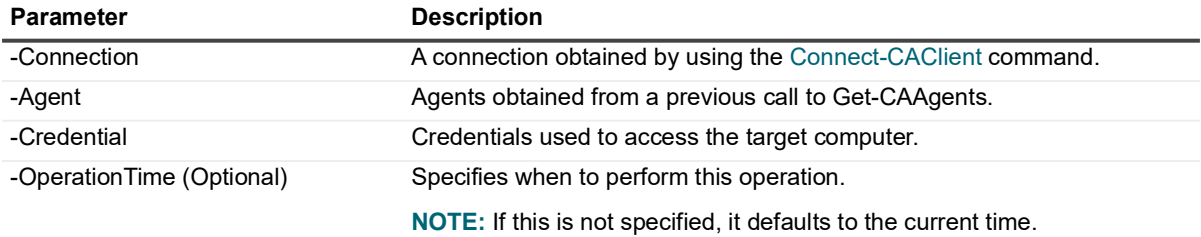

#### **Example: Upgrade an agent**

Update-CAAgent -Connection \$connection -Agent \$agent -Credential \$credential

# <span id="page-20-3"></span>**Update-CAAgentConfigurations**

Use this command to update the agent configuration to ensure that the agent is using the most up-to-date configuration.

**Table 18. Available parameters**

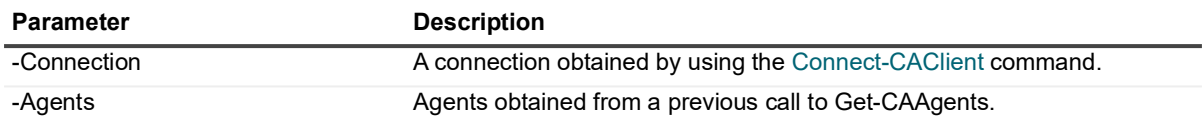

#### **Example: Update an agent configuration**

Update-CAAgentConfigurations -Connection \$connection -Agents \$agent

## <span id="page-21-0"></span>**Set-CAAgentConfiguration**

Use this command to assign an auditing configuration to an agent.

#### **Table 19. Available parameters**

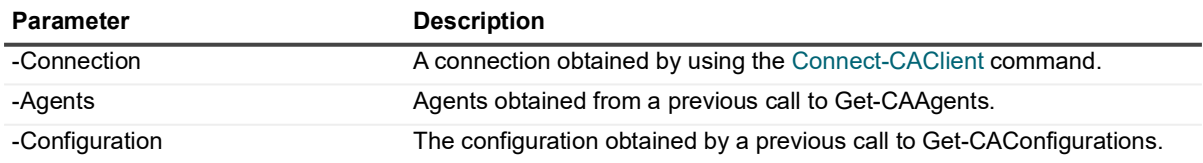

#### **Example: Update an agent configuration**

```
Set-CAAgentConfiguration -Connection $connection -Agents $agent -Configuration 
$configuration
```
### <span id="page-21-1"></span>**Get-CAAgentSubsystems**

Use this command to see the list of subsystems included in an agent's configuration.

**Table 20. Available parameters**

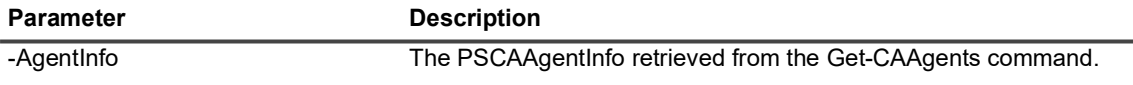

#### **Example: See a list of all subsystems included in an agent's configuration**

```
Get-CAAgentSubsystems -AgentInfo $agentinfo
```
### <span id="page-21-2"></span>**Enable-CAAgentTemplate**

Use this command to enable a template.

**i** | NOTE: Currently, this is only supported for Azure AD and Office 365.

#### **Table 21. Available parameters**

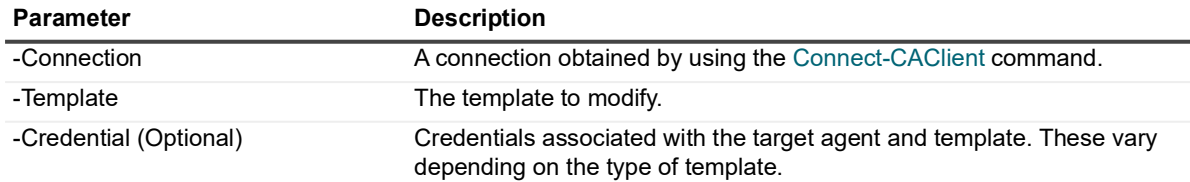

#### **Example: Enable a template**

Enable-CAAgentTemplate -Connection \$connection -Template \$template

# <span id="page-22-0"></span>**Disable-CAAgentTemplate**

Use this command to disable a template.

**i** | NOTE: Currently, this is only supported for Azure AD and Office 365.

#### **Table 22. Available parameters**

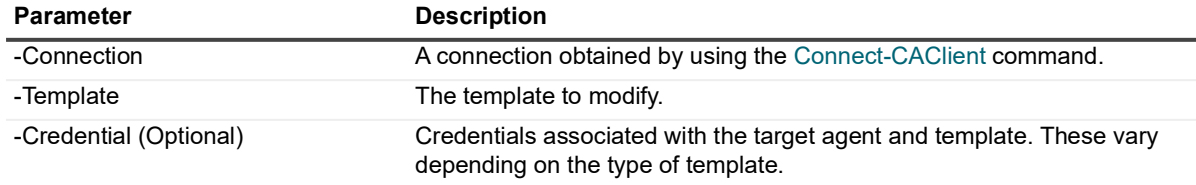

#### **Example: Disable a template**

Disable-CAAgentTemplate -Connection \$connection -Template \$template

## <span id="page-22-1"></span>**Remove-CAAgentTemplate**

Use this command to remove a template.

**i** | NOTE: Currently, this is only supported for Azure AD and Office 365.

#### **Table 23. Available parameters**

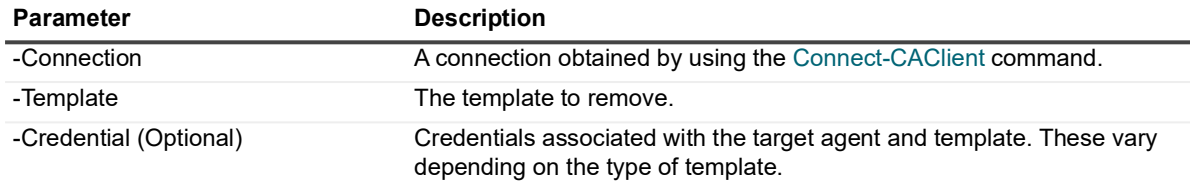

#### **Example: Remove a template**

```
Remove-CAAgentTemplate -Connection $connection -Template $template -credential 
$credential
```
## <span id="page-22-2"></span>**New-CAConfiguration**

#### Use this command to create an agent configuration.

**Table 24. Available parameters**

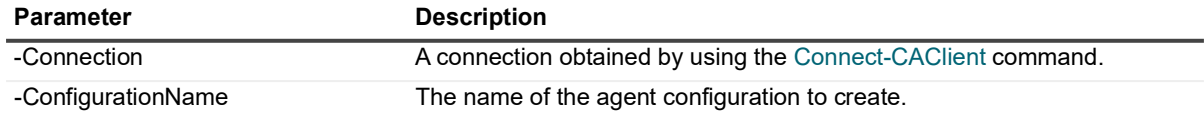

#### **Example: Create an agent configuration**

New-CAConfiguration -Connection \$connection -ConfigurationName \$configurationName

### <span id="page-23-0"></span>**Get-CAConfigurations**

Use this command to get list of all agent configurations for a deployment.

**Table 25. Available parameters**

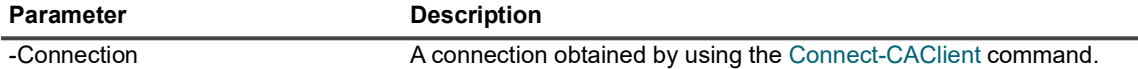

#### **Example: See a list of all agent configurations**

```
Get-CAConfigurations -Connection $connection
```
### <span id="page-23-1"></span>**Set-CAConfiguration**

Use this command to change the agents port used for the coordinator to communicate with the agent and to configure a proxy server.

- **NOTE:** If you change the agent port number, you must also create a firewall exception for the new port ÷ number on your agent computers.
- ÷ **NOTE:** If your organization uses a proxy server to connect to the internet, you must configure the proxy parameters to audit Azure Active Directory and Office 365 targets. If your proxy server requires authentication, you must also set the credentials using the -ProxyCredential parameter.

#### **Table 26. Available parameters**

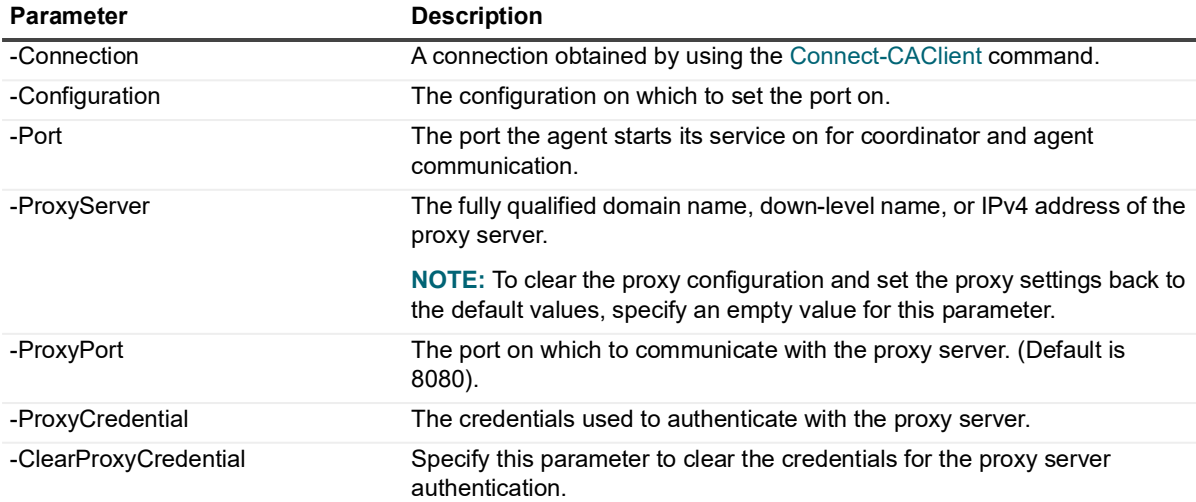

#### **Example: Update the port used to communicate with the agent**

Set-CAConfiguration –Connection \$connection –Configuration \$configurationObject – Port \$port

#### **Example: Update the configuration to allow for cloud-based auditing**

Set-CAConfiguration -Connection \$connection -Configuration \$config -ProxyServer "ServerName" -ProxyPort 8080

# **Remove-CAConfiguration**

Use this command to remove an existing agent configuration.

**Table 27. Available parameters**

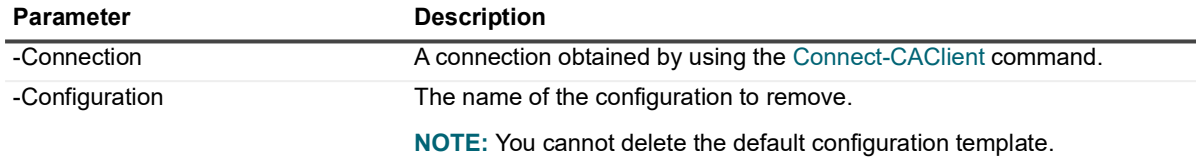

#### **Example: Remove an agent**

Remove-CAConfiguration -Connection \$connection -Configuration \$configuration

# <span id="page-24-0"></span>**Managing auditing templates**

- **•** [Add-CATemplateToConfiguration](#page-24-1)
- **•** [Get-CAConfigurationTemplates](#page-24-2)
- **•** [Get-CATemplatesInConfiguration](#page-25-0)
- **•** [Remove-CATemplatesFromConfiguration](#page-25-1)

# <span id="page-24-1"></span>**Add-CATemplateToConfiguration**

Use this command to assign an auditing template to a Change Auditor configuration.

**Table 28. Available parameters**

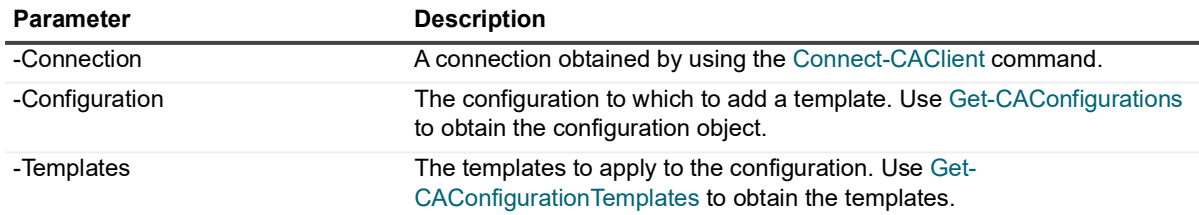

#### **Example: Assign a template to a configuration**

```
Add-CATemplateToConfiguration -Connection $connection -Configuration $configuration 
-Templates $templates
```
# <span id="page-24-2"></span>**Get-CAConfigurationTemplates**

Use this command to get a list of all templates in the installation. **Table 29. Available parameters**

**Parameter Description** 

-Connection A connection obtained by using the [Connect-CAClient](#page-12-1) command.

#### **Example: Get a list of all templates in the installation**

Get-CAConfigurationTemplates -Connection \$connection

# <span id="page-25-0"></span>**Get-CATemplatesInConfiguration**

Use this command to get a list of the templates that are assigned to a configuration.

**Table 30. Available parameters**

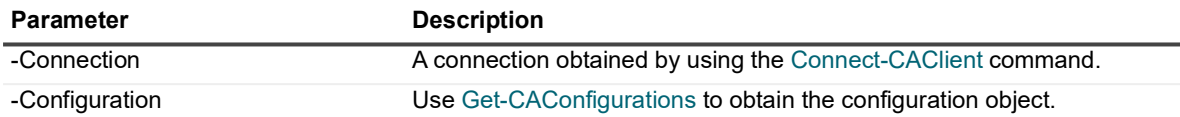

#### **Example: Get a list of all templates assigned to a configuration**

Get-CATemplatesInConfiguration -Connection \$connection -Configuration \$configuration

# <span id="page-25-1"></span>**Remove-CATemplatesFromConfiguration**

Use this command to remove templates from a configuration.

**Table 31. Available parameters**

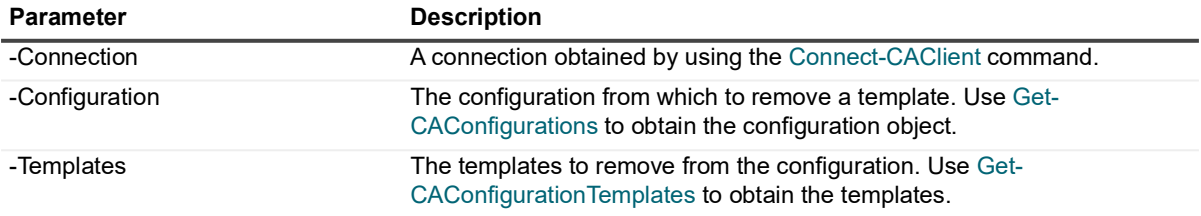

#### **Example: Remove a template from a configuration**

Remove-CATemplatesFromConfiguration -Connection \$connection -Connection \$connection -Configuration \$configuration

# <span id="page-26-0"></span>**Working with searches**

Searches (both built-in and private) allow you to view valuable information based on activity captured by Change Auditor.

When using the commands, consider the following:

- **•** You cannot create multiple folders with the same name in the same directory.
- **•** Microsoft folder naming standards are upheld and restrict folder names to a length between 1 and 4000 characters.
- **•** You cannot create multiple searches with the same name in the same directory.
- The commands generate audit events when a folder that contains public searches is deleted.
- **•** Administrators have full access to all the search commands.
- **•** Operators access inlcudes the following:

Full access for:

- **▪** Invoke-CASearch
- **▪** Get-CASearches
- **▪** Get-CASearchDefinition

Restricted access to private searches and folders for:

- **▪** Set-CASearchProperties
- **▪** Copy-CASearch
- **▪** Add-CASearch
- **▪** Move-CASearch
- **▪** Remove-CASearch
- **▪** Add-CASearchFolder
- **▪** Remove-CASearchFolder

The following commands are available to manage searches:

- **•** [Invoke-CASearch](#page-27-0)
- **•** [Get-CASearches](#page-27-1)
- **•** [Get-CASearchDefinition](#page-27-2)
- **•** [Set-CASearchProperties](#page-28-0)
- **•** [Copy-CASearch](#page-28-1)
- **•** [Add-CASearch](#page-29-0)
- **•** [Move-CASearch](#page-30-0)
- **•** [Remove-CASearch](#page-30-1)
- **•** [Add-CASearchFolder](#page-31-0)
- **•** [Remove-CASearchFolder](#page-31-1)

## <span id="page-27-0"></span>**Invoke-CASearch**

Use this command to run a search.

**Table 32. Available parameters**

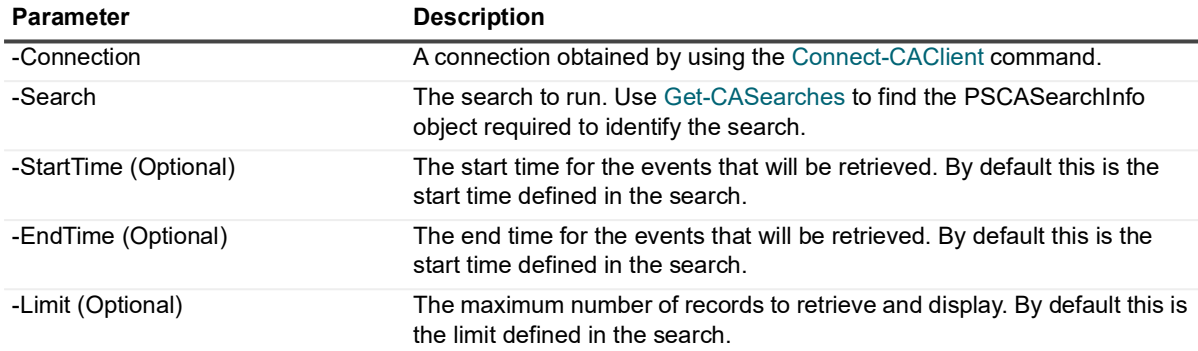

#### **Example: Running a search and limit the display to 10 events**

```
$connection = Connect-CAClient -InstallationName 'DEFAULT"
$search = Get-CASearches $connection | ? {$_.Name -eq "All Events"}
Invoke-CASearch -Connection $connection -Search $search -limit 10
```
### <span id="page-27-1"></span>**Get-CASearches**

Use this command to view information on all available searches and identify a search info object that is required for some other commands.

**Table 33. Available parameters**

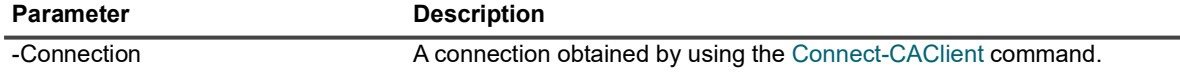

#### **Example: Viewing all available searches within a specific installation**

```
Get-CASearches $connection
```
#### **Example: Viewing a specific search**

```
Get-CASearches $connection | ? {$ .Name -eq "All AD Queries in the last 30 days"}
```
### <span id="page-27-2"></span>**Get-CASearchDefinition**

Use this command to obtain the search definition from an existing search. The search definition is XML that can be modified and used to create a search.

**Table 34. Available parameters**

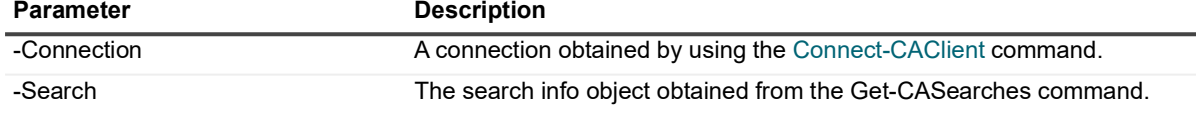

#### **Example: Getting the definition of a search with the name "All Events" and writing it to a file at the directory "C:\definitions\All Events.xml"**

\$connection = Connect-CAClient –InstallationName 'DEFAULT'

[xml]\$xmlString = Get-CASearches \$connection | ? {\$\_.Name –eq "All Events"} | Get-CASearchDefinition \$connection

\$xmlString.Save("C:\definitions\All Events.xml")

# <span id="page-28-0"></span>**Set-CASearchProperties**

Use this command to update the search name, default folder, set the limit of a public or private search, or the path and subsystem for an imported .csv file of a list of directory objects.

**Table 35. Available parameters**

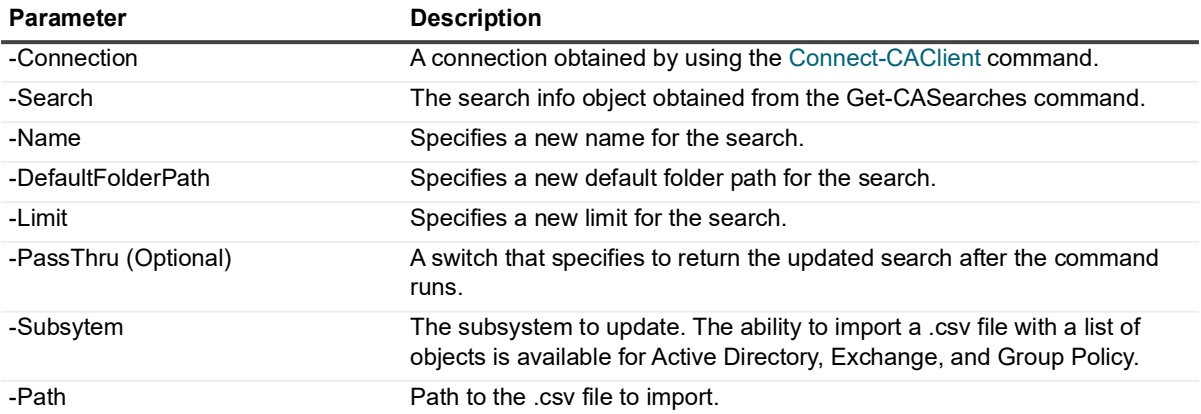

#### **Example: Changing the display name of a search, set the default folder path and limit**

```
$connection = Connect-CAClient –InstallationName 'DEFAULT' 
$search = Get-CASearches $connection | ?{$_.Name –eq "All Owner Mailbox Events"} 
Set-CASearchProperties $connection -Search $search -Name "NewName" 
-DefaultFolderPath "C:\PATH\MYSEARCH" -Limit 1000
```
#### **Example: Import a .csv file of Active Directory objects**

**i** | NOTE: For optimal performance, do not include more than 1000 objects in your import file.

```
$connection=Connect-CAClient -InstallationName 'Default'
$search = Get-CASearches $connection | ? {$_.Name -eq "All My Events"}
```

```
Set-CASearchProperties $connection -Search $search -Subsystem "Active Directory" -
Path "C:\MyCSVObjectList.csv"
```
### <span id="page-28-1"></span>**Copy-CASearch**

Use this command to copy a search in the installation.

**Table 36. Available parameters**

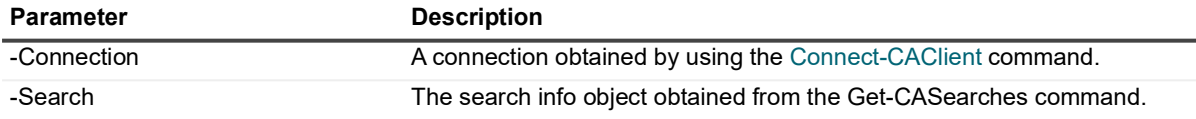

**Table 36. Available parameters**

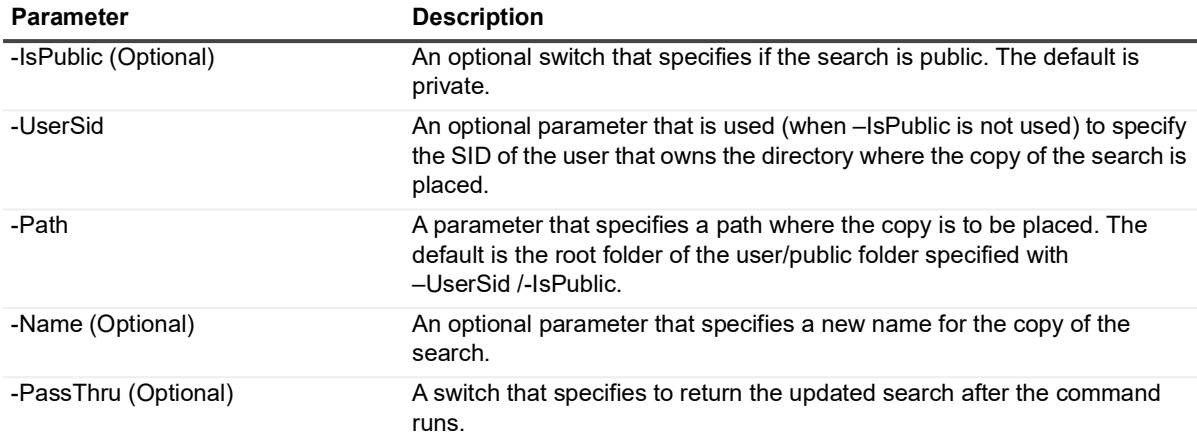

#### **Example: Copying a search named "New Search for Employee" to a user's private folder Searches\New and giving it a new name "All My Events"**

\$connection = Connect-CAClient –InstallationName 'DEFAULT' \$search = Get-CASearches \$connection | ? {\$\_.Name –eq "New Search for Employee"} Copy-CASearch –Connection \$connection –Search \$search –UserSid S-1-5-21-3623811015- 3361044348-30300820-1013 –Path Private\Searches\New –Name "All My Events" -PassThru

### <span id="page-29-0"></span>**Add-CASearch**

Use this command to create a search in the installation.

**Table 37. Available parameters**

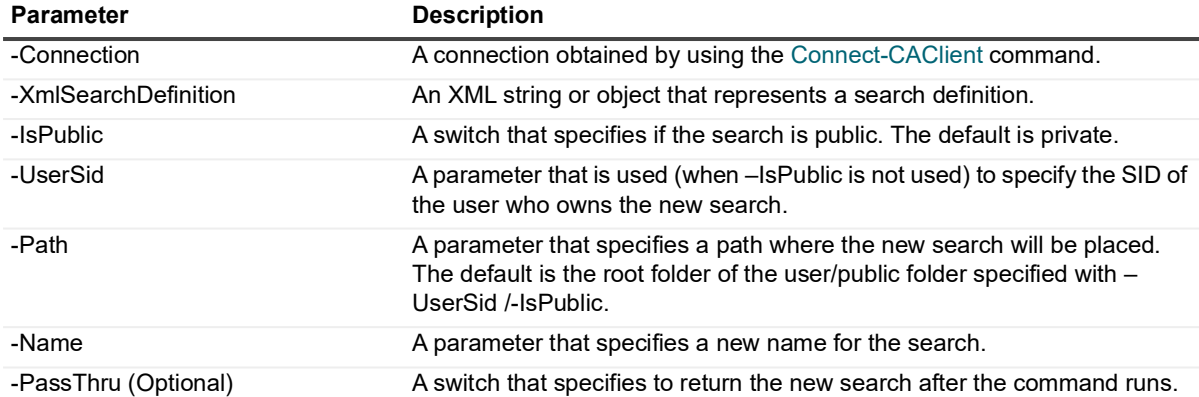

#### **Example: Adding a public search to the installation**

\$connection = Connect-CAClient –InstallationName 'DEFAULT'

\$searchDefinition = Get-Content C:\Users\Admin\Documents\MySearchDefinition.xml

Add-CASearch –Connection \$connection –XmlSearchDefinition \$searchDefinition –IsPublic –Path Shared\AllSearches\New –Name "All events in the past 23 hours" -PassThru

### <span id="page-30-0"></span>**Move-CASearch**

Use this command to move a search from one folder path to another in the installation.

**Table 38. Available parameters**

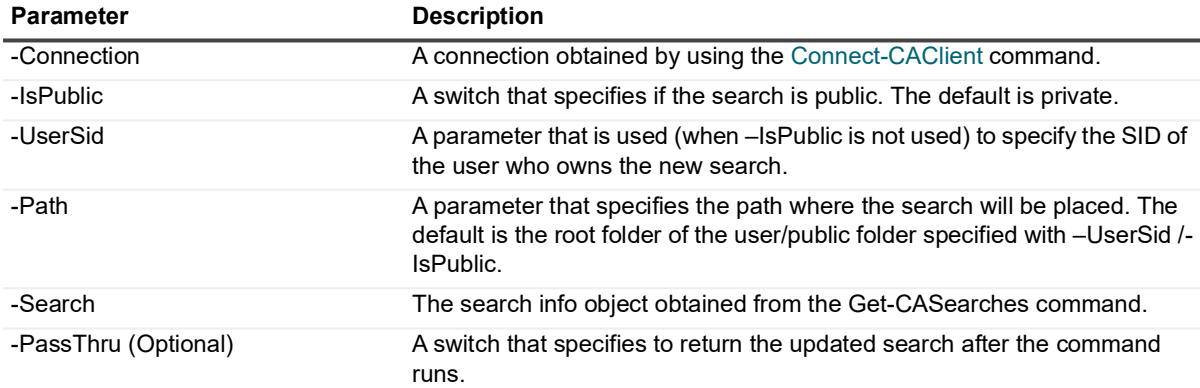

#### **Example: Moving the search named "All AD Queries in the last 30 days" to the private folder "Shared\Skype\" of the user with the SID "S-1-5-21-3623811015-3361044348-30300820-1013"**

\$connection = Connect-CAClient –InstallationName 'DEFAULT'

```
$search = Get-CASearches $connection | ? {$_.Name –eq "All AD Queries in the last 30 
days"}
Move-CASearch $connection –Search $search –UserSid S-1-5-21-3623811015-3361044348-
```

```
30300820-1013 –Path "Shared\Skype"
```
## <span id="page-30-1"></span>**Remove-CASearch**

Use this command to remove a public or private search from the installation.

**Table 39. Available parameters**

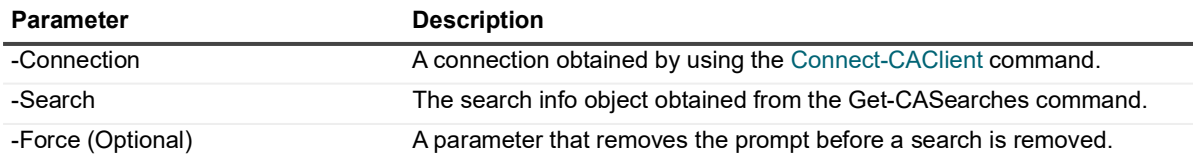

#### **Example 1: removing any search with the name "All Exchange Admin Events" from the installation**

\$connection = Connect-CAClient –InstallationName 'DEFAULT'

```
$search = Get-CASearches $connection | ? {$_.Name –eq "All Exchange Admin Events"}
Remove-CASearch $connection –Search $search
```
#### **Example 2: Removing the search with the name "All Search Events", owned by the user with the SID "S-1-5-21-3623811015-3361044348-30300820-1013", which exists in that user's folder "Security\Internal\Searches" from the installation**

\$connection = Connect-CAClient –InstallationName 'DEFAULT'

```
$search = Get-CASearches $connection | ? {$_.OwnerSid –eq "S-1-5-21-3623811015-
3361044348-30300820-1013"} | ? {$_.FolderPath –eq "Security\Internal\Searches"} | ? 
{$_.Name –eq "All Search Events"}
```
Remove-CASearch \$connection –Search \$search

Quest Change Auditor 7.4 PowerShell Command Guide PowerShell Commands **<sup>31</sup>**

# <span id="page-31-0"></span>**Add-CASearchFolder**

Use this command to create a search folder in the installation.

**Table 40. Available parameters**

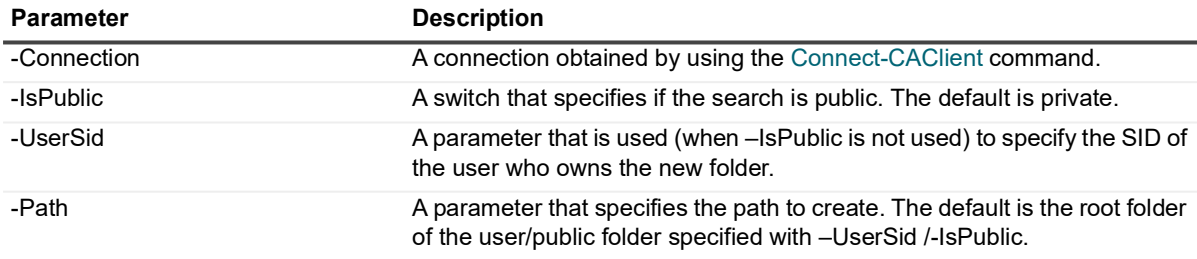

#### **Example: Adding the public folder Searches\New to the installation**

\$connection = Connect-CAClient –InstallationName 'DEFAULT'

Add-CASearchFolder –Connection \$connection –IsPublic –Path Shared\Searches\New

### <span id="page-31-1"></span>**Remove-CASearchFolder**

Use this command to remove a public or private folder from the installation.

**Table 41. Available parameters**

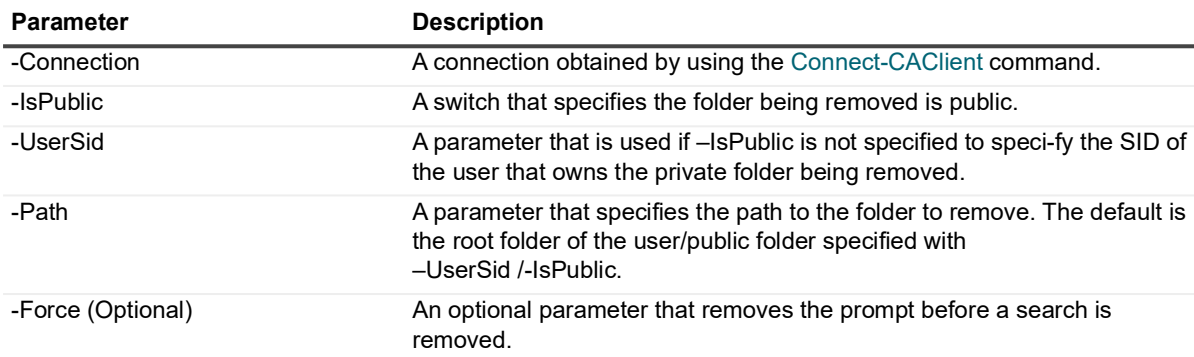

#### **Example: Removing the public folder in the installation Miscellaneous\OldSearches**

\$connection = Connect-CAClient –InstallationName 'DEFAULT'

Remove-CASearchFolder \$connection –IsPublic –Path Shared\Miscellaneous\OldSearches

# <span id="page-32-0"></span>**Managing Active Directory Database auditing**

Change Auditor allows you to monitor the Active Directory database (NTDS.dit) file for possible unauthorized access attempts.

Extraction of this file could lead to parsing of usernames and passwords resulting in a security breach. The ability to audit changes to this file reduces the risk of the user account information from being accessed and tampered with by unwanted processes or users.

Managing Active Directory database auditing is available through the following PowerShell commands:

- **•** [New-CAADDatabaseTemplate](#page-32-1)
- **•** [Get-CAADDatabaseTemplates](#page-32-2)
- **•** [Remove-CAADDatabaseTemplate](#page-33-0)
- **•** [Set-CAADDatabaseTemplate](#page-33-1)

### <span id="page-32-1"></span>**New-CAADDatabaseTemplate**

Use this command to create an Active Directory Database auditing template.

#### **Table 42. Parameter description**

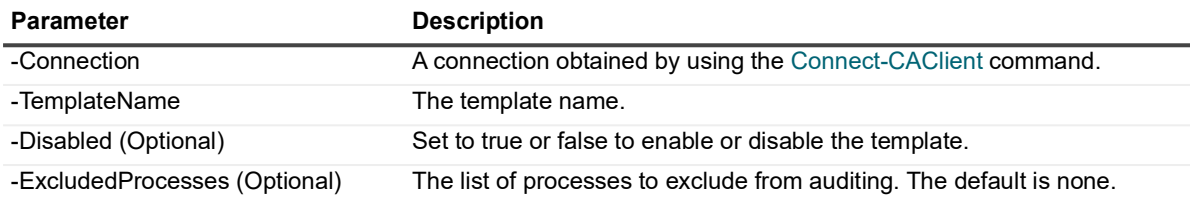

#### **Example: Create a new Active Directory Database auditing template**

```
New-CAADDatabaseTemplate -Connection $connection -TemplateName $template
-ExcludeProcess $excludeProcess -Disabled false
```
## <span id="page-32-2"></span>**Get-CAADDatabaseTemplates**

Use this command to see all the Active Directory Database auditing templates available within your installation.

#### **Table 43. Parameter description**

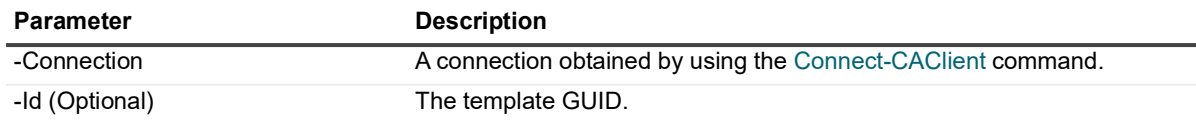

#### **Example: Get a list of all Active Directory Database templates**

Get-CAADDatabaseTemplates -Connection \$connection

## <span id="page-33-0"></span>**Remove-CAADDatabaseTemplate**

Use this command to delete an Active Directory Database auditing template.

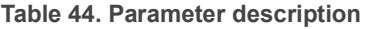

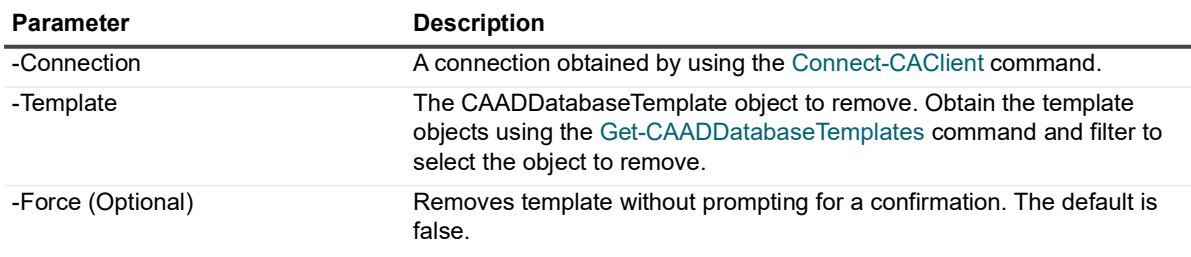

#### **Example: Remove a Active Directory Database auditing template**

```
Remove-CAADDatabaseTemplate -Connection $connection -Template $removeTemplate
```
### <span id="page-33-1"></span>**Set-CAADDatabaseTemplate**

Use this command to modify an Active Directory Database auditing template.

#### **Table 45. Parameter description**

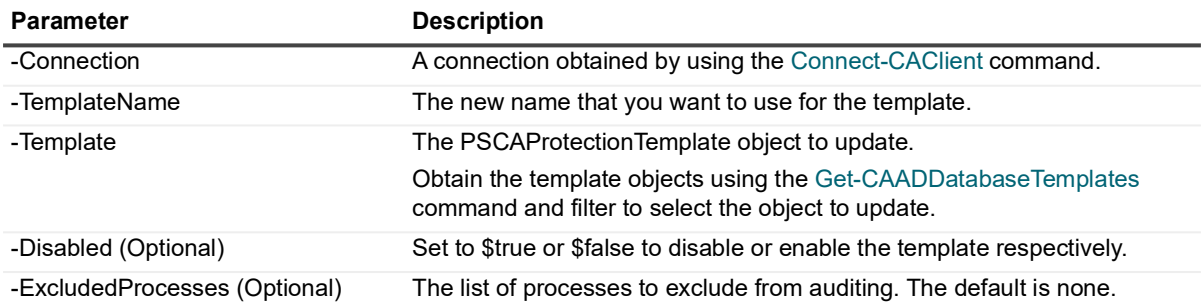

#### **Example: Modify an Active Directory Database auditing template**

```
Set-CAADDatabaseTemplate -Connection $connection -template $template -templatename 
"Name" -ExcludeProcess $excludeProcess -Disabled $false
```
# <span id="page-33-2"></span>**Working with Active Directory Database protection templates**

Change Auditor allows you to protect the Active Directory database (NTDS.dit) file for possible unauthorized access attempts.

The following commands are available to manage Active Directory Database protection:

- **•** [New-CAADDProtectionTemplate](#page-34-0)
- **•** [Set-CAADDProtectionTemplate](#page-34-1)
- **•** [Get-CAADDProtectionTemplates](#page-34-2)
- **•** [Remove-CAADDProtectionTemplate](#page-35-0)

# <span id="page-34-0"></span>**New-CAADDProtectionTemplate**

Use this command to create an Active Directory Database protection template.

#### **Table 46. Available parameters**

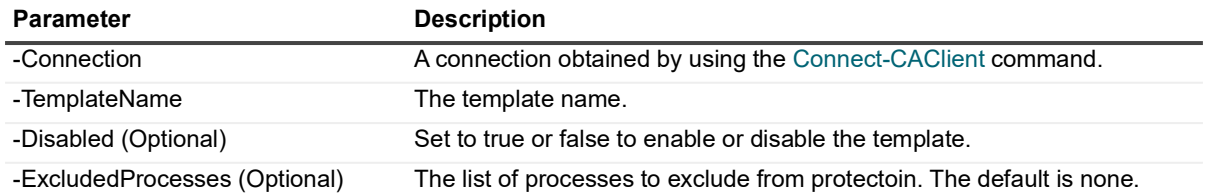

#### **Example: Create an Active Directory Database protection template**

New-CAADDProtectionTemplate -Connection \$connection -TemplateName TemplateSample

## <span id="page-34-1"></span>**Set-CAADDProtectionTemplate**

Use this command to modify an Active Directory Database protection template.

#### **Table 47. Available parameters**

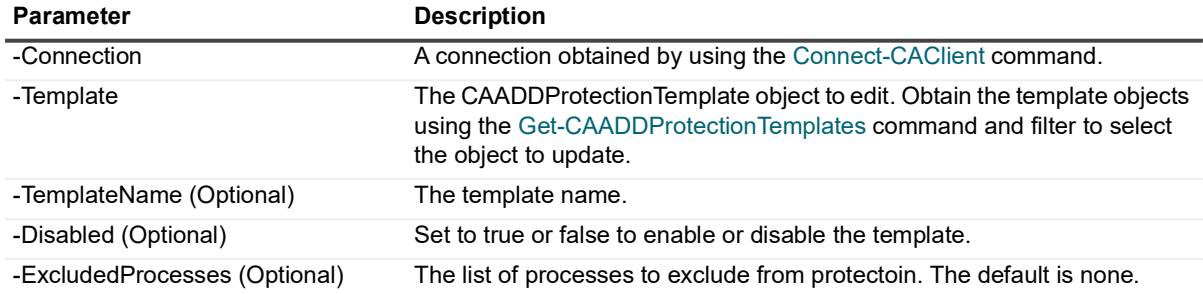

#### **Example: Create an Active Directory Database protection template**

```
set-caaddprotectiontemplate -connection $connection -template $template -
templatename "templatesample"
```
## <span id="page-34-2"></span>**Get-CAADDProtectionTemplates**

Use this command to see all the Active Directory Database protection templates that have been created.

**Table 48. Available parameters**

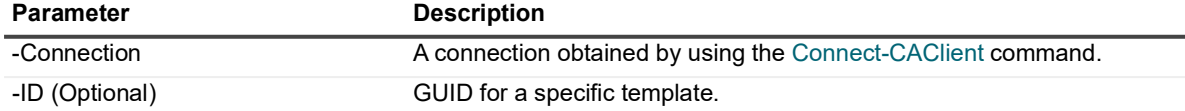

#### **Example: Get a list of all Active Directory Database Protection templates**

Get-CAADDProtectionTemplates -Connection \$connection

# <span id="page-35-0"></span>**Remove-CAADDProtectionTemplate**

Use this command to remove an Active Directory Database protection template.

#### **Table 49. Available parameters**

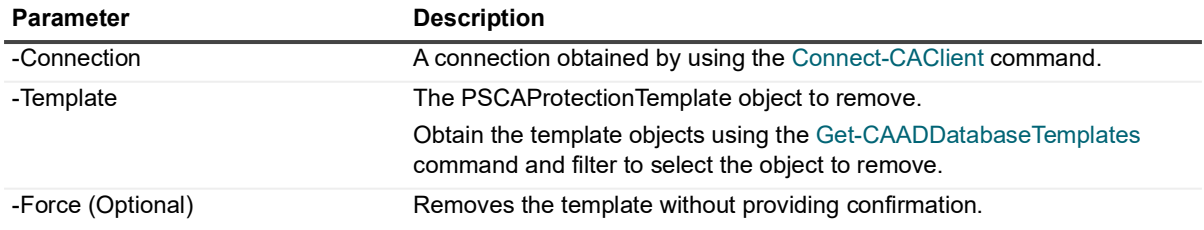

#### **Example: Remove an Active Directory Database protection template**

Remove-CAADProtectionTemplate -Connection \$connection -Template \$template
# **Managing Windows File System auditing**

Change Auditor for Windows File Server tracks, audits, and alerts on file and folder changes in real time, translating events into simple terms and eliminating the time and complexity required by system provided auditing. The auditing scope can be set on an individual file or folder or an entire file system recursive or non-recursive. You can include or exclude certain files or folders from the audit scope to ensure a faster and more efficient audit process.

Managing Windows file system auditing is available through the following PowerShell commands:

- **•** [New-CAWindowsFSAuditObject](#page-36-0)
- **•** [New-CAWindowsFSAuditTemplate](#page-38-0)
- **•** [Remove-CAWindowsFSAuditTemplate](#page-38-1)
- **•** [Set-CAWindowsFSAuditTemplate](#page-39-0)
- **•** [Get-CAWindowsFSAuditTemplates](#page-40-0)
- **•** [Get-CAWindowsFSEventClassInfo](#page-40-1)

### <span id="page-36-0"></span>**New-CAWindowsFSAuditObject**

Use this command to define a folder or file paths to audit.

- **i** | NOTE:
	- For All Drives IncludePath is '\*', IncludePathType is Folder and IncludeScope is ScopeOneLevel or ScopeSubtree.
	- **•** When IncludePath is set to '[All Shares]', this is a SystemShare.

**Table 50. Parameter description**

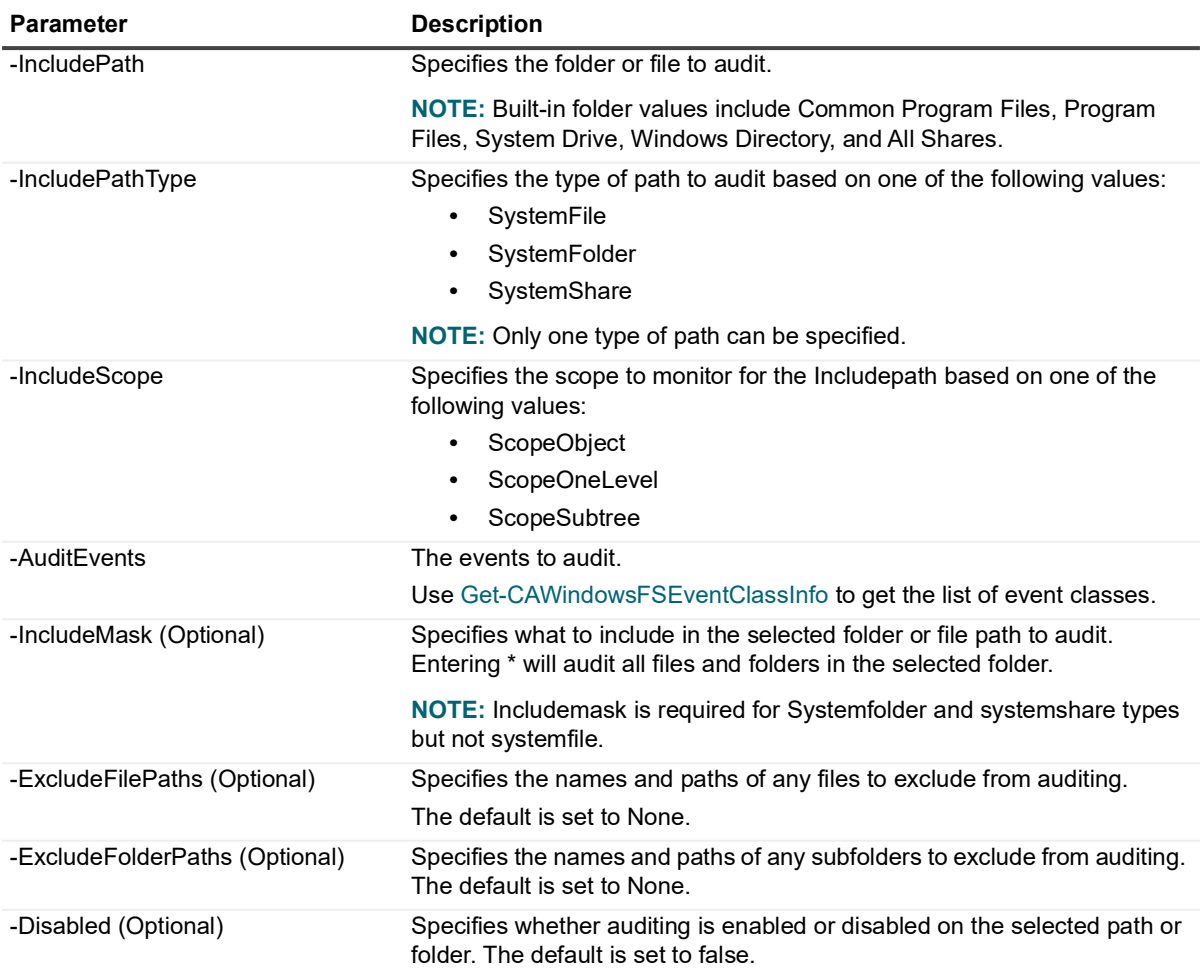

#### **Example: Monitoring a directory for all file types and all subfolders but excluding one subfolder**

New-CAWindowsFSAuditObject -IncludePath "C:\ExampleDirectory" -IncludePathType SystemFolder -IncludeScope ScopeSubTree -AuditEvents \$auditEvents -IncludeMask "\*" –ExcludeFolderPaths "C:\ExampleDirectory\ExcludedDirectory"

#### **Example: Monitoring a directory for one level for all file type except for .tmp files**

New-CAWindowsFSAuditObject -IncludePath "C:\ExampleDirectory" -IncludePathType SystemFolder -IncludeScope ScopeOneLevel -AuditEvents \$auditEvents -IncludeMask "\*" –ExcludeFilePaths "\*.tmp"

## <span id="page-38-0"></span>**New-CAWindowsFSAuditTemplate**

To enable Windows File System auditing, you must first create an auditing template for each file or folder to audit. Each auditing template defines the files or folders to audit, the auditing scope, and the excluded processes.

Use this command to create a Windows file system auditing template.

**Table 51. Parameter description**

| <b>Parameter</b>                  | <b>Description</b>                                                                                                    |
|-----------------------------------|----------------------------------------------------------------------------------------------------|
| -Connection                       | A connection obtained by using the Connect-CAClient command.                                                                                                    |
| -TemplateName                     | The template name.                                                                                                    |
| -AuditObjects                     | The folder or file path objects created using<br>New-CAWindowsFSAuditObject.                                                                                                    |
| -ExcludeProcess (Optional)        | The list of processes to exclude from auditing. The default is none.                                                                                                    |
| -DiscardTooltipEvents (Optional)  | Multiple folder open events are generated by tooltips (folder content<br>information that is displayed when you hover your mouse over a folder)<br>because Windows Explorer navigates the folder tree for all the sub-folders<br>when you hover over the parent folder to see the tooltip. To ignore the<br>folder opened events generated by this action set this parameter to 'true'. |
| -DiscardBrowsingEvents (Optional) | Multiple file open events are generated by file scans because Windows<br>Explorer opens and reads the header of all files contained in an opened<br>folder for information to display in the window. To ignore the file open<br>events generated by this action set this parameter to 'true'.                                                                                           |
| -Disabled (Optional)              | Specifies whether the template is enabled or disabled. Default is set to<br>false.                                                                                                    |

#### **Example: Create a Windows File System template**

New-CAWindowsFSAuditTemplate -Connection \$connection -TemplateName 'New-FSTemplate' -AuditObjects \$auditObject -ExcludeProcess \$excludeProcess -DiscardTooltipEvents \$true -DiscardBrowsingEvents \$true -Disabled \$false

### <span id="page-38-1"></span>**Remove-CAWindowsFSAuditTemplate**

Use this command to delete a Windows File System auditing template.

**Table 52. Parameter description**

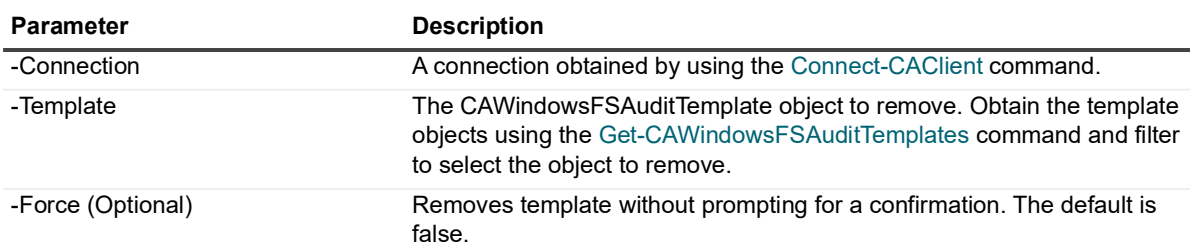

#### **Example: Remove a Windows File System template**

Remove-CAWindowsFSAuditTemplate -Connection \$connection -Template \$removeTemplate

## <span id="page-39-0"></span>**Set-CAWindowsFSAuditTemplate**

Use this command to edit an existing Windows File System auditing template.

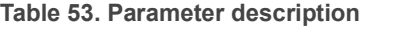

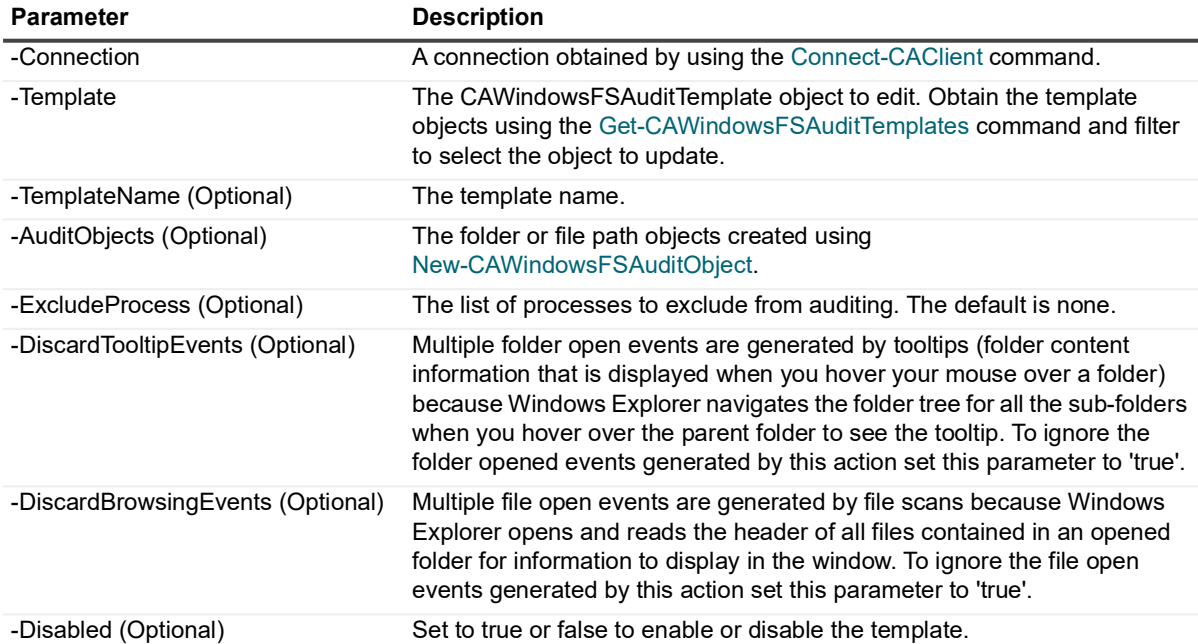

#### **Example: Excluding and changing the template name**

Set-CAWindowsFSAuditTemplate -Connection \$connection -Template \$Template -ExcludeProcess "avsoftware.exe" -TemplateName "NewTemplateName"

### <span id="page-40-0"></span>**Get-CAWindowsFSAuditTemplates**

Use this command to see all the Windows File System auditing templates available within your installation.

**Table 54. Parameter description**

**Parameter Description** 

-Connection **A connection obtained by using the [Connect-CAClient](#page-12-0) command.** 

#### **Example: Get a list of all Windows File Server templates**

Get-CAWindowsFSAuditTemplates -Connection \$connection

#### **Example: Get a template based on name**

```
$template = Get-CAWindowsFSAuditTemplates -Connection $connection | where
TemplateName -eq TemplateName
```
### <span id="page-40-1"></span>**Get-CAWindowsFSEventClassInfo**

Use this command to get a list of all available Windows File System auditing event classes.

**Table 55. Parameter description**

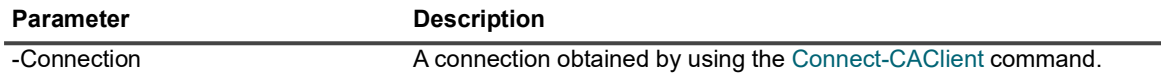

#### **Example: Get a list of all Windows File Server event classes**

Get-CAWindowsFSEventClassInfo -Connection \$connection

# **Managing SQL Extended Events Auditing (Preview)**

SQL Server Extended Events allow users to gather information on the performance of their SQL database. These commands allow you to create and manage SQL Extended Events auditing templates for auditing SQL Extended Events.

**NOTE:**  ÷

- **•** A Change Auditor SQL Server license is required for SQL Extended Events auditing.
- **•** Managing SQL Extended Events auditing templates is only available to Change Auditor administrators or users that hold a custom Change Auditor role that includes the View\_SQL\_Template operation.
- **•** The specified SQL login account must have the following SQL Server permissions:
	- Alter any event session
	- **▪** View server state
	- **▪** Connect SQL
	- **▪** View any database

Alternatively, the account must have an SQL Server role that contains these permissions, for example 'Sysadmin'.

- **•** If using Windows authentication for the SQL Login account, and the specified agent for the auditing template is not installed on the target SQL server, the agent host computer account must also be added to the SQL Security Logins on the target SQL server with the same permissions requirement as the specified SQL login account for the auditing template.
- **•** If using Windows authentication for the SQL Login account, and the agent for the auditing template is installed on the target SQL server, the local computer 'NT AUTHORITY\SYSTEM' account must be added to the SQL Security Logins on the target SQL server with the View Server State permission granted.
- **•** [Get-CASQLExtendedEventsInfo](#page-41-0)
- **•** [New-CASQLExtendedEventsFilter](#page-42-0)
- **•** [New-CASQLExtendedEventsObject](#page-42-1)
- **•** [New-CASQLExtendedEventsTemplate](#page-43-0)
- **•** [Get-CASQLExtendedEventsTemplates](#page-44-0)
- **•** [Remove-CASQLExtendedEventsTemplate](#page-45-0)

## <span id="page-41-0"></span>**Get-CASQLExtendedEventsInfo**

Use this command to retrieve the list of event names and filters available from the SQL server to use when configuring the SQL Extended Events template. Change Auditor audits event information from the Admin, Operational, and Analytic channels.

**Table 56. Parameter description**

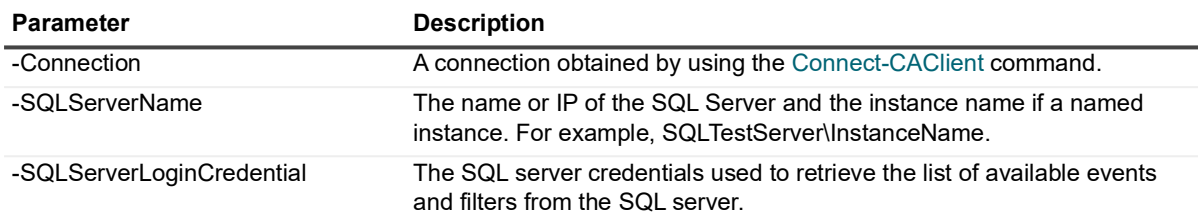

#### **Example: Get all available SQL Extended Events event names and filters (predicates) available from the SQL Server.**

Get-CASQLExtendedEventsInfo -Connection \$connection -SQLServerName \$sqlservername -SQLServerLoginCredential \$dbcredential

### <span id="page-42-0"></span>**New-CASQLExtendedEventsFilter**

Use this command to specify a filter for the SQL Extended Events to audit when creating templates.

#### **Table 57. Parameter description**

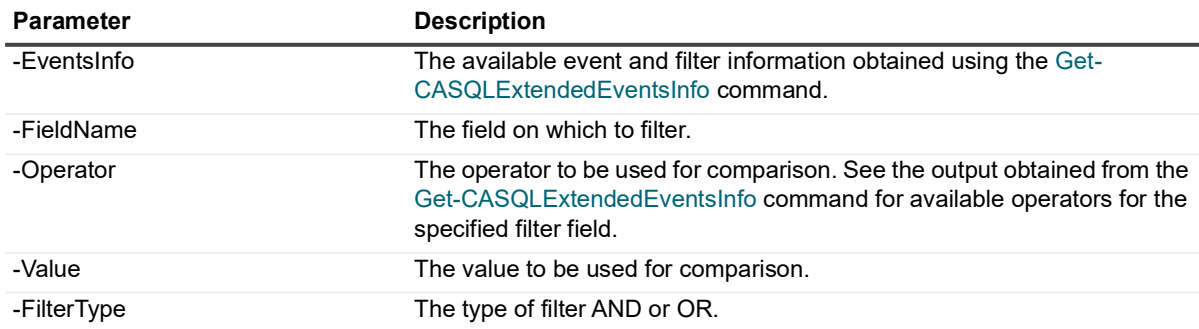

#### **Example: Filter on a specified field and value.**

```
New-CASQLExtendedEventsFilter -EventsInfo $eventsInfo -FieldName database_name -
Operator Equals -Value testdb1 -FilterType 'AND'
```
### <span id="page-42-1"></span>**New-CASQLExtendedEventsObject**

Use this command to specify the SQL Extended Events to audit.

**Table 58. Parameter description**

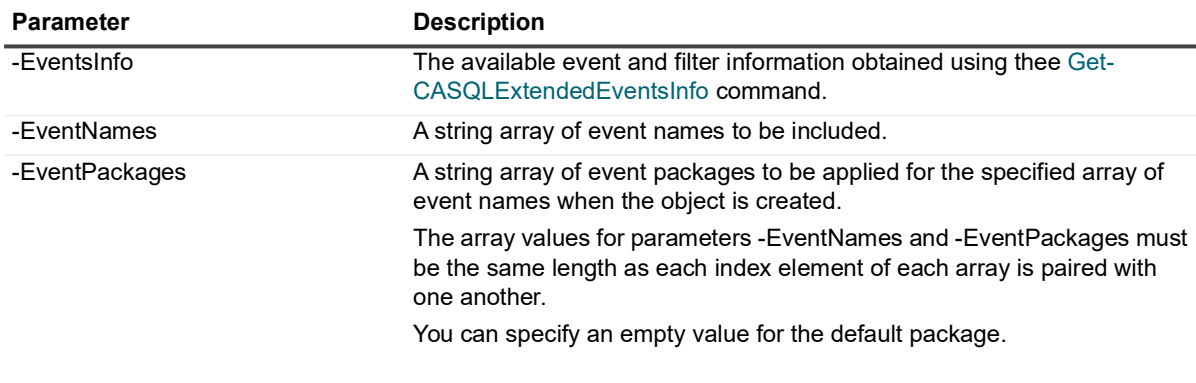

#### **Example: Populate a SQL Extended Events audited event name list**

```
New-CASQLExtendedEventsObject -EventsInfo $sqlExtendedEventClasses -EventNames 
"login_event","database_stopped","error_reported" -EventPackages 
"sqlserver","sqlserver","xesvlpkg"
```
### <span id="page-43-0"></span>**New-CASQLExtendedEventsTemplate**

Use this command to create SQL Extended Events auditing templates.

**Table 59. Parameter description**

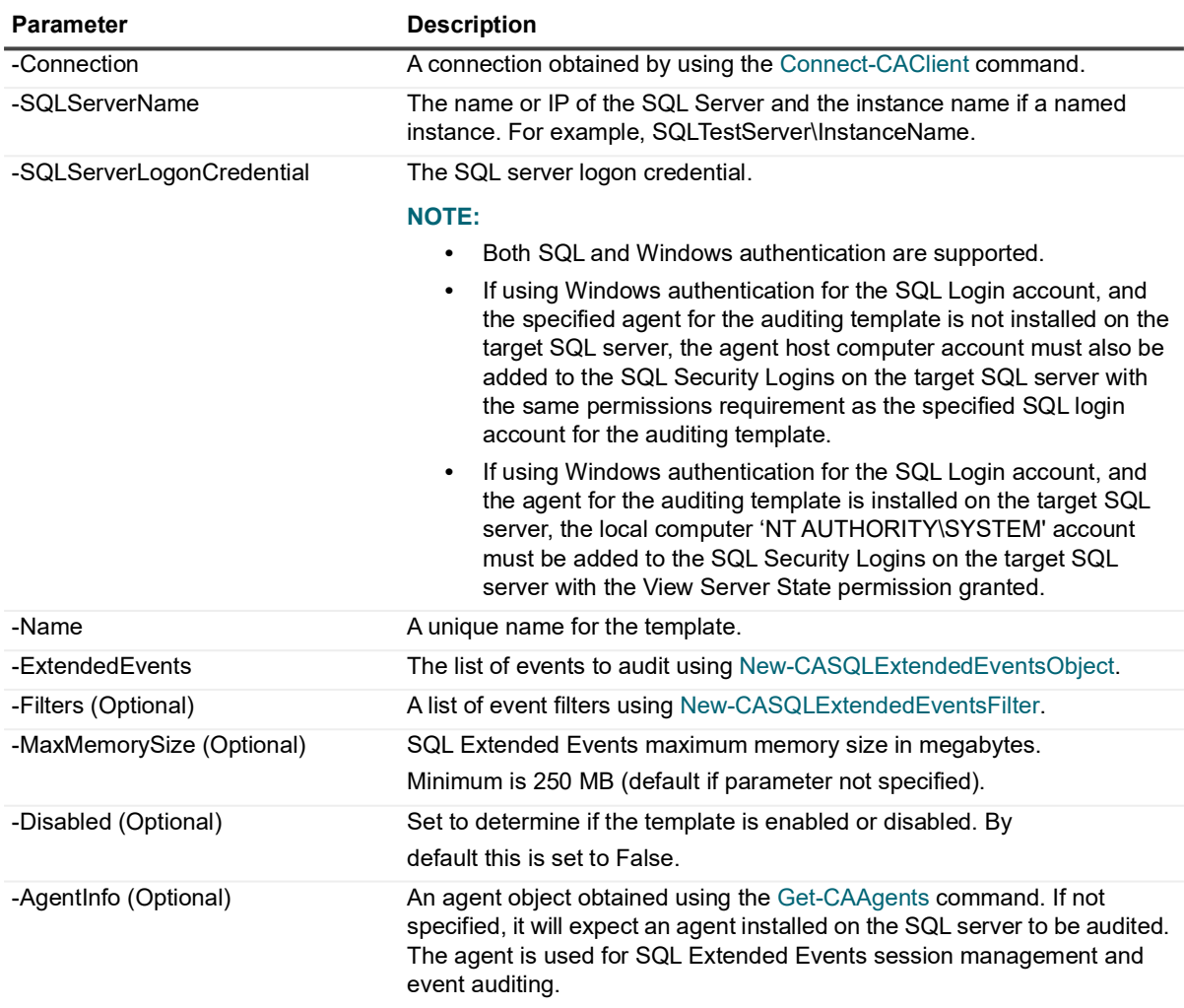

#### **Example: New SQL Extended Events template**

```
New-CASQLExtendedEventsTemplate -Connection $connection -AgentInfo $Agent -
SQLServerName $sqlServerName -SQLServerLoginCredential $sqlCredential -Name 
'testXEventTemplate' -ExtendedEvents $events -Filters $filters
```
### <span id="page-44-0"></span>**Get-CASQLExtendedEventsTemplates**

Use this command to see all the SQL Extended Events templates that have been created.

**Table 60. Parameter description**

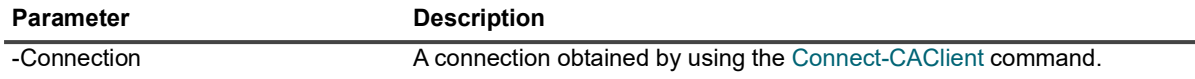

#### **Example: Get all the SQL Extended Events templates**

Get-CASqlExtendedEventsTemplates -Connection \$connection

#### **Example: Get SQL Extended Events templates filtered by a specified name**

Get-CASqlExtendedEventsTemplates -Connection \$connection | Filter.Where( \$.name = "MyTemplate")

### <span id="page-45-0"></span>**Remove-CASQLExtendedEventsTemplate**

Use this command to delete a specified SQL Extended Events template.

**Table 61. Parameter description**

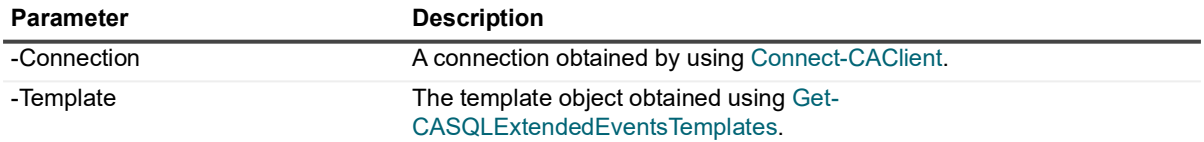

#### **Example: Remove all the SQL Extended Events templates**

Remove-CASQLExtendedEventsTemplate -Connection \$connection -Template \$template

# **Managing Azure Active Directory auditing**

Change Auditor audits activity in the Azure portal that corresponds to the events in the Azure Active Directory auditing logs and sign-in activity. Managing Azure Active Directory auditing is available through the following PowerShell commands:

- **•** [New-CAAzureADTemplate](#page-47-0)
- **•** [Get-CAAzureADTemplates](#page-53-0)
- **•** [Set-CAAzureADTemplate](#page-51-0)
- **NOTE:** When you delete a template (see [Remove-CAAgentTemplate](#page-22-0)), the web application created in Azure f Active Directory remains. You can delete the web application using the Azure management portal. If you do not have the portal, see<https://technet.microsoft.com/en-us/library/dn832618.aspx> for instructions.
- **NOTE:** If your organization uses a proxy server to connect to the internet, you must configure the agent  $\ddot{\mathbf{r}}$ settings to audit Azure Active Directory and Office 365 targets. (See [Set-CAConfiguration\)](#page-23-0)

The following sample scripts are available in the Change Auditor client folder. By default they are located here: C:\Program Files\Quest\ChangeAuditor\Client\PowerShell Sample Scripts:

- **•** CreateAzureADTemplate
- **•** CreateAzureADTemplateUsingWebAppKey
- **•** RemoveAzureADTemplate
- **•** DisableAzureADTemplate
- **•** ModifyAzureADTemplate-ChangeAgent
- **•** GetAzureADTemplates

## <span id="page-47-0"></span>**New-CAAzureADTemplate**

Use this command to create a template for auditing Azure Active Directory.

#### **Table 62. Available parameters**

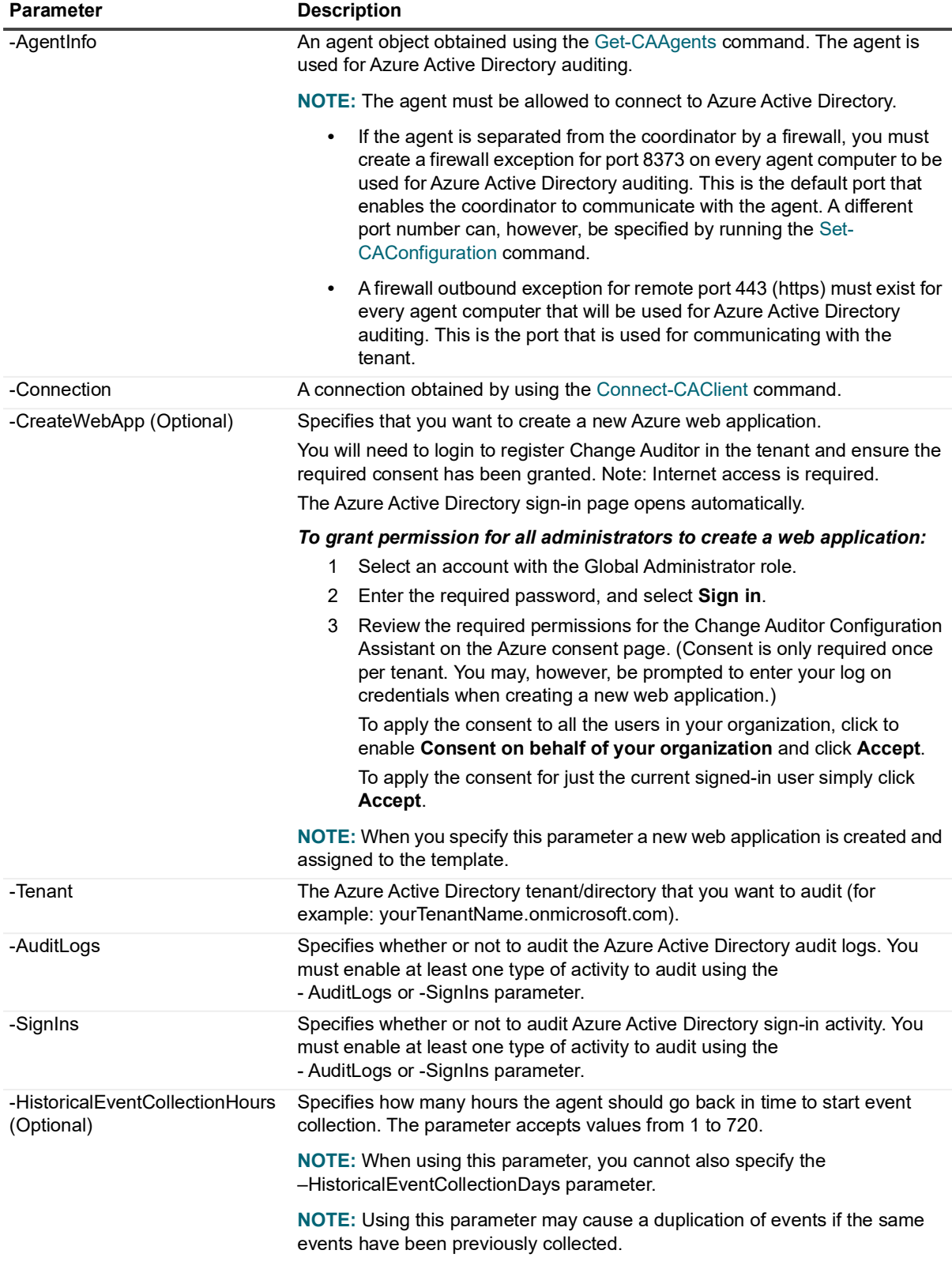

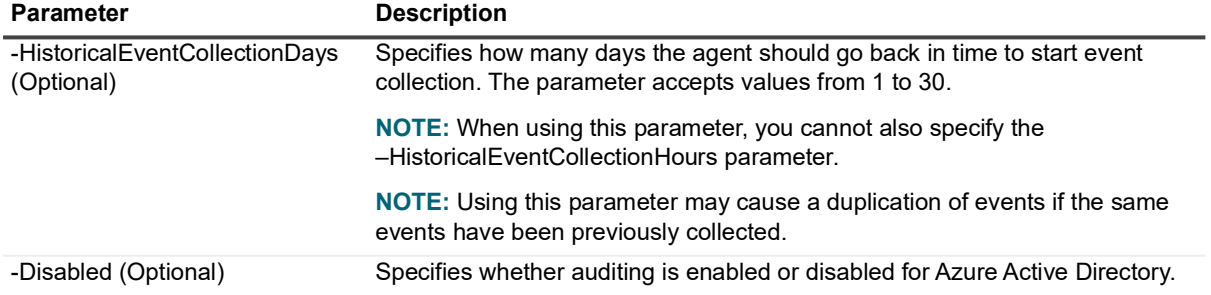

#### **Example: Creating Azure Active Directory auditing template that will collect events generated 30 days in the past.**

\$connection = Connect-CAClient –InstallationName 'Default'

\$agent = Get-CAAgents –Connection \$connection | where{\$\_.agentfqdn -like "CAAGENT.DOMAIN.COM"} \*Keep in Uppercase

New-CAAzureADTemplate -Connection \$connection -CreateWebApp -Tenant \$tenant -AgentInfo \$agent –HistoricalEventCollectionDays 30 -SignIns \$True -AuditLogs \$True

### **Create a template using an existing web application**

Alternatively, use these parameters if you are using a pre-created Azure web application that Change Auditor will use for authentication.

For details on integrating applications with Azure Active Directory and creating a web application, consult the Microsoft documentation. When creating a web application in the Azure Classic Portal, you are required to provide the following URLs: Sign-On URL, App ID URL. Specify any URL address that is unique to your tenant (for example: http://ChangeAuditorApp) for each of them.

The following permissions must be assigned to the Azure web application:

**Table 63. Required permission**

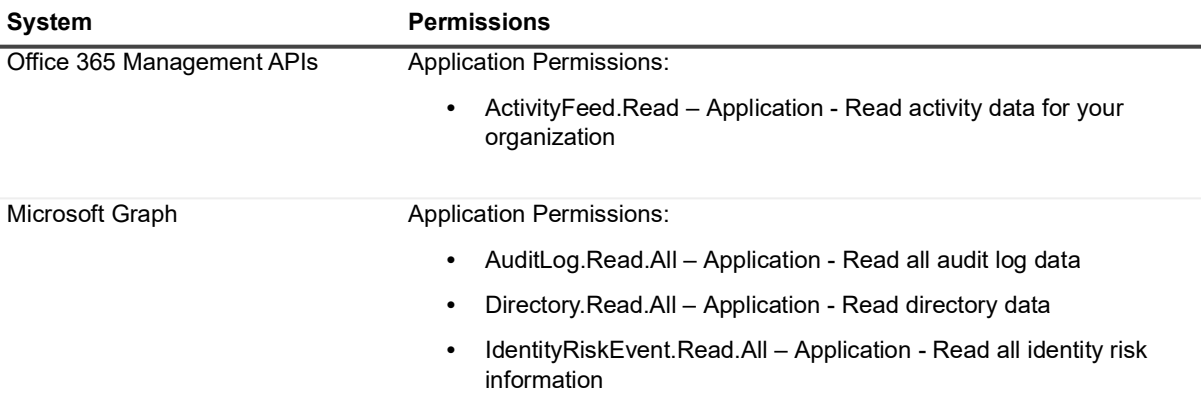

Once the required permissions are applied, click **Grant admin consent for**… and confirm with **Yes**.

**Table 64. Available parameters**

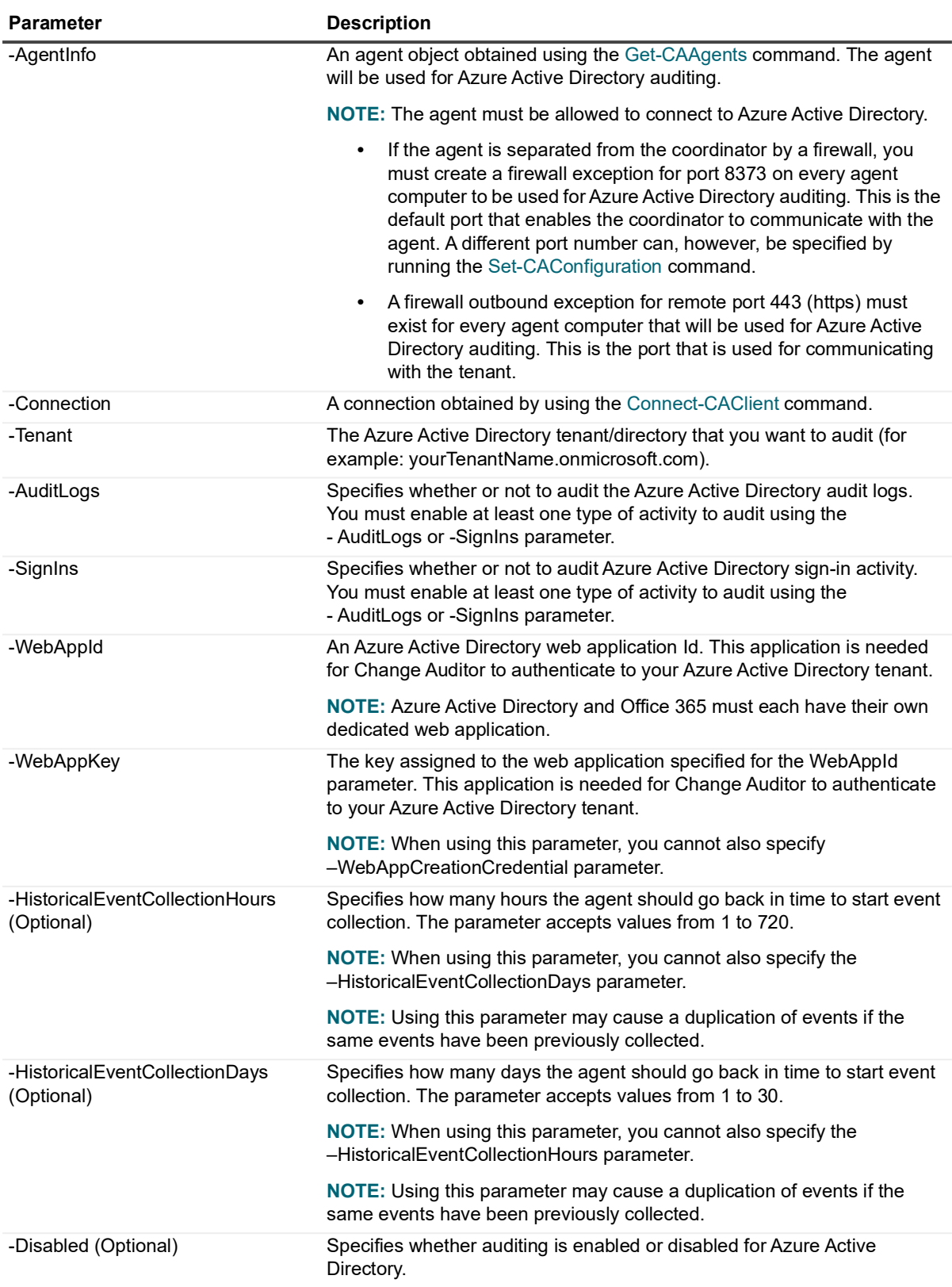

#### **Example: Creating an Azure Active Directory auditing template using a pre-created web application that will collect events generated 30 days in the past.**

New-CAAzureADTemplate -Connection \$connection -AgentInfo \$agent -WebAppKey \$webAppKey -WebAppId \$webAppId -Tenant \$tenant –HistoricalEventCollectionDays 30 -SignIns \$True -AuditLogs \$True

### <span id="page-51-0"></span>**Set-CAAzureADTemplate**

Use this command to edit the web application key and ID, and the agent in an existing Azure Active Directory template. This also allows you to replace an expired or revoked web application.

#### **i** | NOTE:

You cannot edit the type of activity to audit (audit logs and/or sign-ins) and the WebAppId, WebApp Key, and agent at the same time. Activity must be edited in a separate command.

**Table 65. Available parameters**

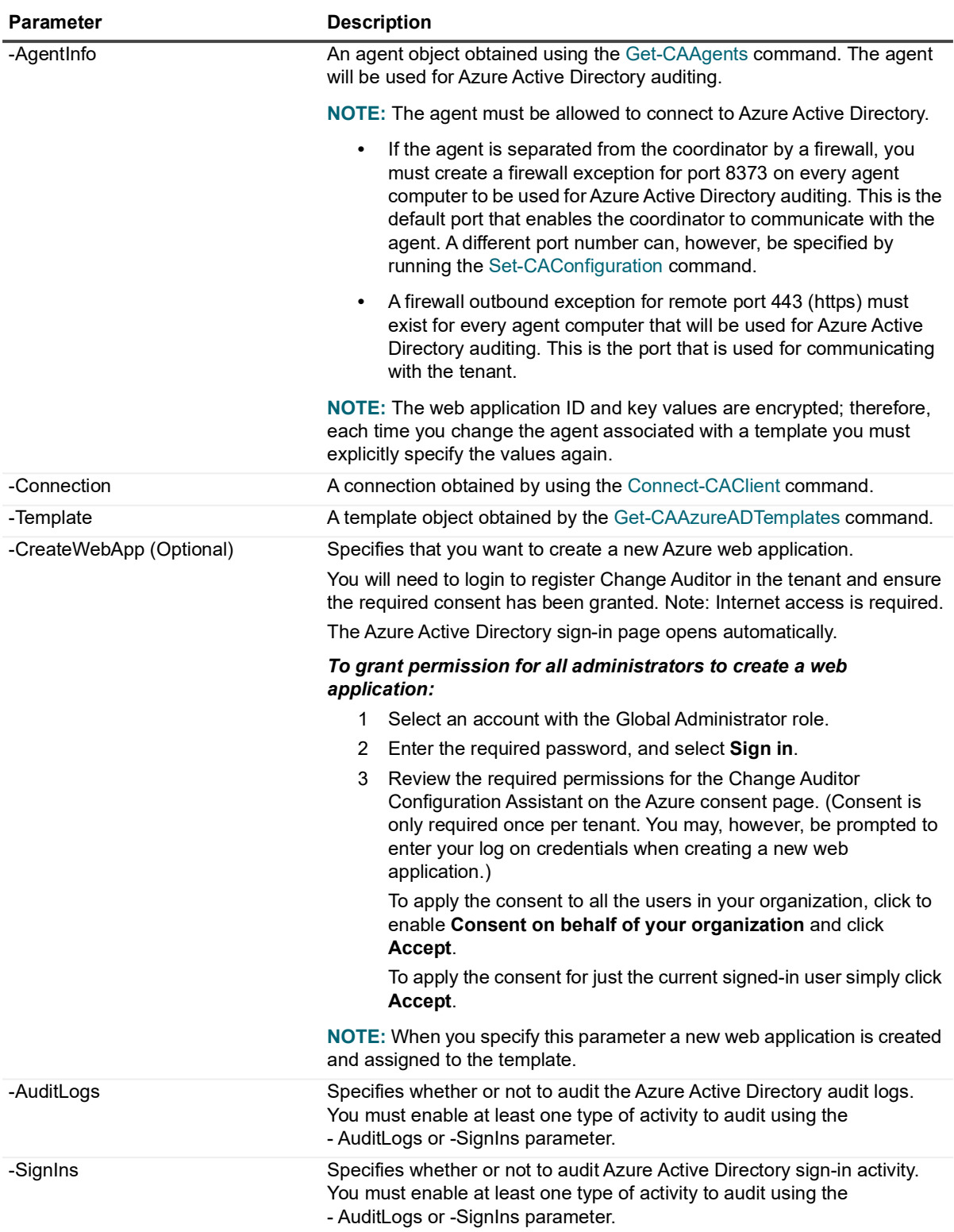

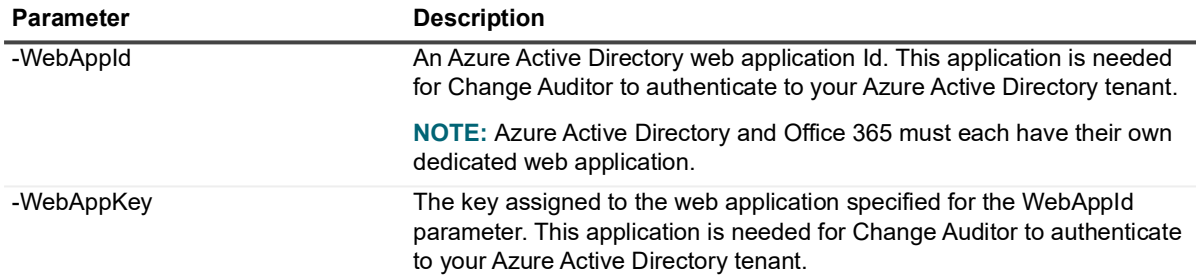

#### **Example: Modify Azure Active Directory web application credentials in an auditing template**

```
Set-CAAzureADTemplate -Connection $connection -Template $template -WebAppKey 
$webAppKey -WebAppId $webAppId
```
#### **Example: Add auditing of all activities to an existing template**

```
Set-CAAzureADTemplate -Connection $connection -Template $template -SignIns $True 
-AuditLogs $True
```
### <span id="page-53-0"></span>**Get-CAAzureADTemplates**

Use this command to see all the Azure Active Directory templates available within your installation.

#### **Table 66. Available parameters**

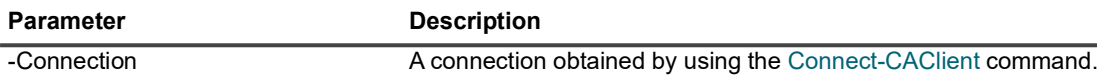

#### **Example: Get a list of all Azure AD templates**

Get-CAAzureADTemplates -Connection \$connection

# **Managing Office 365 auditing**

Change Auditor for Exchange and Change Auditor for SharePoint have been extended to include the auditing of activities taking place in Exchange Online, SharePoint Online, and OneDrive for Business. The following commands are available to manage Office 365 auditing:

- **•** [New-CAO365Template](#page-54-0)
- **•** [Set-CAO365Template](#page-58-0)
- **•** [Get-CAO365Templates](#page-61-0)
- **•** [Remove-CAO365Template](#page-62-1)
- **•** [Get-CAO365ExchangeMailboxes](#page-62-0)
- **•** [Add-CAO365ExchangeTemplateMailboxes](#page-63-0)
- **•** [Remove-CAO365ExchangeTemplateMailboxes](#page-63-1)
- **•** [Get-CAO365ExchangeTemplateMailboxes](#page-64-0)
- **NOTE:** When you delete a template (see [Remove-CAAgentTemplate](#page-22-0)), the web application created in Azure  $\ddot{\mathbf{r}}$ Active Directory remains. You can delete the web application using the Azure management portal. If you do not have the portal, see<https://technet.microsoft.com/en-us/library/dn832618.aspx> for instructions.

**NOTE:** If your organization uses a proxy server to connect to the internet, you must configure the agent  $\mathbf i$ settings to audit Azure Active Directory and Office 365 targets. (See [Set-CAConfiguration\)](#page-23-0)

### <span id="page-54-0"></span>**New-CAO365Template**

Use this command to create a template for auditing Office 365 Exchange Online, SharePoint Online, and OneDrive for Business.

**Table 67. Available parameters**

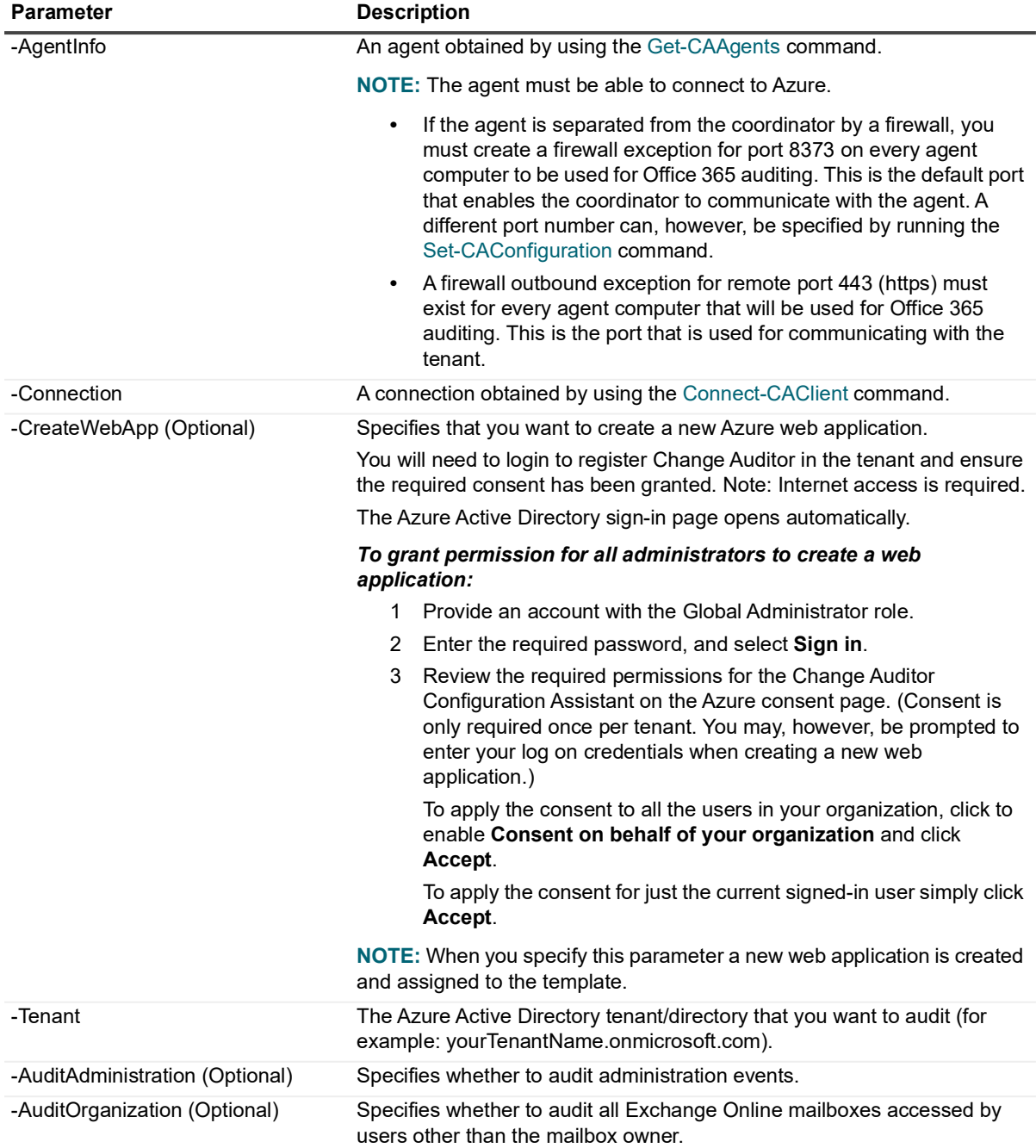

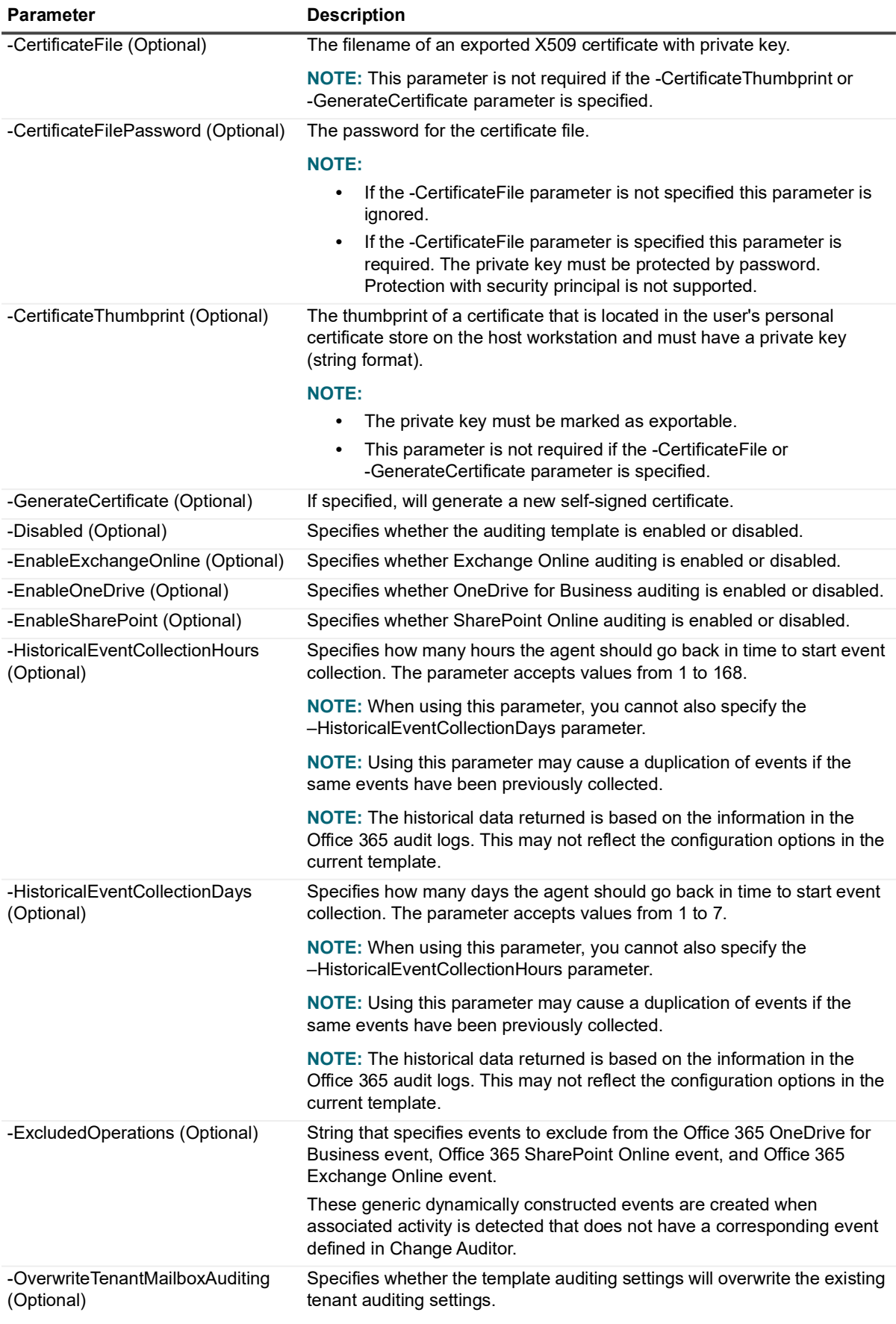

#### **Example: Create a template that audits both Exchange Online administration and mailbox nonowner events and will collect events generated 7 days in the past.**

New-CAO365Template -Connection \$connection -Tenant \$tenant -AgentInfo \$agent -CreateWebApp -GenerateCertificate -EnableExchangeOnline \$true -AuditAdministration \$true –AuditOrganization \$true –HistoricalEventCollectionDays 7

### **Create a template using an existing web application**

When you create or edit an Office 365 auditing template and you select to use an existing web application, it must be configured to support certificate authentication. See the Azure Active Directory and Office 365 User Guide for the required steps.

For more details on integrating applications with Azure Active Directory and creating a web application, consult the Microsoft documentation. When creating a web application in the Azure Classic Portal, you are required to provide the following URLs: Sign-On URL, App ID URL. Specify any URL address that is unique to your tenant (for example: http://ChangeAuditorApp) for each of them.

**Table 68. Available parameters**

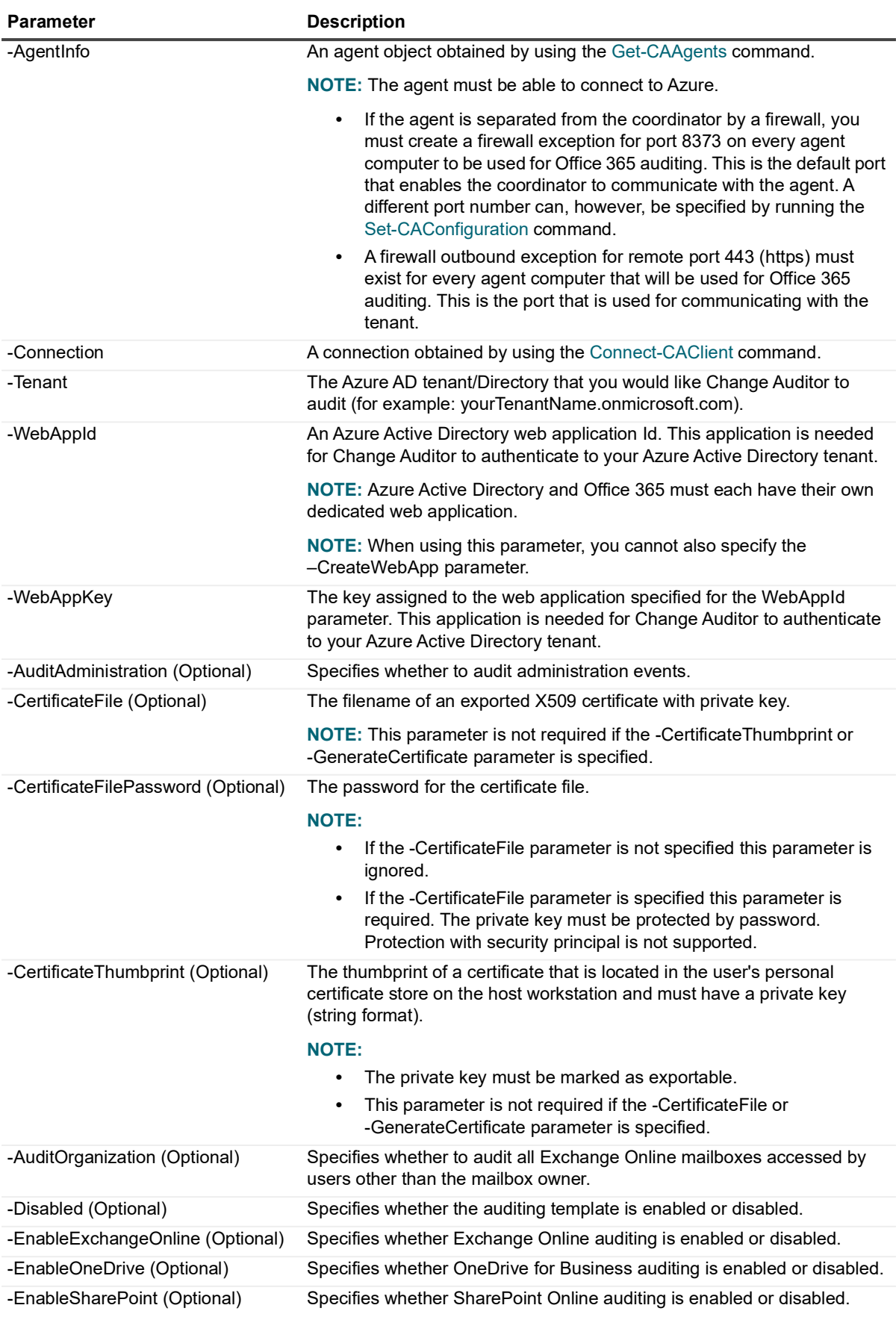

Quest Change Auditor 7.4 PowerShell Command Guide erShell Command Guide<br>**PowerShell Commands** 58

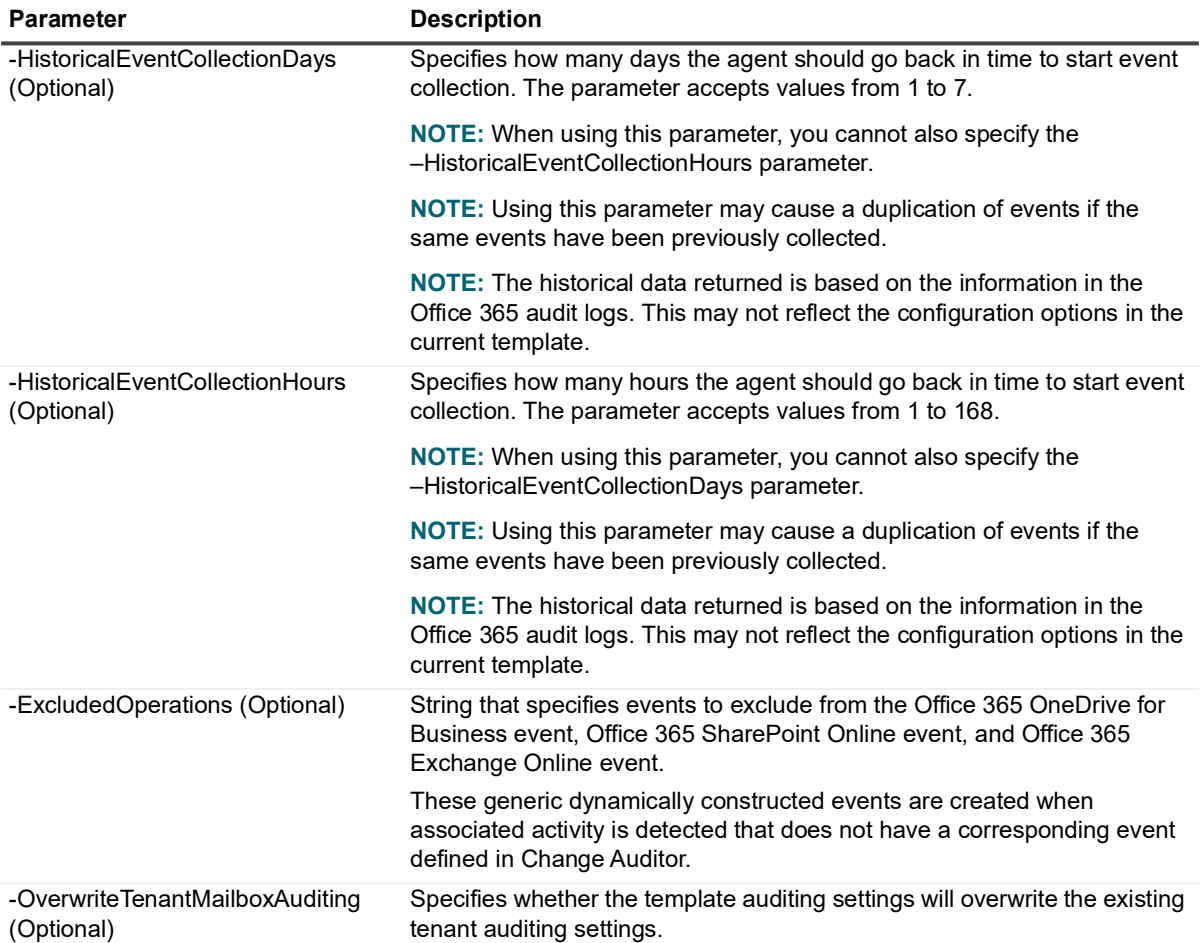

#### **Example: Create a template that audits both Exchange Online administration and mailbox nonowner events and will collect events generated 7 days in the past.**

```
New-CAO365Template -Connection $connection -Tenant $tenant -AgentInfo $agent -
WebAppId $webAppID -WebAppKey $webAppKey1 -CertificateFile 
'C:\Users\user.domain\Desktop\CertificateFile.pfx' -CertificateFilePassword 
$password -EnableExchangeOnline $true -AuditAdministration $true –AuditOrganization 
$true –HistoricalEventCollectionDays 7
```
### <span id="page-58-0"></span>**Set-CAO365Template**

Use this command to edit the account used to access Office 365 Exchange Online, the type of service and events to audit, and select a new agent.

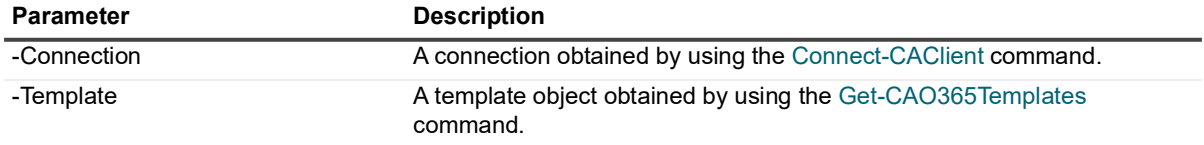

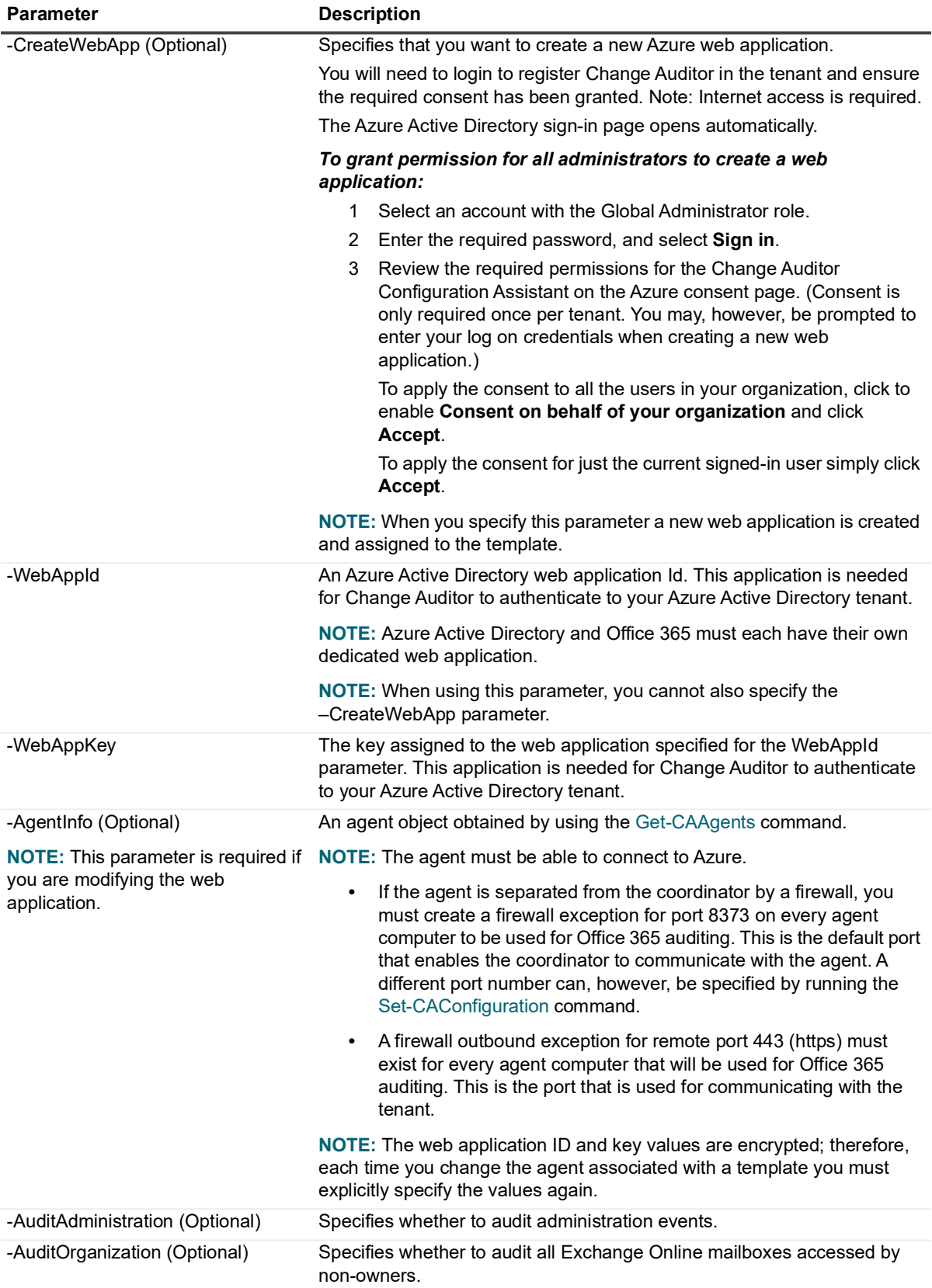

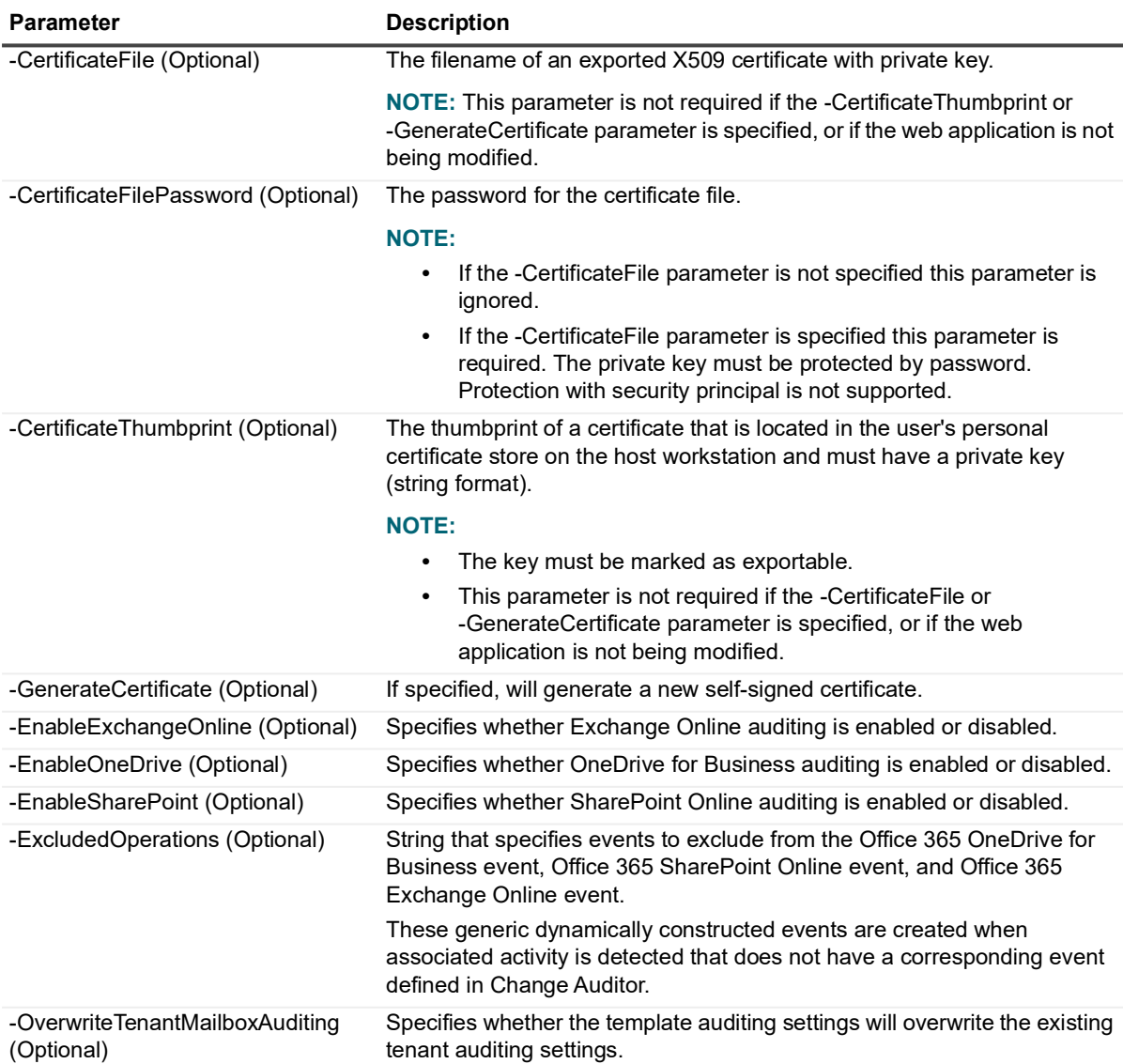

#### **Example: Enable auditing all Office 365 Exchange Online mailboxes accessed by non-owners**

```
Set-CAO365Template -Connection $connection -Template $template 
-AuditOrganization $true
```
#### **Example: Enable auditing of SharePoint Online and OneDrive for Business**

```
Set-CAO365Template -Connection $connection -Template $template -EnableSharePoint 
$true -EnableOneDrive $true
```
#### **Example: Generate a new web application and new certificate for an existing O365 auditing template.**

Set-CAO365Template -Connection \$connection -Template \$template -CreateWebApp - GenerateCertificate -AgentInfo \$agent

#### **Example: Replace the web application**

Set-CAO365Template -Connection \$connection -Template \$template -WebAppId \$webAppId -WebAppKey \$webAppKey -CertificateThumbprint \$certificateThumbprint -AgentInfo \$agent

**NOTE:** The certificate with the exportable private key is in the current client user personal certificate store ÷ and the web application is updated with the specified certificate (.cer file is uploaded to the web app matching specified thumbprint).

#### **Example: Replace the agent**

Set-CAO365Template -Connection \$connection -Template \$template -AgentInfo \$agent

### <span id="page-61-0"></span>**Get-CAO365Templates**

Use this command to see all the Office 365 templates available within your installation.

**Table 69. Available parameters**

**Parameter Description** 

-Connection **A connection obtained by using the [Connect-CAClient](#page-12-0) command.** 

#### **Example: Get a list of all Office 365 templates**

Get-CAO365Templates -Connection \$connection

### <span id="page-62-1"></span>**Remove-CAO365Template**

Use this command to remove a template for auditing Office 365 Exchange Online, SharePoint Online, and OneDrive for Business.

**Table 70. Available parameters**

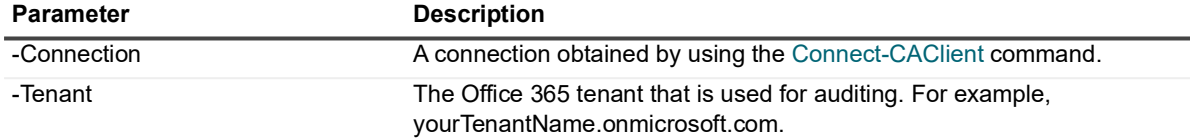

#### **Example: Remove an Office 365 template**

Remove-CAO365Template -Connection \$connection -Tenant \$tenant

### <span id="page-62-0"></span>**Get-CAO365ExchangeMailboxes**

Use this command to find specific mailboxes that can be added to an existing Office 365 Exchange Online template.

**i** | NOTE: To run this command, you must first create an Office 365 auditing template. See [New-](#page-54-0)[CAO365Template.](#page-54-0)

#### **Table 71. Available parameters**

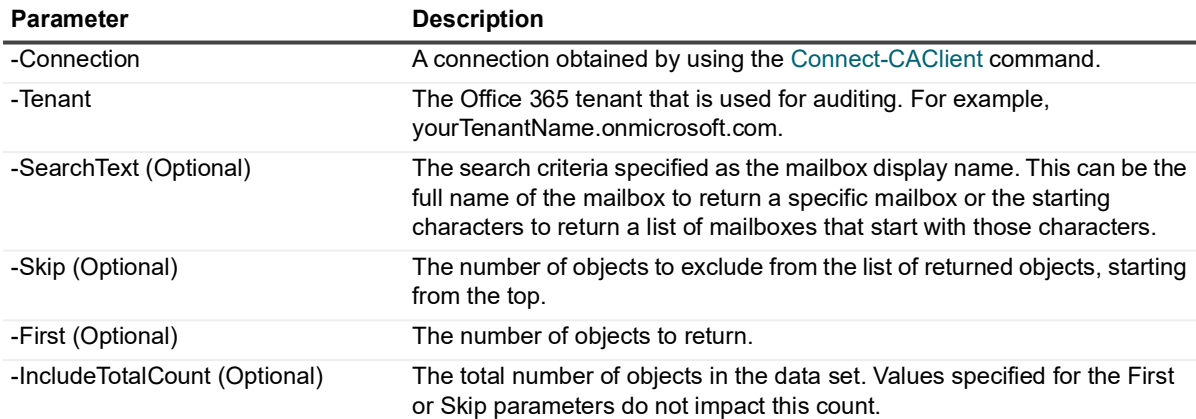

#### **Example: Find all Office 365 mailboxes that start with the letter a**

Get-CAO365ExchangeMailboxes -Connection \$connection -Tenant \$tenant -SearchText "a"

## <span id="page-63-0"></span>**Add-CAO365ExchangeTemplateMailboxes**

Use this command to audit specific mailboxes in your organization by adding them to an existing Office 365 Exchange Online template.

**Table 72. Available parameters**

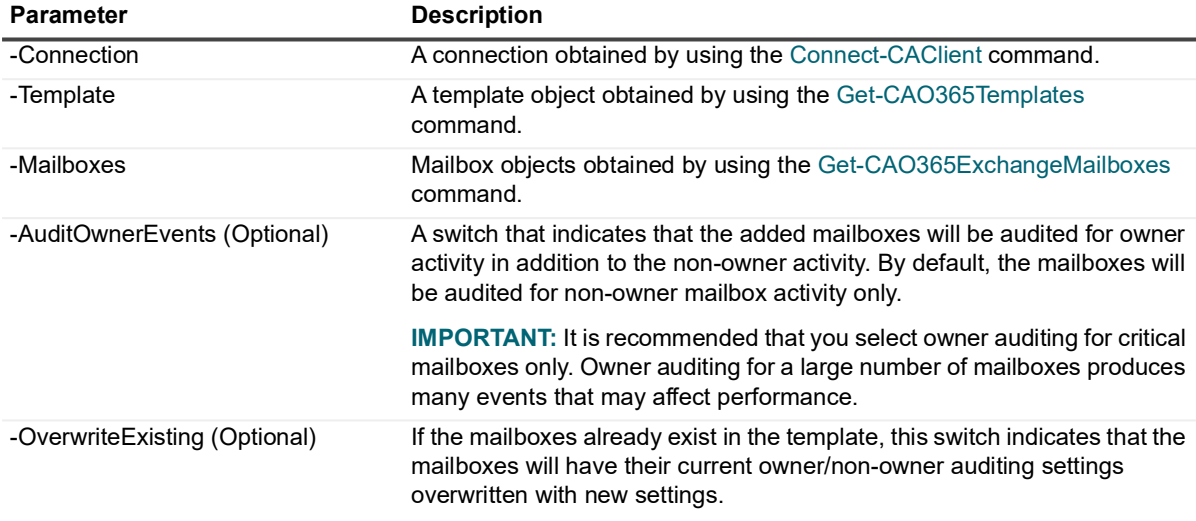

#### **Example: Add Office 365 mailboxes to the existing Exchange Online template**

Add-CAO365ExchangeTemplateMailboxes -Connection \$connection -Template \$template -Mailboxes \$mailboxes –AuditOwnerEvents

### <span id="page-63-1"></span>**Remove-CAO365ExchangeTemplateMailboxes**

Use this command to remove mailboxes from an existing Office 365 Exchange Online template.

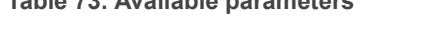

**Table 73. Available parameters**

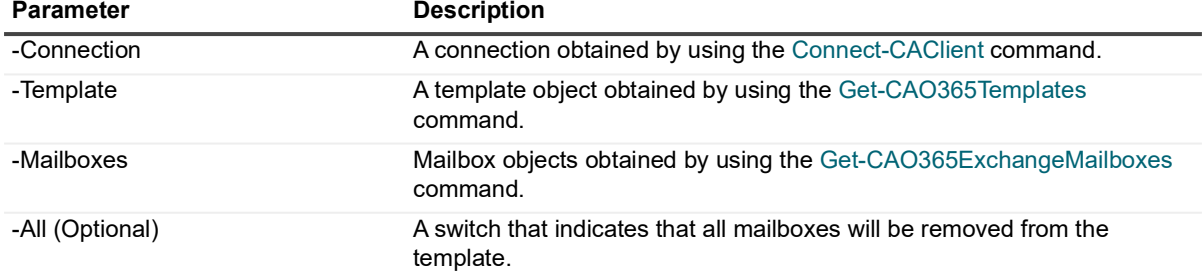

#### **Example: Remove all Office 365 mailboxes from the existing Exchange Online template**

Remove-CAO365ExchangeTemplateMailboxes -Connection \$connection -Template \$template -A<sub>1</sub>

### <span id="page-64-0"></span>**Get-CAO365ExchangeTemplateMailboxes**

Use this command to retrieve a list of mailboxes being audited by a particular Office 365 Exchange Online template.

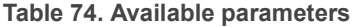

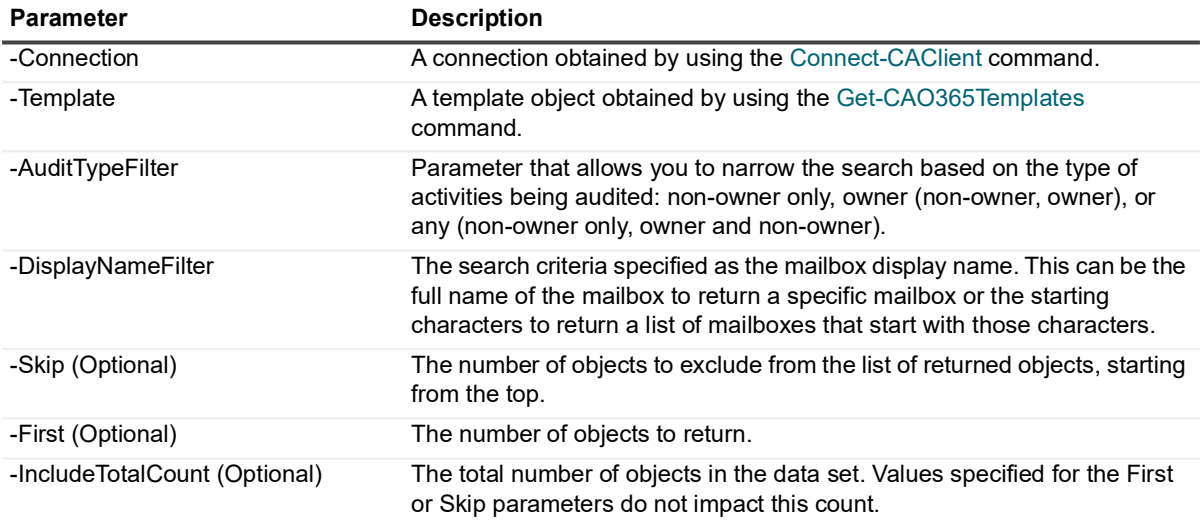

#### **Example: Get all Office 365 audited mailboxes from the existing Exchange Online template**

Get-CAO365ExchangeTemplateMailboxes -Connection \$connection -Template \$template

#### **Example: This example will return mailboxes that are not enabled for owner auditing where the display name starts with "Sam S"**

Get-CAO365ExchangeTemplateMailboxes -Connection \$connection -Template \$template -DisplayNameFilter "Sam S" -AuditTypeFilter NonOwnerOnly

# **Managing Skype for Business auditing**

The following commands are available to manage Skype for Business auditing:

- **•** [Get-CASkypeEventClassInfo](#page-65-0)
- **•** [New-CASkypeTemplate](#page-65-1)
- **•** [Get-CASkypeTemplates](#page-66-0)
- **•** [Set-CASkypeTemplate](#page-66-1)
- **•** [Remove-CASkypeTemplate](#page-67-0)

### <span id="page-65-0"></span>**Get-CASkypeEventClassInfo**

Use this command to see the list of event classes available for the Skype for Business subsystem.

**Table 75. Available parameters**

**Parameter Description** 

-Connection **A connection obtained by using the [Connect-CAClient](#page-12-0) command.** 

#### **Example: Get a list of all available Skype for Business event classes**

Get-CASkypeEventClassInfo –Connection \$connection

### <span id="page-65-1"></span>**New-CASkypeTemplate**

Use this command to add a Skype for Business template to Change Auditor.

**NOTE:** It is recommended that the Change Auditor Coordinator Service is running in the same forest as the ÷ Skype for Business Central Management Store (CMS) database server.

Once the template has been created, the agent is notified of the Skype for Business Central Management Store details and the events to audit.

**Table 76. Available parameters**

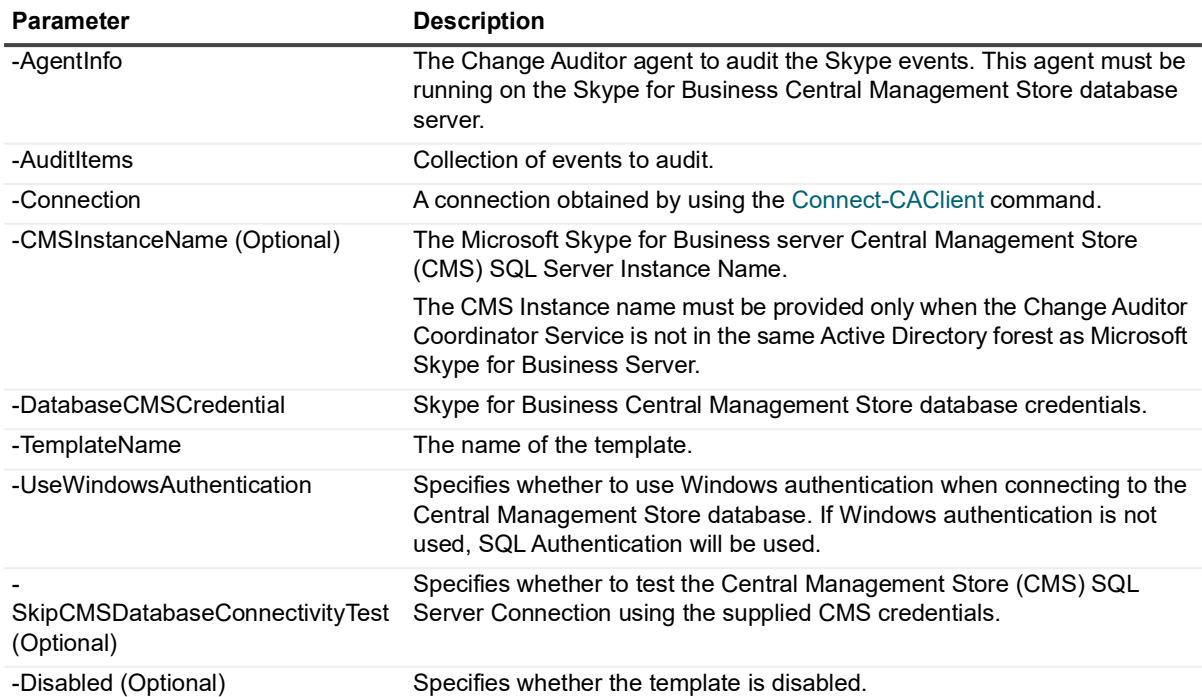

#### **Example: Create a Skype for Business template**

New-CASkypeTemplate -AgentInfo \$agentInfo -AuditItems \$auditItems -Connection \$connection -DatabaseCMSCredential \$dbCredential -TemplateName 'Skype for Business Template' -UseWindowsAuthentication \$True -Disabled \$False

### <span id="page-66-0"></span>**Get-CASkypeTemplates**

Use this command to see all the Skype for Business templates that have been created.

**Table 77. Available parameters**

**Parameter Description** -Connection A connection obtained by using the [Connect-CAClient](#page-12-0) command.

#### **Example: Get a list of all Skype for Business templates**

Get-CASkypeTemplates -Connection \$connection

### <span id="page-66-1"></span>**Set-CASkypeTemplate**

Use this command to update the properties of an existing Skype for Business template. Once the template has been updated, the agent is notified of the Skype for Business Central Management Store details, and the events to audit.

**NOTE:** If the Central Management Store database server has changed, you need to redeploy your agent to f the new Central Management Store SQL Server, delete the existing template, then create a new template.

**Table 78. Available parameters**

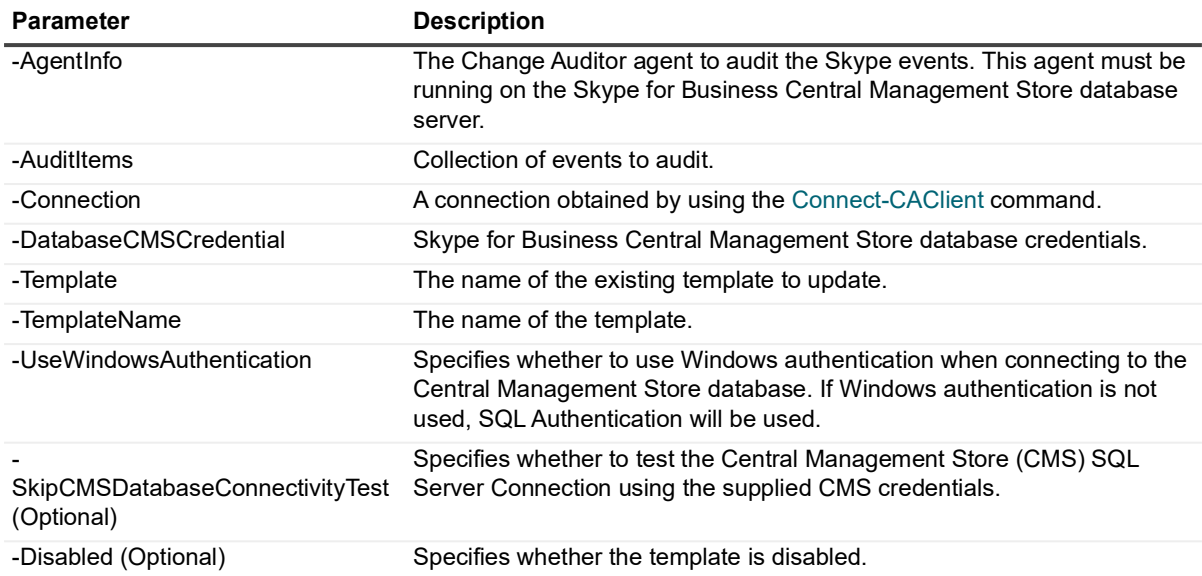

#### **Example: Modify a Skype for Business template**

Set-CASkypeTemplate -Connection \$connection -Template \$templateToUpdate 'Updated Skype for Business Template' -AgentInfo &agentInfo -AuditItems & \$auditItems -DatabaseCMSCredential \$dbCredential -UseWindowsAuthentication \$True -Disabled \$False

### <span id="page-67-0"></span>**Remove-CASkypeTemplate**

Use this command to remove a Skype for Business template. Agents associated with the template would be notified and Skype for Business configuration events would not be audited anymore.

**Table 79. Available parameters**

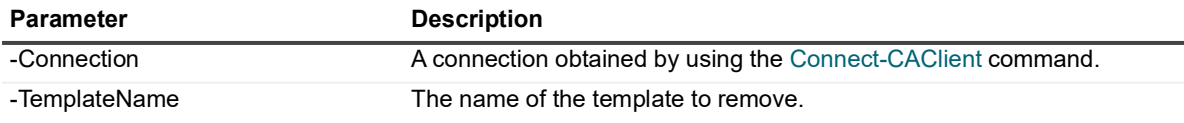

#### **Example: Remove a Skype for Business template**

```
Remove-CASkypeTemplate -Connection $connection -TemplateName 'Skype For Business
```
Template'

# **Configuring a Quest On Demand Audit integration**

[Quest On Demand Audit is a Software as a Service \(SaaS\) application, available through q](https://quest-on-demand.com)uest-on-demand.com that provides extensive, customizable auditing of critical activities and detailed alerts about vital changes taking place in Microsoft Office 365 and Azure Active Directory.

On Demand Audit can also provide a single view of activity across hybrid Microsoft environments. By sending Change Auditor Active Directory event data, you can gain visibility to on premises changes (including events gathered up to 30 days prior to installing or upgrading Change Auditor).

To begin, you need to configure a connection between Change Auditor and your organization in On Demand Audit. Once the connection is made, On Demand Audit creates the required subscription used to send events from Change Auditor to On Demand Audit. For details on how Change Auditor uses subscriptions to send events, see the Change Auditor SIEM Integration Guide.

- **i** | NOTE: Although the configuration is made through Change Auditor, the subscription is managed (edited and removed) through On Demand Audit. See the On Demand Audit User Guide for details.
	- **•** [New-CAODAConfiguration](#page-68-0)
	- **•** [Get-CAODAConfiguration](#page-68-1)
	- **•** [Set-CAODAConfiguration](#page-69-0)

### <span id="page-68-0"></span>**New-CAODAConfiguration**

Use this command to create the connection required to send Change Auditor event data to On Demand Audit. When you run this command, you are presented with a dialog where you need to enter the information required to configure the connection. Enter your Quest account credentials to sign in to On Demand Audit and if prompted select the organization. By default, the current installation is used for the configuration name. If required, you can enter a different name for the configuration. This is the configuration name used in On Demand Audit; it does not change the Chane Auditor installation name.

#### **Table 2. Available parameters**

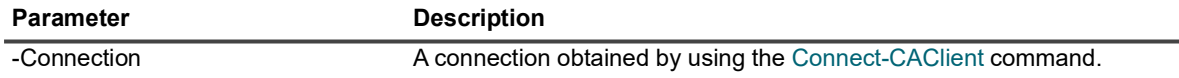

#### **Example: Create a subscription to send Active Directory event data to On Demand Audit**

New-CAODAConfiguration -Connection \$connection

### <span id="page-68-1"></span>**Get-CAODAConfiguration**

Use this command to see the details of the current On Demand Audit configuration.

#### **Table 80. Available parameters**

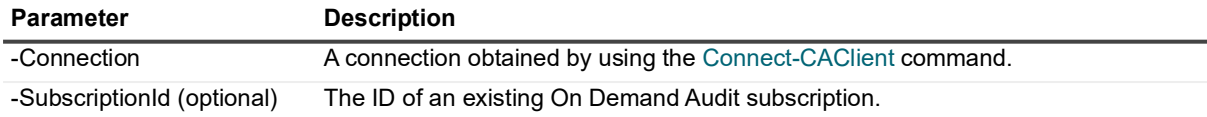

#### **Example: Get information about the On Demand Audit configuration**

Get-CAODAConfiguration -Connection \$connection

#### **Command output**

The command returns the following information.

**Table 81. Available information about the subscription created by the configuration**

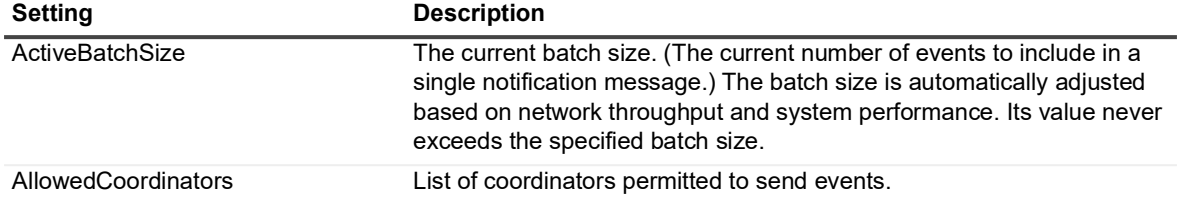

**Table 81. Available information about the subscription created by the configuration**

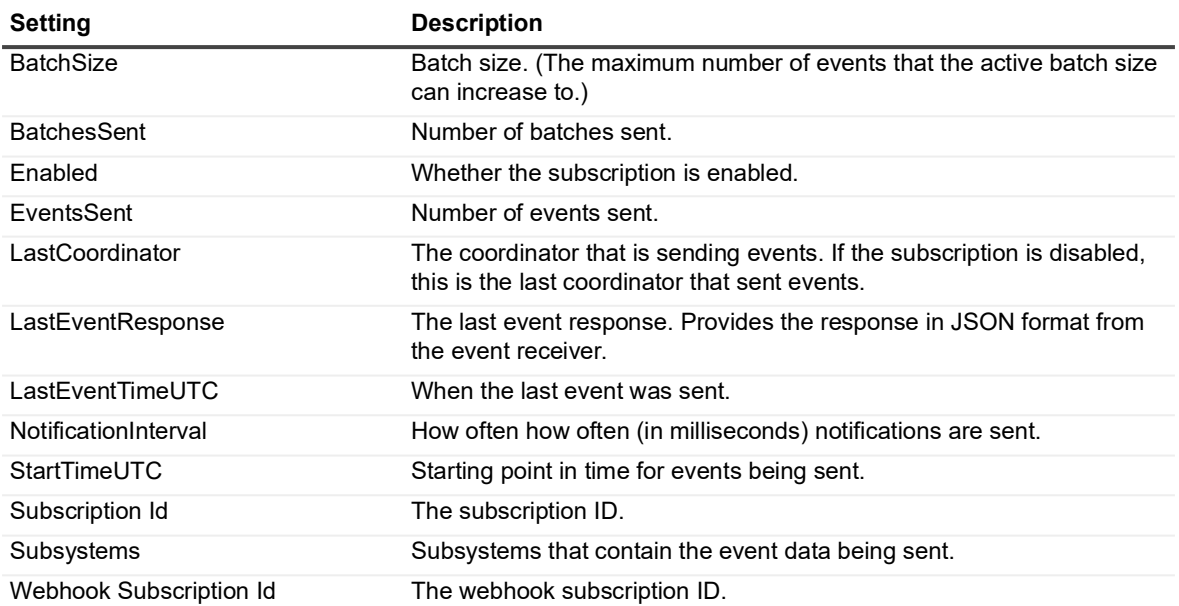

### <span id="page-69-0"></span>**Set-CAODAConfiguration**

Use this command to modify an On Demand Audit configuration.

#### **Table 2. Available parameters**

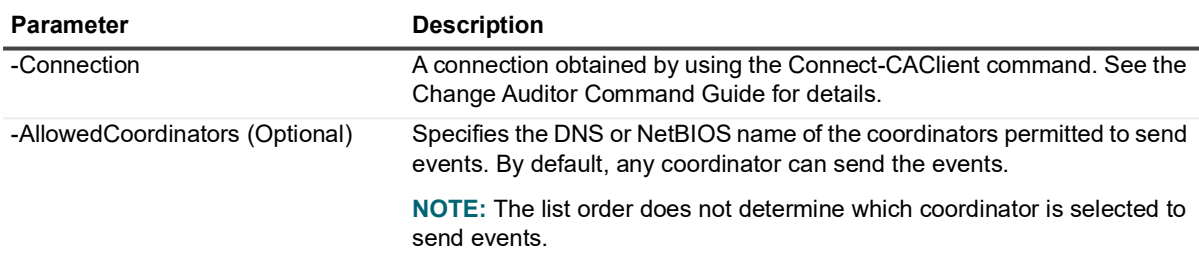

**Example: Set the allowed coordinators for the On Demand Audit configuration to the computers named "coordinator1" and "coordinator2"**

Set-CAODAConfiguration -Connection \$connection -AllowedCoordinators @("coordinator1", "coordinator2")

## **Working with Active Directory protection templates**

Enabling Active Directory protection allows you to lock down critical objects and attributes to prevent accidental or unauthorized creations, modifications, or deletions.

**IMPORTANT:** The following commands are only supported for protection templates that are stored in SQL. ÷ They will not function if the protection templates are stored in Active Directory.

The following commands are available to manage Active Directory protection:

**•** [New-CAADProtectionTemplate](#page-70-0)

- **•** [New-CAProtectedObject](#page-71-0)
- **•** [Remove-CAProtectedObject](#page-71-1)
- **•** [New-CAForestCredential](#page-72-0)
- **•** [New-CAScheduledTimeRange](#page-73-0)
- **•** [Get-CAADProtectionTemplates](#page-73-1)
- **•** [Remove-CAADProtectionTemplate](#page-74-0)
- **•** [Set-CAADProtectionTemplate](#page-75-0)

### <span id="page-70-0"></span>**New-CAADProtectionTemplate**

Use this command to create an Active Directory protection template.

**Table 82. Available parameters**

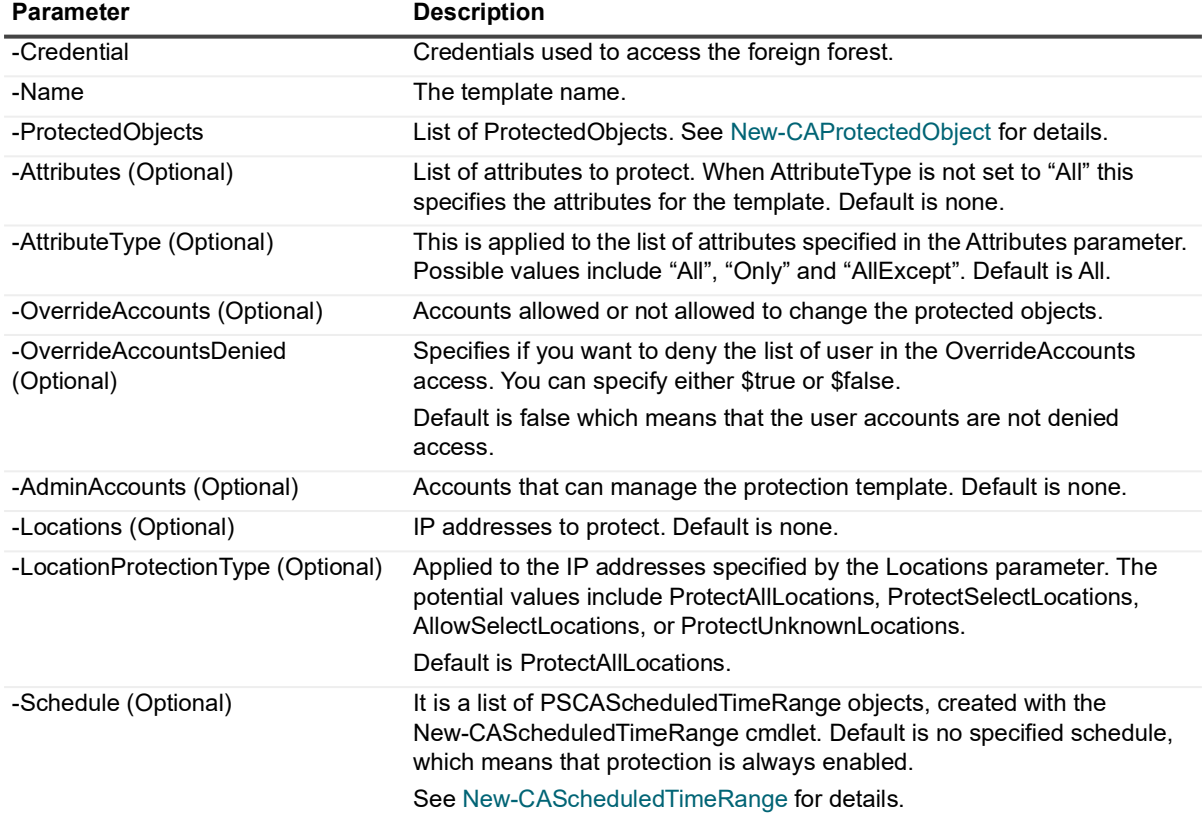

#### **Example: Create an Active Directory protection template**

\$protectedObject = New-CAProtectedObject -ObjectDistinguishName "ObjectName" - ProtectedScope ScopeObject -Operations Create

New-CAADProtectionTemplate -Connection \$connection -Name TemplateSample1 - ProtectedObjects \$protectedObject

#### **Example: Creating an Active Directory Protection template to protect objects in a foreign forest**

```
$forestCredential = New-CAForestCredential -ForestName $forestName -Credential 
$creds
```

```
New-CAADProtectionTemplate -Connection $connection -Name $templateName -
ProtectedObjects $protectedObject -OverrideAccounts $overrideAccountDn -
AdminAccounts $adminAccountDn -Schedule $schedule -Credential $forestCredential
```
## <span id="page-71-0"></span>**New-CAProtectedObject**

Use this command to create a protected object to include in a protection template.

#### **Table 83. Available parameters**

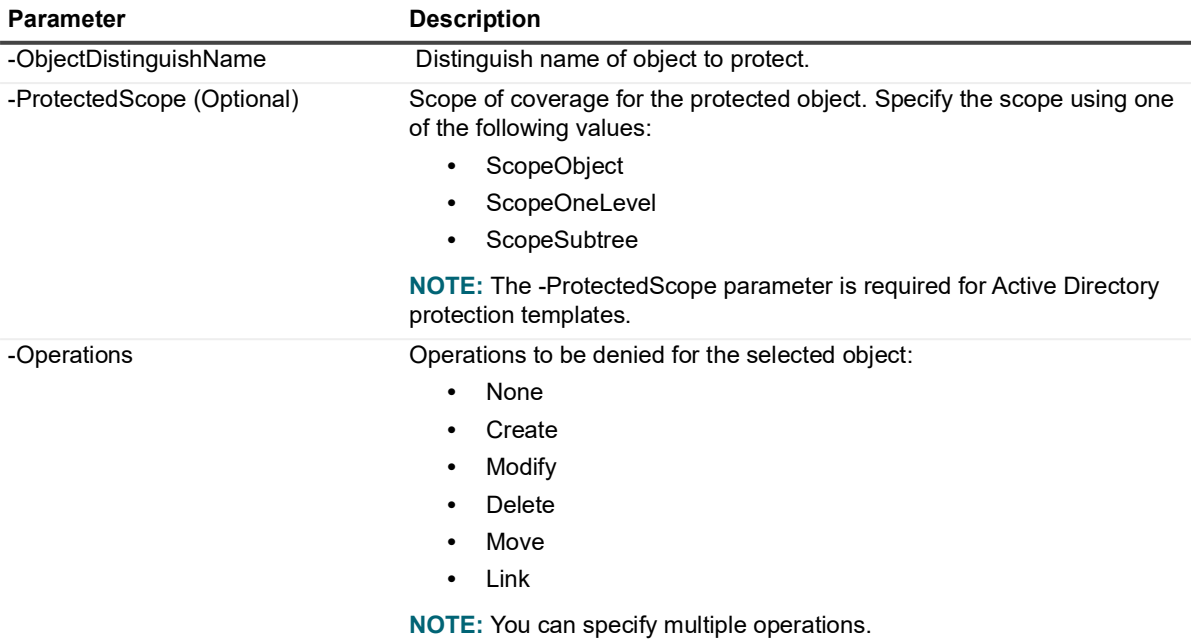

#### **Example: Create a new protected object**

```
New-CAProtectedObject -ObjectDistinguishName "ObjectName" -ProtectedScope 
ScopeObject -Operations Create
```
## <span id="page-71-1"></span>**Remove-CAProtectedObject**

Use this command to remove protected objects from a protection template.

**i** | NOTE: Both the -ProtectedObject and the -All parameters are optional, however, one or the other must be specified in the command.
**Table 84. Available parameters**

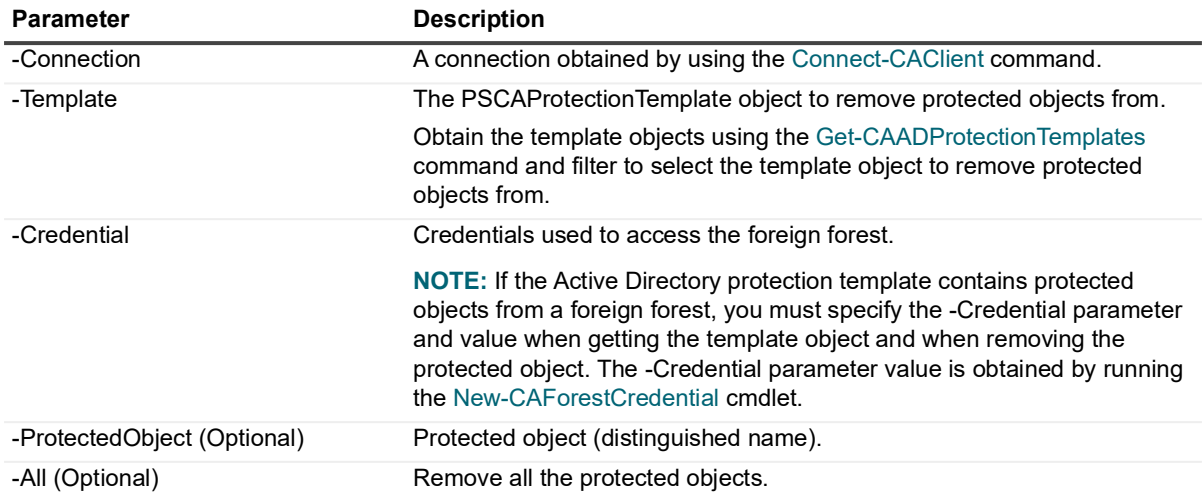

#### **Example: Remove protected object**

```
Remove-CAProtectedObject -Connection $connection -Template $template -
ProtectedObject $protectedObjectDn
```
ProtectedObject \$protectedObjectDn -Credential \$forestCredential

### **Example: Remove protected object from a foreign forest**

```
$forestCredential = New-CAForestCredential -ForestName $forestName -Credential 
$creds
$templates = Get-CAADProtectionTemplates -Connection $connection -Credential 
$forestCredential
Remove-CAProtectedObject -Connection $connection -Templates $template[2] -
```
## <span id="page-72-0"></span>**New-CAForestCredential**

Use this command to input credentials for foreign forests when creating Active Directory protection templates with PowerShell.

**Table 85. Available parameters**

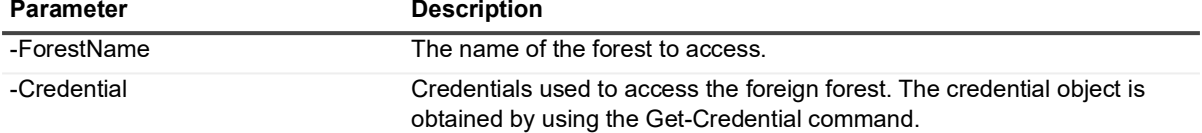

### **Example: Creating an Active Directory Protection template to protect objects in a foreign forest**

```
$forestCredential = New-CAForestCredential -ForestName $forestName -Credential 
$creds
```
New-CAADProtectionTemplate -Connection \$connection -Name \$templateName - ProtectedObjects \$protectedObject -OverrideAccounts \$overrideAccountDn - AdminAccounts \$adminAccountDn -Schedule \$schedule -Credential \$forestCredential

## <span id="page-73-1"></span>**New-CAScheduledTimeRange**

Use this command to schedule when to enforce the protection.

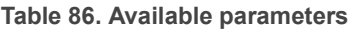

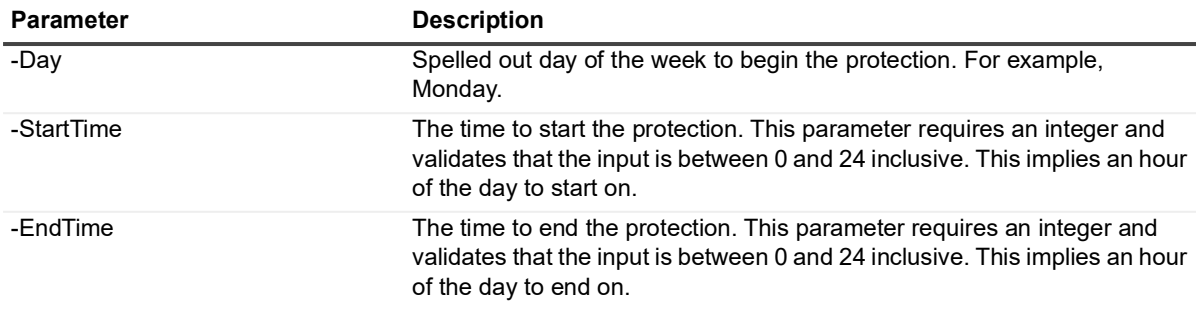

### **Example: Create a scheduled time range for a protected template**

```
New-CAScheduledTimeRange -Day Monday -StartTime 7 -EndTime 18
```
## <span id="page-73-0"></span>**Get-CAADProtectionTemplates**

Use this command to see all the Active Directory protection templates that have been created including those in a foreign forest.

### **Table 87. Available parameters**

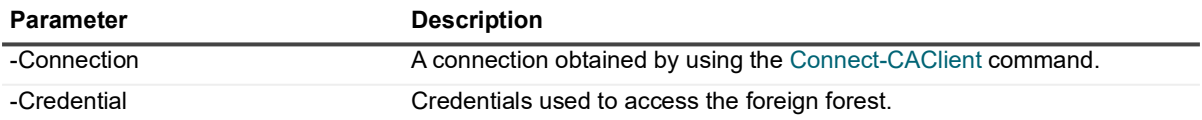

### **Example: Get a list of all Active Directory Protection templates**

Get-CAADProtectionTemplates -Connection \$connection

### **Example: Get a list of all Active Directory Protection templates in a foreign forest**

```
$forestCredential = New-CAForestCredential -ForestName $forestName -Credential 
$creds
```
Get-CAADProtectionTemplates -Connection \$connection -Credential \$forestCredential

## **Remove-CAADProtectionTemplate**

Use this command to remove an Active Directory protection template.

### **Table 88. Available parameters**

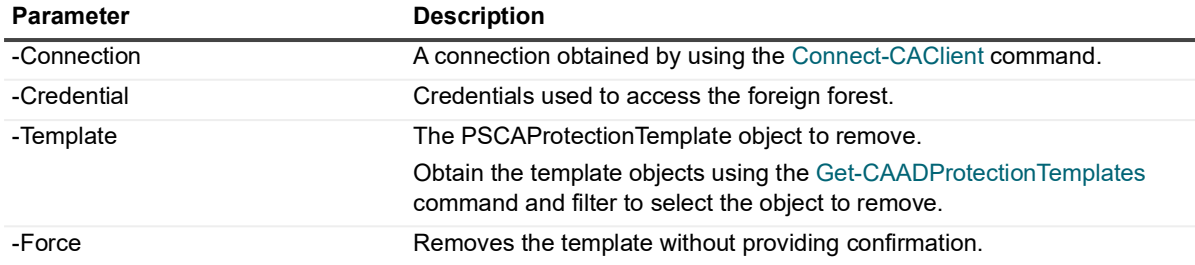

### **Example: Remove an Active Directory protection template**

Remove-CAADProtectionTemplate -Connection \$connection -Template \$template

### **Example: Remove an Active Directory Protection template in a foreign forest**

\$forestCredential = New-CAForestCredential -ForestName \$forestName -Credential \$creds

Remove-CAADProtectionTemplate -Connection \$connection -Template \$selectedTemplate -Credential \$forestCredential

## **Set-CAADProtectionTemplate**

Use this command to modify Active Directory protection templates.

### **Table 89. Available parameters**

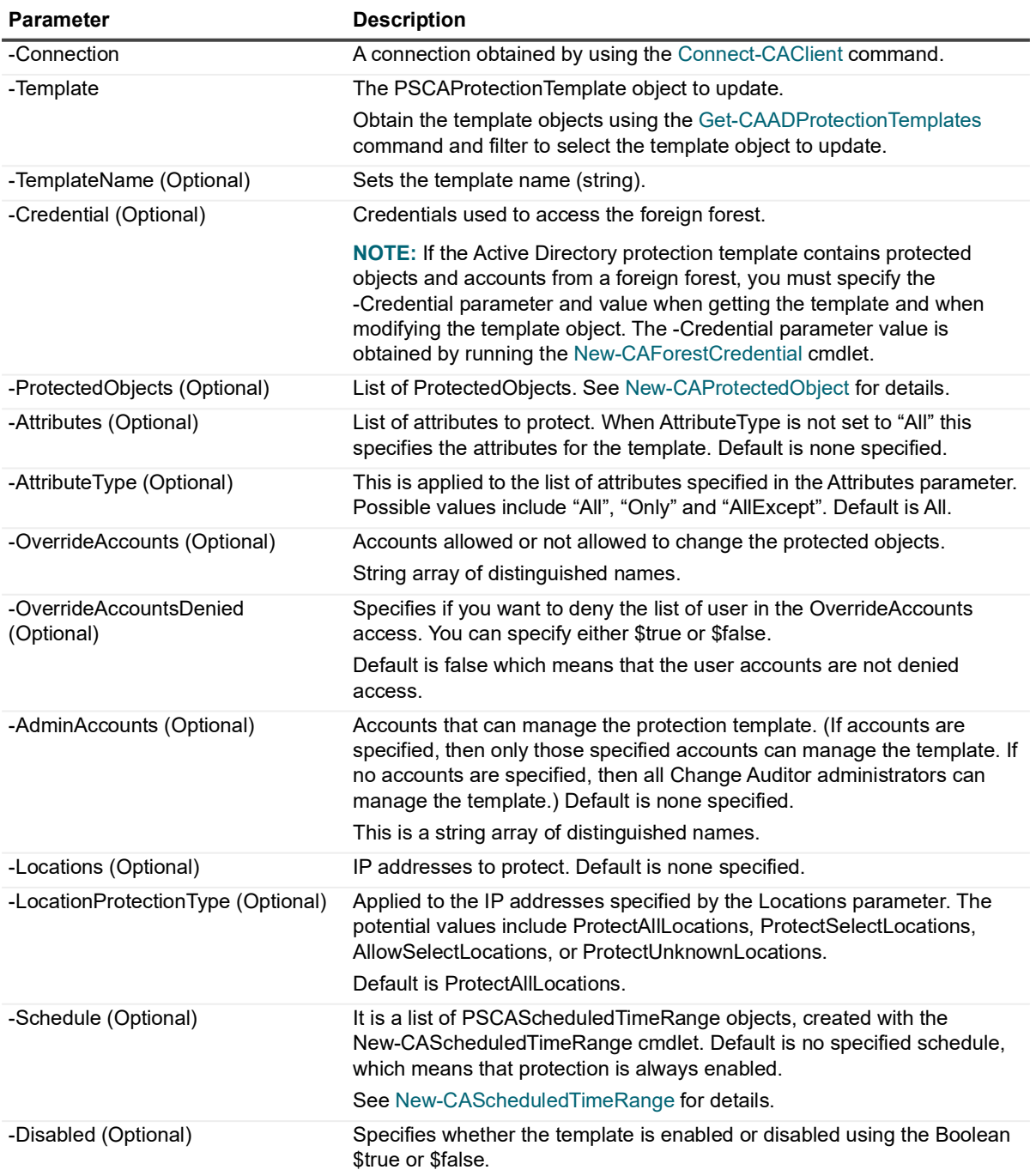

### **Example: Modify a protection template**

Set-CAADProtectionTemplate -Connection \$connection -Template \$template[2] -ProtectedObjects \$protectedObject1, \$protectedObject2 -AdminAccounts \$adminAccountDn -Schedule \$schedule -Disabled \$False

### **Example: Modify a template that contains foreign forest objects**

```
$forestCredential = New-CAForestCredential -ForestName $forestName -Credential 
$creds
$templates = Get-CAADProtectionTemplates -Connection $connection -Credential 
$forestCredential
Set-CAADProtectionTemplate -Connection $connection -Template $templates[2] -Schedule
```
## **Working with GPO protection templates**

Enabling GPO protection, allows you to prevent all changes to Group Policy Objects, regardless of the tool that is used to make the change. Protection includes both portions of the Group Policy data: the Group Policy Object (GPO) in Active Directory and the actual configuration data stored in the SYSVOL share on domain controllers

The following commands are available to manage GPO protection:

**•** [New-CAGPOProtectionTemplate](#page-76-0)

\$schedule -Credential \$forestCredential

- **•** [Get-CAGPOProtectionTemplates](#page-77-0)
- **•** [Set-CAGPOProtectionTemplate](#page-78-0)
- **•** [Remove-CAGPOProtectionTemplate](#page-79-0)

## <span id="page-76-0"></span>**New-CAGPOProtectionTemplate**

Use this command to create a GPO protection template.

**Table 90. Available parameters**

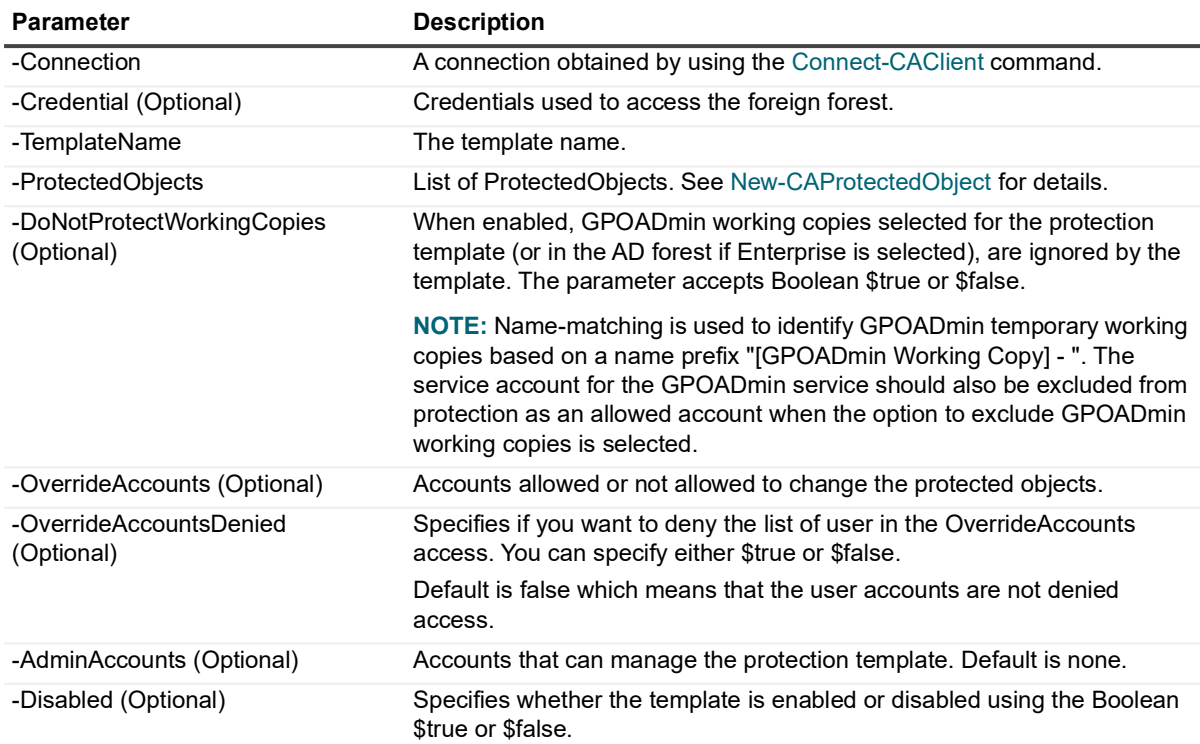

#### **Example: Create a GPO Protection template**

\$ProtectedObjects = New-CAProtectedObject -ObjectDistinguishName "distinguishedName" -Operations Modify

New-CAGPOProtectionTemplate -Connection \$connection -TemplateName TemplateSample1 - ProtectedObjects \$protectedObjects

\$EnterpriseProtectedObject= New-CAProtectedObject -ObjectDistinguishName "Enterprise" -Operations Modify

New-CAGPOProtectionTemplate -Connection \$connection -TemplateName TemplateSample1 - ProtectedObjects \$EnterpriseProtectedObject

### **Example: Create a GPO Protection template to protect objects in a foreign forest**

```
$forestCredential = New-CAForestCredential -ForestName $forestName -Credential 
$creds
```
New-CAGPOProtectionTemplate -Connection \$connection -TemplateName \$templateName -ProtectedObjects \$protectedObjects -OverrideAccounts \$overrideAccountDn - AdminAccounts \$adminAccountDn -Credential \$forestCredential

### <span id="page-77-0"></span>**Get-CAGPOProtectionTemplates**

Use this command to see all the GPO protection templates that have been created.

**Table 91. Available parameters**

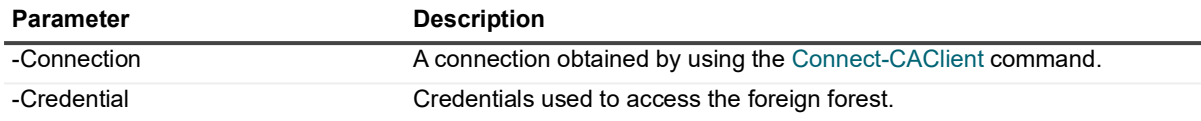

### **Example: Get a list of all GPO Protection templates**

Get-CAGPOProtectionTemplates -Connection \$connection

### **Example: Get a list of all GPO Protection templates with objects in a foreign forest**

\$forestCredential = New-CAForestCredential -ForestName \$forestName -Credential \$creds

Get-CAGPOProtectionTemplates -Connection \$connection -Credential \$forestCredential

### **Example: Get a list of operations and protected objects for GPO Protection template**

```
Get-CAGPOProtectionTemplates -Connection $connection | Where-Object {$_.TemplateName 
-eq "TemplateName" } | Select-Object -ExpandProperty ProtectedObjects
```
## <span id="page-78-0"></span>**Set-CAGPOProtectionTemplate**

Use this command to modify a GPO protection template.

**Table 92. Available parameters**

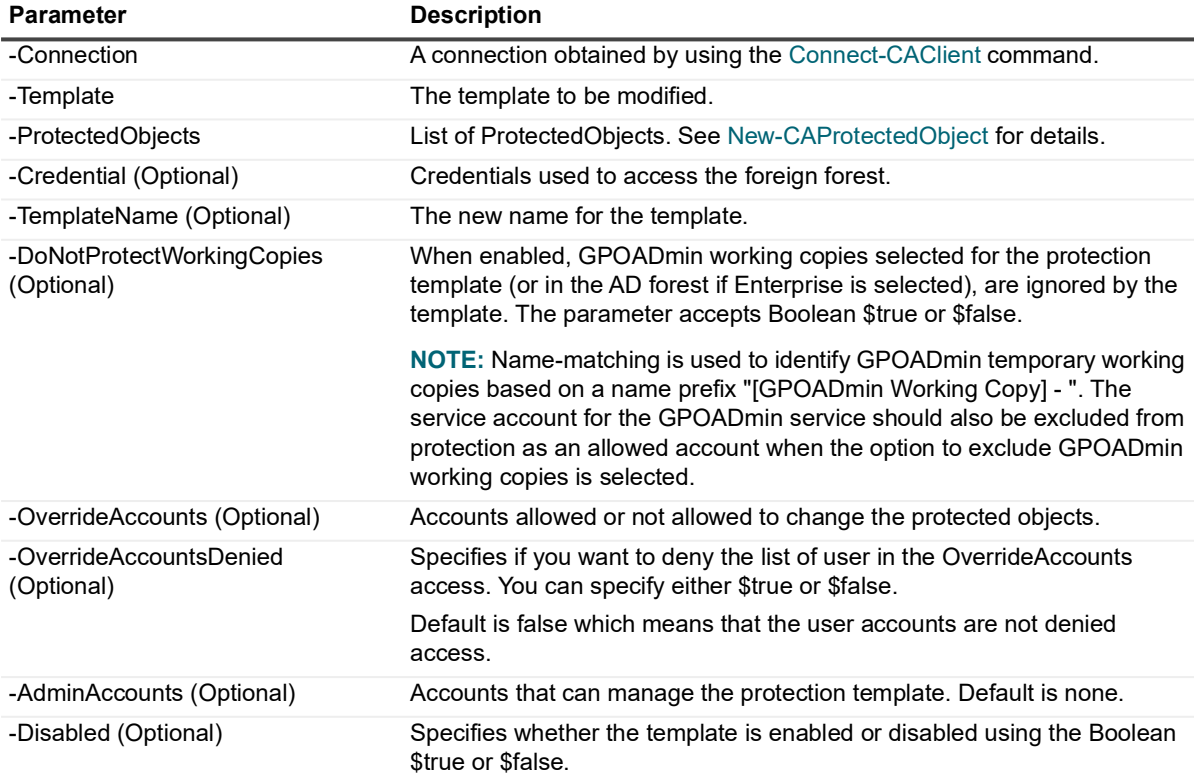

### **Example: Modify a GPO Protection template**

\$ProtectedObjects= New-CAProtectedObject -ObjectDistinguishName "distinguishedName" -Operations Create, Delete, Modify, Link

```
$EnterpriseProtectedObject= New-CAProtectedObject -ObjectDistinguishName 
"Enterprise" -Operations Create, Delete, Modify, Link
```
Set-CAADProtectionTemplate -Connection \$connection -Template \$template -ProtectedObjects \$protectedObject1, \$protectedObject2 -AdminAccounts \$adminAccountDn -Schedule \$schedule -Disabled \$False

### **Example: Modify a GPO template that contains foreign forest objects**

\$ProtectedObjects= New-CAProtectedObject -ObjectDistinguishName "distinguishedName" -Operations Create, Delete, Modify, Link

\$EnterpriseProtectedObject= New-CAProtectedObject -ObjectDistinguishName "Enterprise" -Operations Create, Delete, Modify, Link

```
$forestCredential = New-CAForestCredential -ForestName $forestName -Credential 
$creds
```
Set-CAGPOProtectionTemplate -Connection \$connection -Template \$template -ProtectedObjects (\$ProtectedObjects, \$EnterpriseProtectedObject) - DoNotProtectWorkingCopies \$true -OverrideAccounts "distinguishedName" - OverrideAccountsDenied \$true -AdminAccounts "distinguishedName" -Disabled \$False - Credential \$forestCredential

## <span id="page-79-0"></span>**Remove-CAGPOProtectionTemplate**

Use this command to remove a GPO protection template.

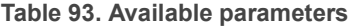

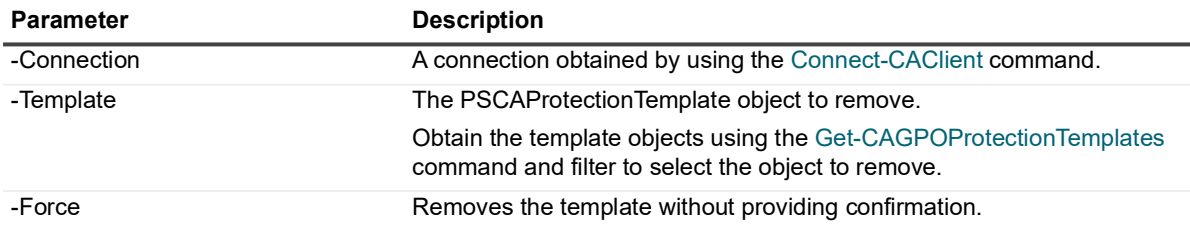

### **Example: Remove a GPO protection template**

Remove-CAGPOProtectionTemplate -Connection \$connection -Template \$template

Quest creates software solutions that make the benefits of new technology real in an increasingly complex IT landscape. From database and systems management, to Active Directory and Office 365 management, and cyber security resilience, Quest helps customers solve their next IT challenge now. Around the globe, more than 130,000 companies and 95% of the Fortune 500 count on Quest to deliver proactive management and monitoring for the next enterprise initiative, find the next solution for complex Microsoft challenges and stay ahead of the next threat. Quest Software. Where next meets now. For more information, visit [www.quest.com.](https://www.quest.com/company/contact-us.aspx)

# **Our brand, our vision. Together.**

Our logo reflects our story: innovation, community and support. An important part of this story begins with the letter Q. It is a perfect circle, representing our commitment to technological precision and strength. The space in the Q itself symbolizes our need to add the missing piece—you—to the community, to the new Quest.

# **Contacting Quest**

For sales or other inquiries, visit [www.quest.com/contact.](https://www.quest.com/company/contact-us.aspx)

# **Technical support resources**

Technical support is available to Quest customers with a valid maintenance contract and customers who have trial versions. You can access the Quest Support Portal at [https://support.quest.com.](https://support.quest.com)

The Support Portal provides self-help tools you can use to solve problems quickly and independently, 24 hours a day, 365 days a year. The Support Portal enables you to:

- **•** Submit and manage a Service Request.
- **•** View Knowledge Base articles.
- **•** Sign up for product notifications.
- **•** Download software and technical documentation.
- **•** View how-to-videos.
- **•** Engage in community discussions.
- **•** Chat with support engineers online.
- **•** View services to assist you with your product.